# **MicroGC SOLIA 990**

# **Manuel d'utilisation**

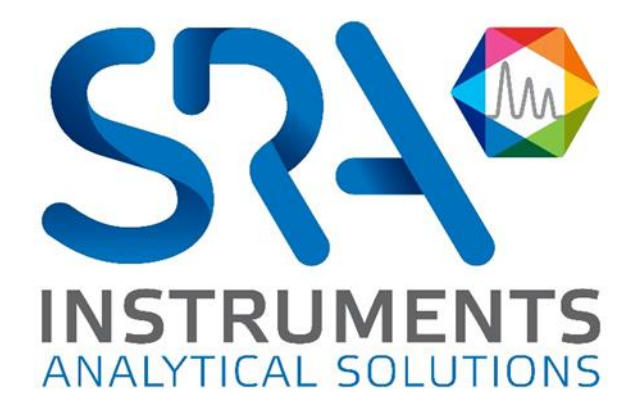

Cher utilisateur,

Merci d'avoir choisi ce produit SRA Instruments.

Ce manuel présente les différentes informations nécessaires pour une bonne utilisation de votre appareil. Si toutefois, vous avez besoin de renseignements complémentaires ou si vous rencontrez des problèmes, vous pouvez contacter notre Service Après-Vente :

> Hotline: +33 (0)4 78 44 22 09 E-mail [: service@sra-instruments.com](mailto:service@sra-instruments.com)

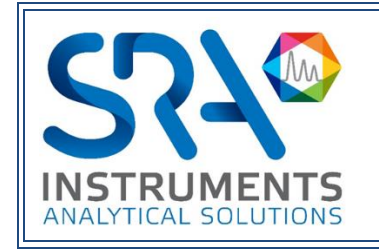

SRA Instruments 210 rue des Sources 69280 Marcy l'Etoile FRANCE

Tel : +33 (0)4 78 44 29 47 info@sra-instruments.com [www.srainstruments.com](http://www.srainstruments.com/)

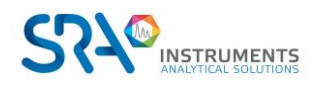

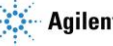

# Table des matières

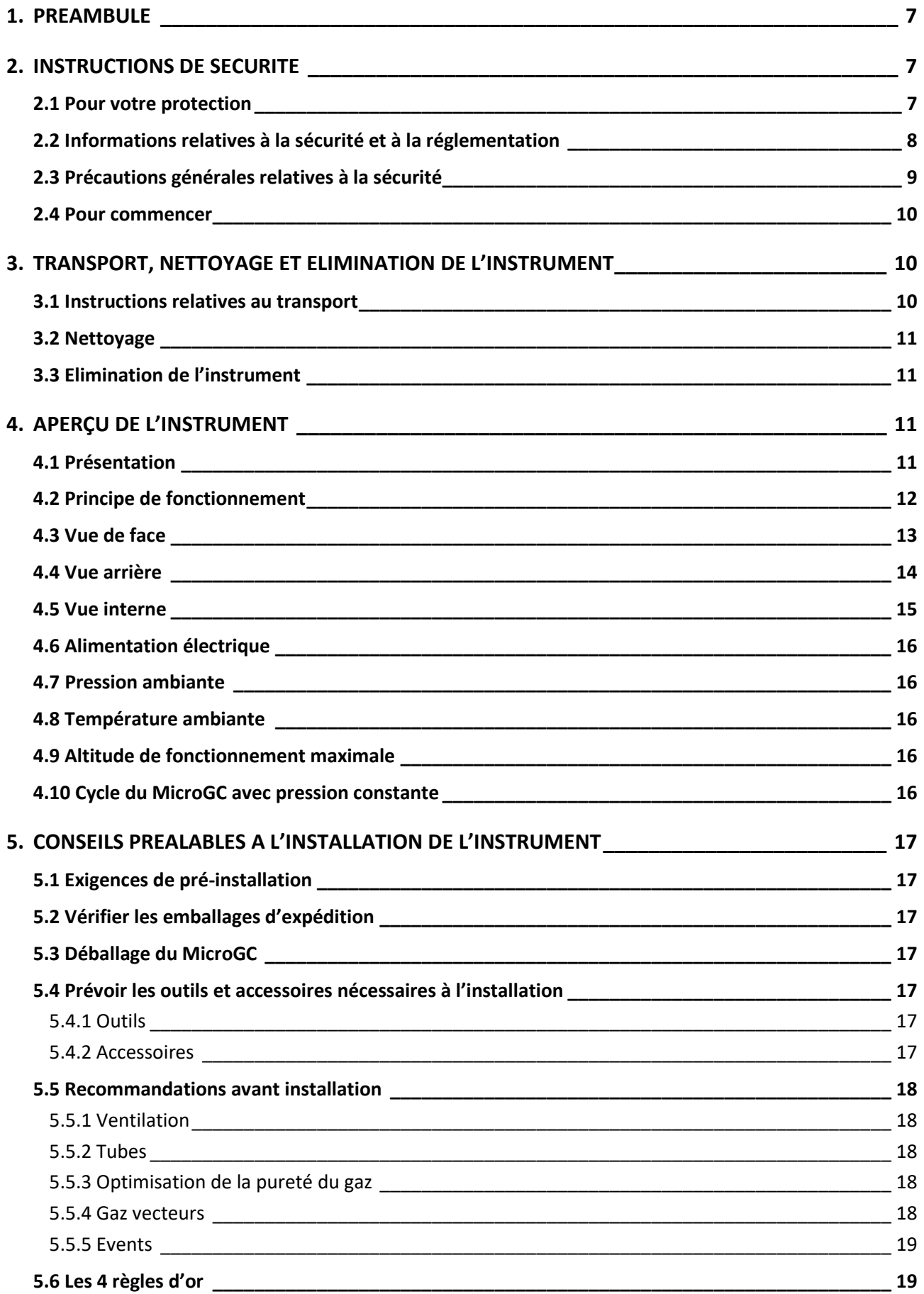

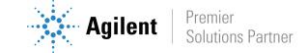

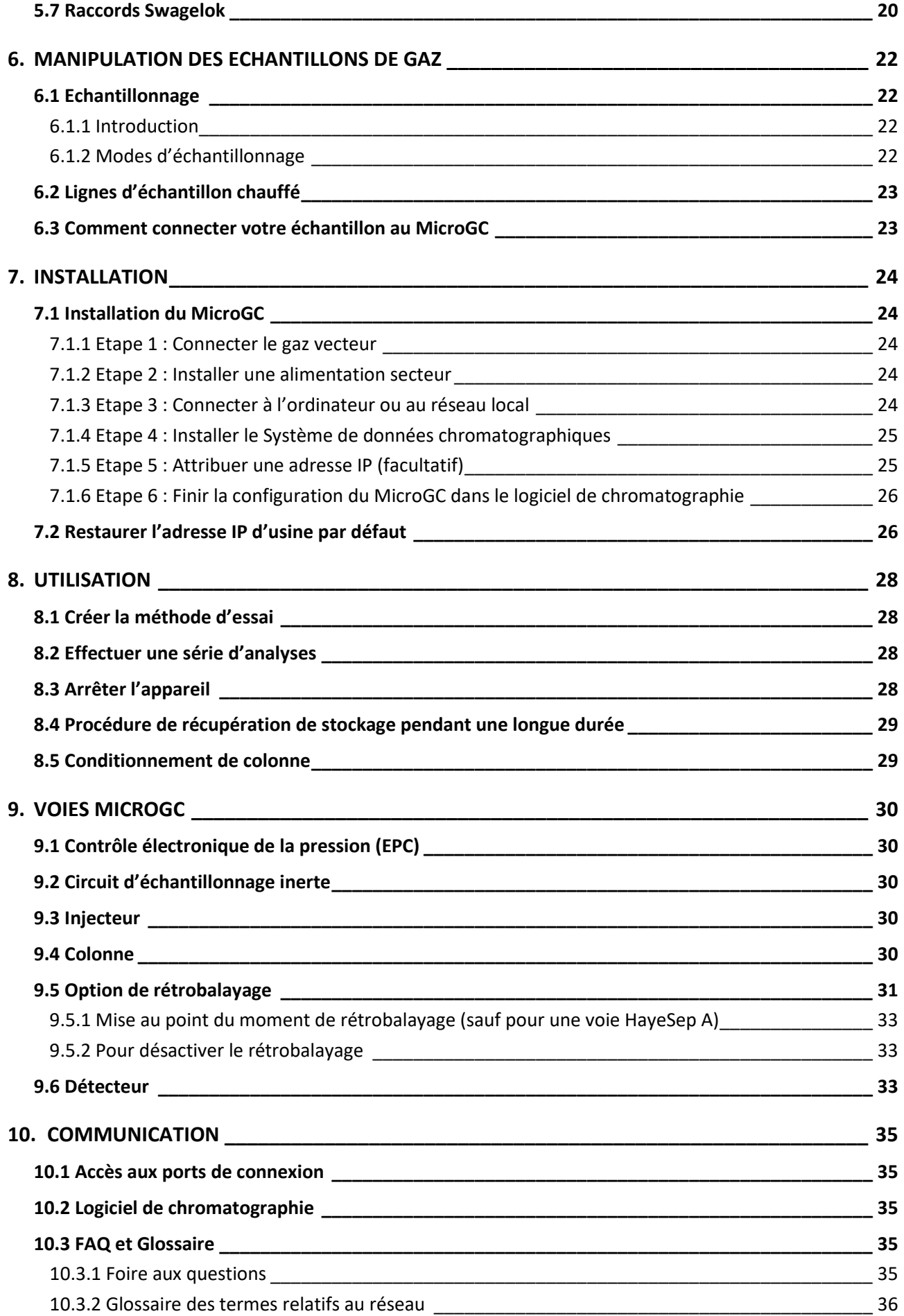

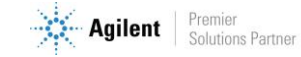

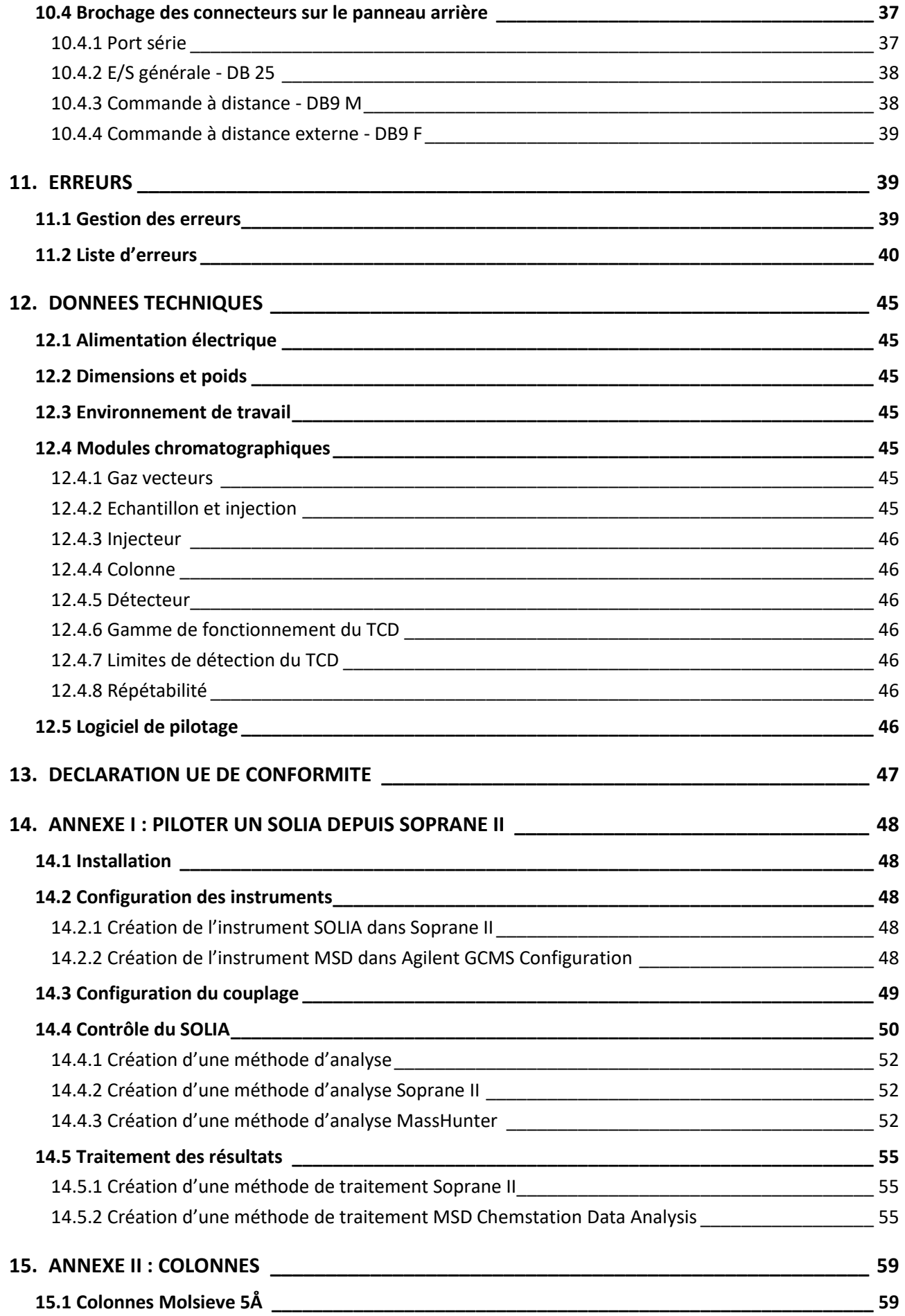

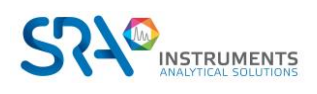

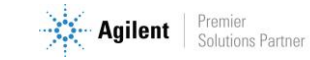

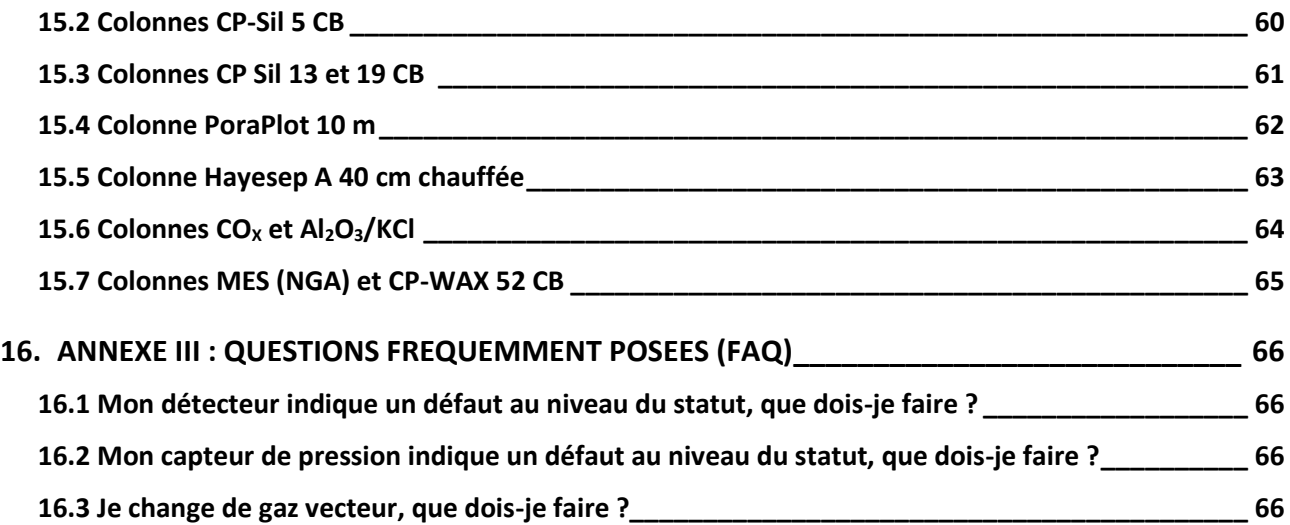

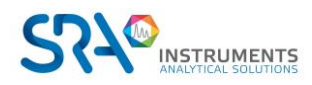

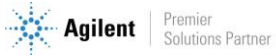

# <span id="page-6-0"></span>**1. Préambule**

Pour des raisons de clarté, ce manuel ne contient pas toutes les informations détaillées concernant tous les types de couplage. De plus, il ne peut pas décrire chaque cas possible concernant l'installation, l'utilisation et la maintenance.

Si vous avez besoin d'informations complémentaires concernant cet appareil ou si vous rencontrez certains problèmes qui ne sont pas suffisamment approfondis dans ce manuel, vous pouvez demander de l'aide auprès de SRA Instruments.

Le contenu de ce manuel ne fait partie d'aucun accord, engagement ou statut légal précédent ou existant et ne change pas ces derniers. Tous les engagements de SRA Instruments sont contenus dans les contrats de vente respectifs qui contiennent aussi les seules et entières conditions de garantie applicables. Ces conditions de garantie mentionnées dans le contrat ne sont ni étendues ni limitées par le contenu de ce manuel.

# <span id="page-6-1"></span>**2.Instructions de sécurité**

### **Informations importantes**

Cet instrument a été conçu pour des analyses chromatographiques d'échantillons préparés de manière appropriée. Il doit fonctionner avec les gaz et les solvants adéquats et dans les plages de pression, de flux et de températures maximales spécifiées, comme décrit dans ce manuel. Si l'équipement est utilisé d'une manière non spécifiée par SRA Instruments, la protection fournie par l'équipement peut en être diminuée.

D'autre part, il est de votre responsabilité d'informer le SAV de SRA Instruments si le SOLIA a été utilisé pour l'analyse d'échantillons dangereux, avant toute maintenance de l'instrument ou lorsqu'un instrument est renvoyé pour réparation.

# <span id="page-6-2"></span>**2.1 Pour votre protection**

### **Avertissements :**

#### **Avertissement : Danger électrique**

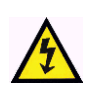

Ne remplacez pas les composants alors que le câble d'alimentation est branché. Pour éviter toute blessure, coupez toujours l'alimentation électrique avant de les toucher. Installez le SOLIA de manière à ce que l'accès au câble d'alimentation soit facile. Assurez-vous que vous branchez le câble sur une prise raccordée à la terre, sinon il y a un risque létal.

#### **Avertissement : Surfaces chaudes**

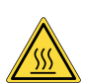

Plusieurs pièces du SOLIA fonctionnent à des températures suffisamment hautes pour causer de graves brûlures.

Ces pièces incluent, entre autres :

- L'entrée échantillon
- Le filtre à membrane chauffé
- Le module d'analyse
- Les raccords entre le module analytique et ses entrées et sorties

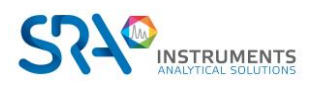

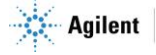

Vous devez faire extrêmement attention de manière à éviter de toucher ces surfaces chauffées. La température des colonnes peut atteindre 180 °C. N'utilisez pas l'appareil si le module du MicroGC est désassemblé.

#### **Avertissement : La décharge électrostatique est une menace pour l'électronique**

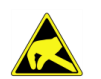

La décharge électrostatique peut endommager les cartes électroniques du SOLIA. Si vous devez tenir une carte électronique, portez un bracelet anti électricité statique et tenez-la par les bords.

#### **Avertissement : Utilisation de gaz**

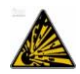

N'utilisez pas de gaz qui peuvent former un mélange explosif. Evitez d'utiliser l'hydrogène comme gaz vecteur ou gaz de purge pour vos analyses.

#### **Avertissement concernant l'utilisation d'hydrogène**

L'utilisation de l'hydrogène (H2) comme gaz vecteur peut engendrer des risques de feu ou d'explosion. Assurez-vous que l'alimentation est coupée jusqu'à ce que toutes les connexions soient effectuées.

L'hydrogène est hautement inflammable. Toute fuite d'hydrogène confinée dans un espace fermé peut entraîner des risques d'incendie ou d'explosion.

A chaque utilisation d'hydrogène, vérifiez l'étanchéité des raccords, des canalisations et des vannes avant de vous servir de l'instrument. Avant toute intervention sur l'instrument, coupez toujours l'alimentation en hydrogène à la source.

- L'hydrogène est combustible sur une large plage de concentrations.
- A la pression atmosphérique, il est combustible pour une concentration volumique comprise entre 4 et 74,2 %.
- De tous les gaz, l'hydrogène est celui qui présente la plus grande vitesse de combustion.
- L'hydrogène possède une très faible énergie d'inflammation.
- En cas de détente brutale dans l'atmosphère, l'hydrogène peut s'enflammer spontanément.
- La flamme de l'hydrogène est peu lumineuse et peut passer inaperçue sous un bon éclairage ambiant.

#### **Avertissements relatifs à aux produits chimiques**

Lors de la manipulation ou de l'utilisation de produits chimiques à préparer ou à utiliser dans le MicroGC, il est impératif de respecter toutes les règles locales et nationales de sécurité au laboratoire. Conformez-vous toujours aux procédures d'exploitation standard et aux règles découlant de l'analyse de sécurité interne du laboratoire, concernant, entre autres, l'utilisation appropriée de l'équipement de protection individuel et des flacons de stockage, ainsi que la bonne manipulation des produits chimiques. L'inobservation des règles de sécurité au laboratoire peut entraîner des blessures corporelles, potentiellement mortelles.

### <span id="page-7-0"></span>**2.2 Informations relatives à la sécurité et à la réglementation**

Cet instrument et ses documents d'accompagnement sont conformes aux spécifications CE et aux exigences de sécurité relatives à l'équipement électrique pour le mesurage, le contrôle et l'utilisation en laboratoire.

Cet appareil a été soumis à essai et répond aux limites exigées par la réglementation. Ces limites sont conçues pour fournir une protection raisonnable contre des interférences préjudiciables lorsque l'équipement est en fonctionnement dans un environnement commercial. L'équipement génère, utilise et peut émettre une énergie de fréquence radio. S'il n'est pas installé et utilisé conformément au manuel d'utilisation, il peut générer des interférences préjudiciables aux communications radio.

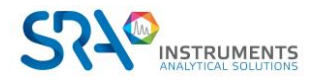

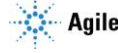

NOTICE : Cet instrument a été soumis à essai conformément aux exigences applicables de la Directive CEM nécessaire pour porter la marque CE. Ainsi, l'équipement peut être exposé à des niveaux de radiation/d'interférence ou des fréquences hors des limites testées.

 $\epsilon$ 

Ce symbole confirme que le SOLIA est conforme à la législation pour tout ce qui concerne la sécurité électrique.

### <span id="page-8-0"></span>**2.3 Précautions générales relatives à la sécurité**

Suivez les pratiques de sécurité suivantes pour garantir un fonctionnement sans risque de l'équipement :

- Effectuez des vérifications périodiques des fuites sur toutes les lignes d'alimentation et de la tuyauterie pneumatique.
- Les lignes de gaz ne doivent pas être coudées ni percées. Placez les lignes hors du passage et à distance de chaleurs ou fraîcheurs extrêmes.
- Évitez toute exposition à des tensions potentiellement dangereuses. Débranchez l'instrument de toutes les sources d'alimentation avant le retrait des panneaux de protection.
- Lorsque l'utilisation de prise et de cordon d'alimentation, qui ne sont pas d'origine, est nécessaire, assurez-vous que le cordon de remplacement correspond au code couleur et à la polarité décrits dans le manuel et à tous les codes de sécurité locaux de fabrication.
- Remplacez les cordons d'alimentation défectueux ou abimés immédiatement par un cordon de même type et de même calibre.
- Placez l'instrument à un endroit suffisamment ventilé afin d'éliminer les gaz et vapeurs. Assurezvous qu'il y a assez d'espace autour de l'instrument afin qu'il puisse refroidir suffisamment.
- Avant de brancher l'instrument ou de l'allumer, assurez-vous que la tension et les fusibles sont réglés de manière appropriée selon votre source électrique locale.
- N'allumez pas l'instrument s'il y a un risque de dommage électrique. Débranchez le cordon électrique et contactez SRA Instruments.
- Le cordon d'alimentation fourni doit être inséré dans une prise électrique avec une prise de terre de protection. Lorsque vous utilisez une rallonge, assurez-vous que le cordon est mis à la terre de manière convenable.
- Ne modifiez pas les mises à la terre externes ou internes car vous pourriez vous mettre en danger ou endommager l'instrument.
- L'instrument est correctement mis à la terre lorsqu'il est expédié. Aucune modification des connexions électriques ou du châssis de l'instrument ne doit être effectuée afin d'en garantir le bon fonctionnement.
- Lorsque vous travaillez avec cet instrument, suivez les réglementations des Bonnes pratiques de Laboratoires (BPL). Portez des lunettes de sécurité et une tenue appropriée.
- Ne placez pas de contenants avec des liquides inflammables sur cet instrument. Renverser du liquide sur des pièces chaudes peut causer un incendie.
- Cet instrument peut utiliser des gaz inflammables ou explosifs, tel que l'hydrogène sous pression. Avant d'utiliser l'instrument, assurez-vous de bien connaître et de suivre avec précision les procédés de fonctionnement élaborés pour ces gaz.
- N'essayez jamais de réparer ou de remplacer un composant non décrit dans ce manuel sans l'assistance de SRA Instruments. Des réparations ou des modifications non autorisées entraîneront l'annulation de la garantie.

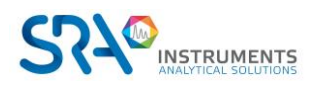

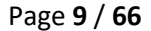

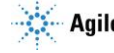

- Déconnectez toujours le cordon d'alimentation CA avant tout essai de réparation.
- Utilisez les outils adéquats lorsque vous travaillez sur l'instrument afin d'éviter de vous mettre en danger ou d'endommager l'instrument.
- N'essayez pas de remplacer la batterie ou un fusible de l'instrument par des pièces qui ne seraient pas spécifiées dans le manuel.
- L'instrument pourrait être endommagé s'il était stocké dans des conditions défavorables durant de longues périodes. (Par exemple, l'instrument peut être endommagé s'il est stocké dans un endroit chaud, en contact avec de l'eau ou d'autres conditions excédant les conditions de fonctionnement admissibles).
- Ne fermez pas le flux dans la colonne lorsque la température du four est élevée car cela pourrait endommager la colonne.
- Cet instrument a été conçu et testé selon des normes de sécurité reconnues ; il est conçu pour un usage en intérieur.
- Si l'instrument est utilisé d'une manière non spécifiée par le fabricant, la protection fournie par l'instrument peut en être diminuée.
- Un échange de pièces ou une modification non autorisée sur l'instrument peuvent compromettre la sécurité.
- Des modifications non expressément approuvées par la partie responsable pourraient rendre l'utilisation de l'instrument non conforme à la législation.

### <span id="page-9-0"></span>**2.4 Pour commencer**

- Vérifiez que la tension de fonctionnement de l'appareil est compatible avec celle de votre réseau électrique avant de le mettre en route. L'appareil peut être endommagé dans le cas contraire.
- Utilisez uniquement des gaz et solvants spécifiés dans les procédures d'utilisation.
- N'ouvrez pas l'appareil sans l'autorisation de SRA Instruments.
- Eliminez de l'environnement de l'appareil : les vibrations, tout effet magnétique et les gaz explosifs.
- Le SOLIA doit être utilisé seulement en intérieur ; il est conçu pour une utilisation à température ambiante et dans des conditions où aucune condensation ne peut apparaître. Installez le SOLIA sur une surface rigide et stable.
- Faites entretenir votre appareil par SRA Instruments.

# <span id="page-9-1"></span>**3.Transport, nettoyage et élimination de l'instrument**

### <span id="page-9-2"></span>**3.1 Instructions relatives au transport**

Si votre SOLIA doit être transporté pour une quelconque raison, il est très important de suivre les instructions de préparation d'expédition supplémentaires :

- Placez tous les capuchons d'évents à l'arrière de l'instrument.
- Fournissez toujours l'alimentation électrique.
- Ajoutez, si utilisés et si possible, le ou les filtre(s) d'entrée.

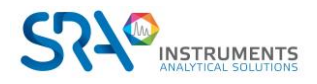

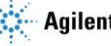

## <span id="page-10-0"></span>**3.2 Nettoyage**

Pour nettoyer la surface du SOLIA :

- 1. Éteignez l'appareil.
- 2. Retirez le cordon d'alimentation.
- 3. Positionnez les bouchons de protection sur l'entrée d'échantillon et les autres connexions gaz.
- 4. Utilisez une brosse souple (ni dure, ni abrasive) afin de brosser avec soin toute la poussière et la saleté.
- 5. Utilisez un chiffon doux et propre humidifié avec un détergent doux pour nettoyer l'extérieur de l'instrument.
	- o Ne nettoyez jamais l'intérieur de l'instrument.
	- o N'utilisez jamais d'alcool ou de diluants pour nettoyer l'instrument ; ces produits chimiques peuvent endommager le boîtier.
	- o Assurez-vous de ne pas mouiller les composants électroniques.
	- o N'utilisez pas d'air comprimé pour nettoyer l'instrument.

### <span id="page-10-1"></span>**3.3 Elimination de l'instrument**

Lorsque le SOLIA ou ses pièces ont atteint leur fin de vie utile, éliminez-les conformément aux réglementations environnementales applicables dans votre pays.

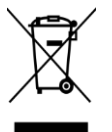

**Ne jetez pas cet appareil.** Adressez-vous à un organisme de recyclage compétent.

# <span id="page-10-2"></span>**4.Aperçu de l'instrument**

### <span id="page-10-3"></span>**4.1 Présentation**

Le SOLIA est un instrument modulaire dans lequel sont associés au maximum 4 voies analytiques de MicroGC 990. Chaque module peut analyser plusieurs composés qui sont détectés par un détecteur universel non destructif.

Cet analyseur est piloté par le logiciel Soprane II : voir Annexe I.

Le couplage avec un spectromètre de masse est possible grâce à une interface chauffée dédiée qui permet l'association des 2 détecteurs en série, sans perte de performance.

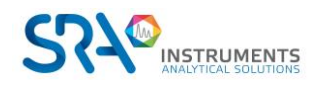

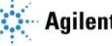

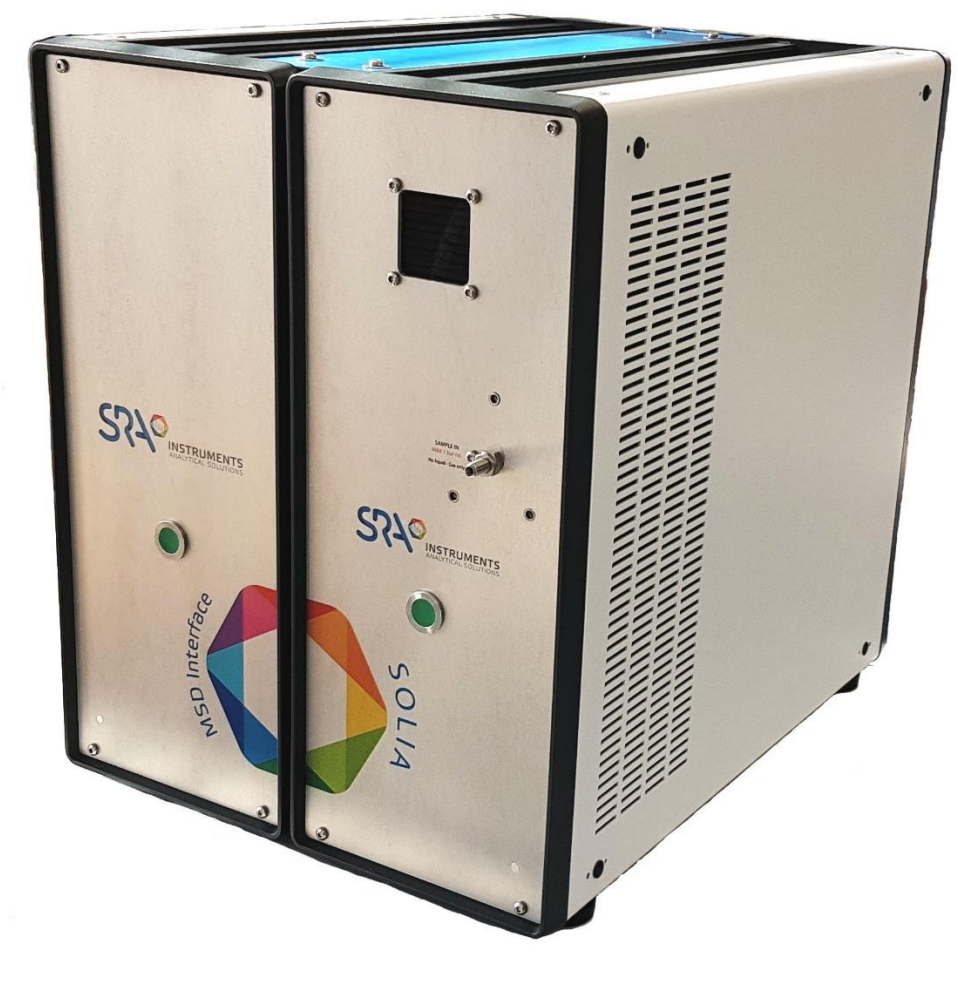

**Interface chauffée MSD MicroGC SOLIA 990** 

# <span id="page-11-0"></span>**4.2 Principe de fonctionnement**

Le SOLIA peut être équipé de 1 à 4 voies de colonne indépendantes. Chaque voie de colonne est un GC miniaturisé et complet, comportant :

- Un injecteur micro-usiné
- Une colonne analytique de petit diamètre **Module**
- $\bullet$  Un micro-catharomètre ( $\mu$  TCD)
- Un contrôle de gaz électronique

Les voies analytiques du SOLIA peuvent être équipées de manière facultative d'un rétrobalayage (voir chapitre [9.5](#page-30-0)). Il a l'avantage de permettre la protection de la phase de colonne stationnaire contre l'humidité et le dioxyde de carbone. De plus, les durées d'analyse sont réduites puisque les composants à élution tardive, donc ne présentant pas d'intérêt, n'entrent pas dans la colonne analytique.

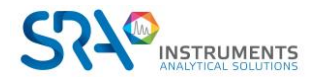

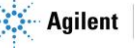

# <span id="page-12-0"></span>**4.3 Vue de face**

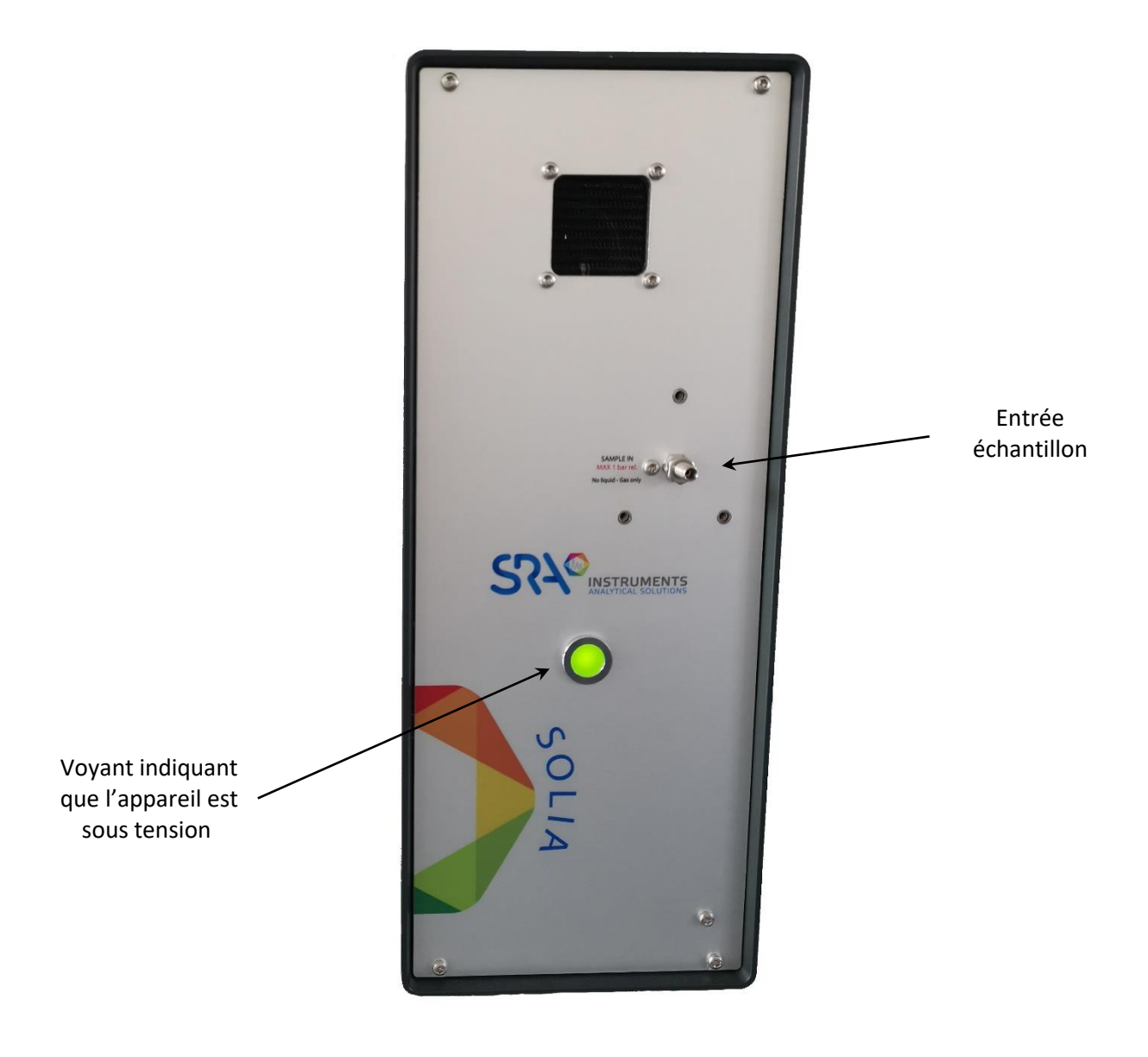

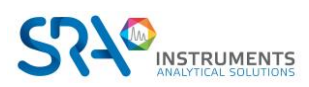

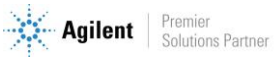

# <span id="page-13-0"></span>**4.4 Vue arrière**

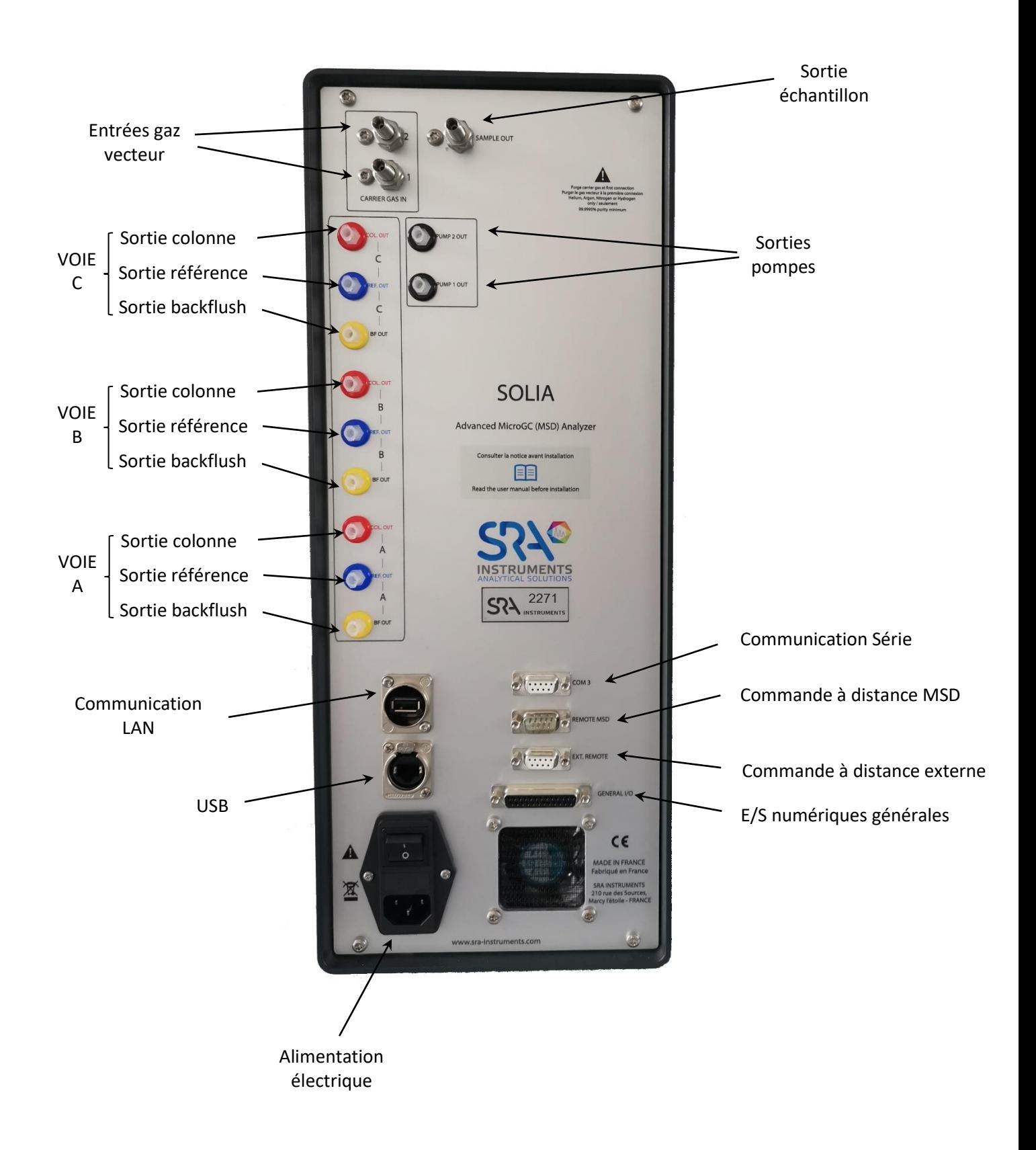

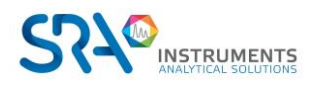

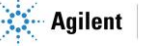

# <span id="page-14-0"></span>**4.5 Vue interne**

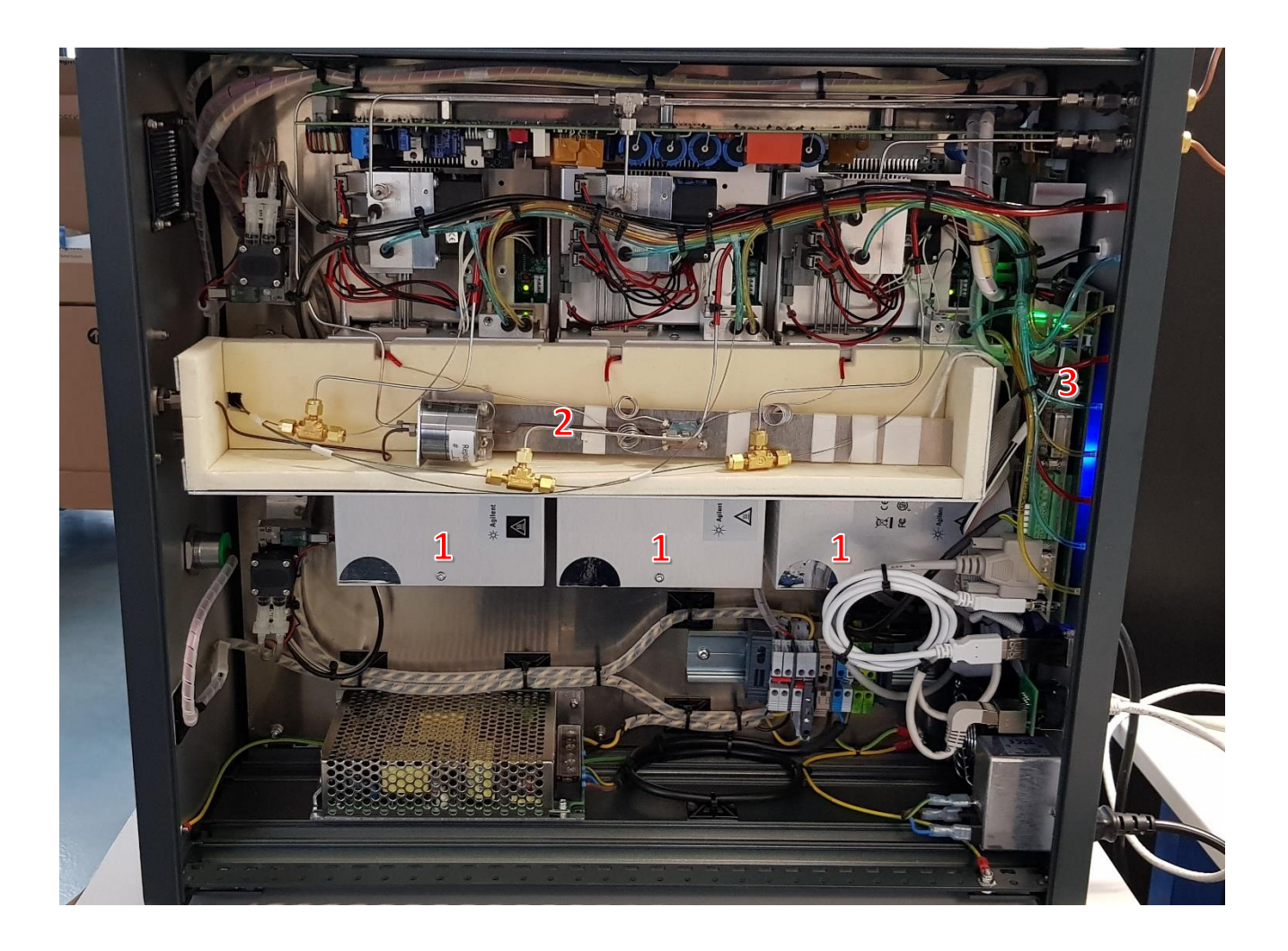

- 1 : Modules analytiques
- 2 : Clarinette chauffée de distribution de l'échantillon
- 3 : Carte mère MicroGC

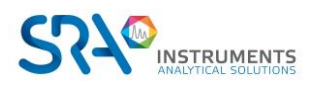

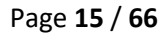

# <span id="page-15-0"></span>**4.6 Alimentation électrique**

100-240 Vac ; 50-60 Hz ; 6,3 At

<span id="page-15-1"></span>**!** N'utilisez que l'alimentation fournie avec votre instrument.

### **4.7 Pression ambiante**

<span id="page-15-2"></span>Le MicroGC s'arrête automatiquement si la pression est supérieure à 120 kPa.

### **4.8 Température ambiante**

<span id="page-15-3"></span>Le MicroGC s'arrête automatiquement si la température ambiante est supérieure à 65 °C.

### **4.9 Altitude de fonctionnement maximale**

<span id="page-15-4"></span>Certifié jusqu'à 2 000 m au-dessus du niveau de la mer.

### **4.10 Cycle du MicroGC avec pression constante**

Le diagramme temporel ci-après présente un aperçu du cycle du MicroGC à pression constante.

Cette description n'est valable que pour une voie. Dans la plupart des cas, un système à deux voies est utilisé. Lorsqu'un système à deux voies est utilisé, la séquence est la même mais les paramètres relatifs à la durée peuvent varier. Si la durée d'échantillonnage dans la voie A et la voie B est différente, la durée la plus longue sera utilisée. La durée d'analyse peut être spécifiée pour chaque voie ; l'acquisition de données s'arrête pour chaque voie dès que la durée d'analyse s'est écoulée. La durée d'analyse totale dépend de la durée d'analyse la plus longue.

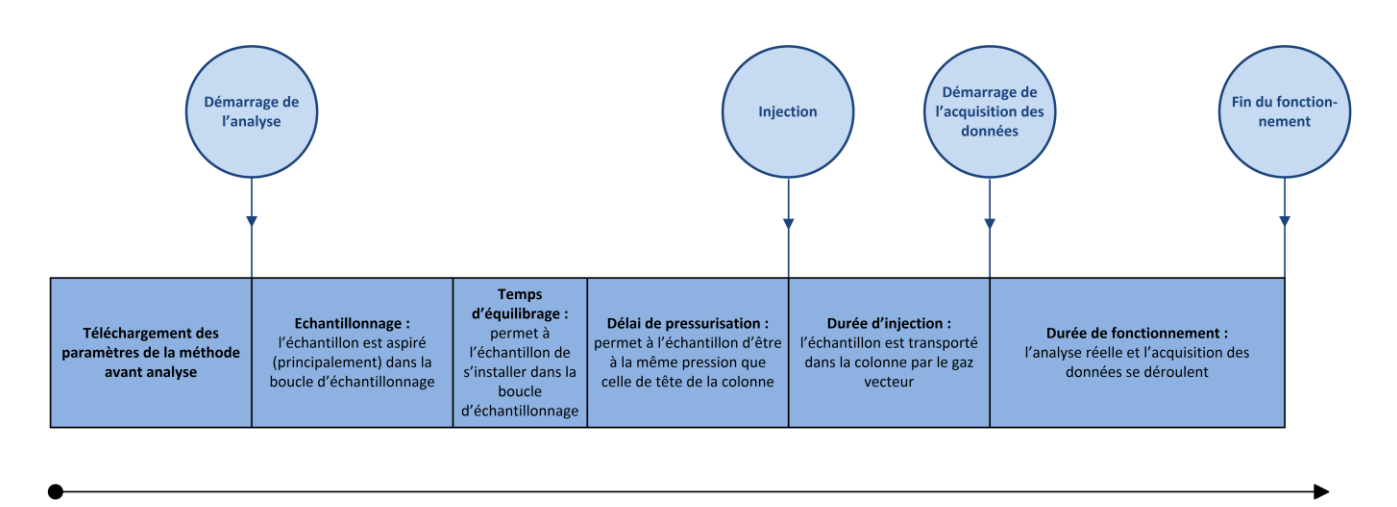

**TEMPS** 

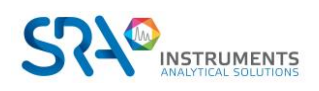

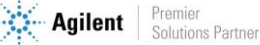

# <span id="page-16-0"></span>**5.Conseils préalables à l'installation de l'instrument**

## <span id="page-16-1"></span>**5.1 Exigences de pré-installation**

Préparez le site d'installation comme décrit dans le manuel relatif aux prérequis d'installation, comprenant les filtres de nettoyage de gaz recommandés.

# <span id="page-16-2"></span>**5.2 Vérifier les emballages d'expédition**

Le SOLIA sera livré dans une grande boîte et dans un ou plusieurs cartons plus petits. Inspectez les cartons avec soin pour la présence de dommages ou de signes de manipulation brutale. Déclarez les dommages au transporteur et à SRA Instruments.

### <span id="page-16-3"></span>**5.3 Déballage du MicroGC**

Déballez le SOLIA et les accessoires avec soin et transférez-les dans la zone de travail en utilisant les techniques de manipulation appropriées. Inspectez l'instrument et les accessoires avec soin, déclarez au plus tôt d'éventuels dommages au transporteur et à SRA Instruments.

**Avertissement :** Afin d'empêcher toute sollicitation excessive ou blessure du dos, suivez les précautions de sécurité lorsque vous soulevez des objets lourds.

**!** Les entrées/sorties gaz de l'instrument ont pu être protégées lors du transport par des capuchons protecteurs. Avant utilisation, retirez ces capuchons.

# <span id="page-16-4"></span>**5.4 Prévoir les outils et accessoires nécessaires à l'installation**

### **5.4.1 Outils**

- <span id="page-16-5"></span>• Tube 1/8" en cuivre ou inox pour raccordement de l'arrivée en gaz vecteur
- Ecrous 1/8" Swagelok et férules
- Tube 1/16" inox pour raccordement de l'arrivée en échantillon
- Ecrous 1/16" Swagelok et férules
- Deux clefs 7/16"
- Une clef 5/16"
- Une clef 9/16"
- Une clef 1/4"
- Un tournevis Torx T-20

### **5.4.2 Accessoires**

<span id="page-16-6"></span>Détecteur de fuites électronique (optionnel).

Rq : N'utilisez pas de détecteur de fuite liquide : le liquide peut contaminer l'analyseur.

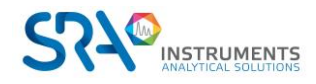

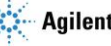

# <span id="page-17-0"></span>**5.5 Recommandations avant installation**

### **5.5.1 Ventilation**

<span id="page-17-1"></span>Pour optimiser les performances de l'analyseur et accroître sa durée de vie, laissez un espace suffisant de circulation d'air autour de l'appareil pour permettre la dissipation de la chaleur dégagée et éliminer les rejets de gaz vecteur ou d'échantillons potentiellement toxiques, nocifs ou inflammables. Si nécessaire, les rejets toxiques peuvent être piégés.

Evitez de rejeter les effluents gazeux dans un endroit susceptible de subir des variations de pression (vent ou rejets avec température variable). Les variations de pression peuvent affecter la stabilité de la ligne de base et la sensibilité de l'analyseur. Pour les rejets hors pression atmosphérique (par exemple boîtes à gants) n'hésitez pas à contacter SRA Instruments pour définir une solution adaptée.

### **5.5.2 Tubes**

- <span id="page-17-2"></span>- Le diamètre des tubes dépend de la distance entre la bouteille de gaz et l'analyseur ainsi que du débit total nécessaire. L'utilisation de tube 1/8" est correcte pour une longueur de ligne inférieure à 5 m. Au-delà, ou lorsque plusieurs analyseurs sont reliés à la même arrivée de gaz, l'utilisation de tube 1/4" est préférable.
- N'utilisez pas de tubes en plastique car l'air diffusé dans les tubes pourrait rendre les lignes de base bruyantes et réduire la sensibilité. Les tubes en métal doivent être nettoyés pour une utilisation du MicroGC. Achetez des tubes nettoyés de manière chromatographique ou par les flammes.
- N'utilisez pas de scellements : ils peuvent contenir des matériaux volatils susceptibles de contaminer le circuit de distribution.

### **5.5.3 Optimisation de la pureté du gaz**

<span id="page-17-3"></span>Pour disposer de la meilleure qualité de gaz vecteur sur votre analyseur :

- Utilisez un réducteur de pression adapté au besoin.
- Utilisez des tubes et des férules adaptés.
- Purgez correctement les volumes morts avant de raccorder le tube à votre analyseur.
- Confirmez l'absence de fuites grâce à un détecteur électronique.
- Envoyez toujours au MicroGC une méthode de purge (avec TCD OFF) pour purger les volumes morts de l'analyseur et de la colonne avant de mettre le détecteur ON

### **5.5.4 Gaz vecteurs**

<span id="page-17-4"></span>La réalisation d'analyses nécessite l'utilisation d'une circulation permanente de gaz vecteur à un débit constant. SRA instruments préconise l'utilisation de gaz de qualité "instrument" ou "chromatographie" spécifiquement destiné à cette utilisation.

Le SOLIA peut être utilisé avec l'hélium, l'azote, l'argon et l'hydrogène.

Spécifications relatives au gaz vecteur :

- Pression : 550 kPa  $\pm$  10 % (80 psi  $\pm$  10 %)
- Pureté : 99,9996 % minimum ; 99,9999 % pour l'analyse de traces
- Déshydraté et exempt de particules

Les filtres Gas Clean sont recommandés pour retirer toute trace d'humidité et d'oxygène.

Les filtres Gas Clean sont remplis d'azote. Si vous n'utilisez pas d'azote comme gaz vecteur, balayez les filtres et les lignes de gaz après l'installation d'un nouveau filtre.

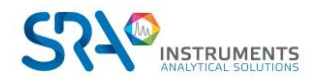

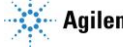

Le type d'analyse que vous voulez effectuer vous aiguillera sur le type de gaz à utiliser. La différence entre la conductivité thermique relative du gaz vecteur et les espèces à analyser doit être la plus grande possible.

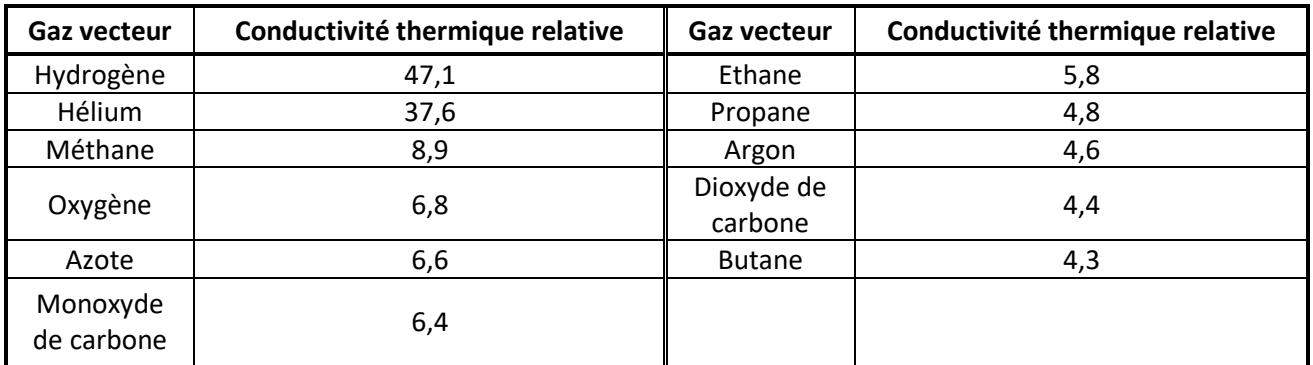

Voir tableau ci-dessous pour les différentes conductivités thermiques relatives.

### **5.5.5 Events**

<span id="page-18-0"></span>Le raccordement des évents est également un paramètre critique à ne pas négliger pour l'analyseur. Laissez les sorties à une pression constante (presque) atmosphérique pour éviter notamment des artefacts sur le signal des TCD. Une mise à la terre des mêmes lignes d'évent lorsque celles-ci sont métalliques est également préconisé.

# <span id="page-18-1"></span>**5.6 Les 4 règles d'or**

La technologie MicroGC est facile à utiliser. Aucune connaissance chimique ou analytique n'est nécessaire pour l'utilisation de base et la mise en place. Cependant, comme pour tout instrument d'analyse, il existe des règles importantes à respecter pour protéger votre instrument et ses fonctionnalités.

Ces règles peuvent être présentées comme "les 4 règles d'or" :

- Pression du gaz vecteur
- Qualité du gaz vecteur
- Pression de l'échantillon
- Qualité de l'échantillon

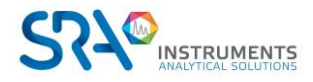

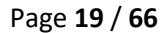

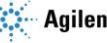

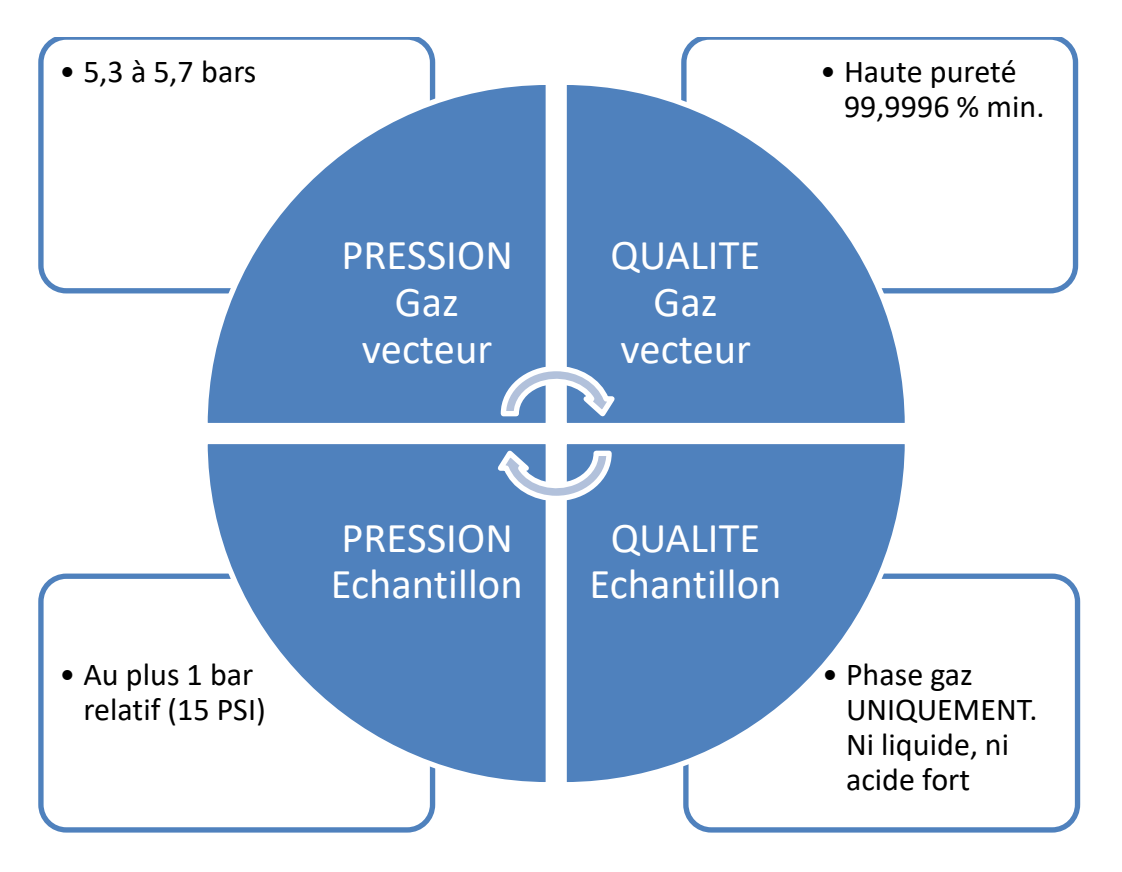

Ne pas respecter ces règles augmente fortement le risque d'endommager votre instrument. Toutes les procédures standards pour utiliser le MicroGC découlent de ces 4 règles d'or : la qualité du gaz vecteur nécessitera une purge du tube pour assurer ce niveau de qualité.

# <span id="page-19-0"></span>**5.7 Raccords Swagelok**

Les branchements pneumatiques utilisent des raccords Swagelok. Si vous n'êtes pas familier de ce type de raccords, prenez connaissance de la procédure décrite ci-après.

### **Matériel nécessaire :**

- Tube cuivre préconditionné 1/8"
- Ecrou 1/8" Swagelok et férules
- Deux clefs 7/16"

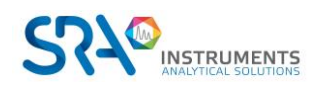

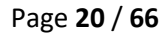

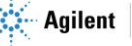

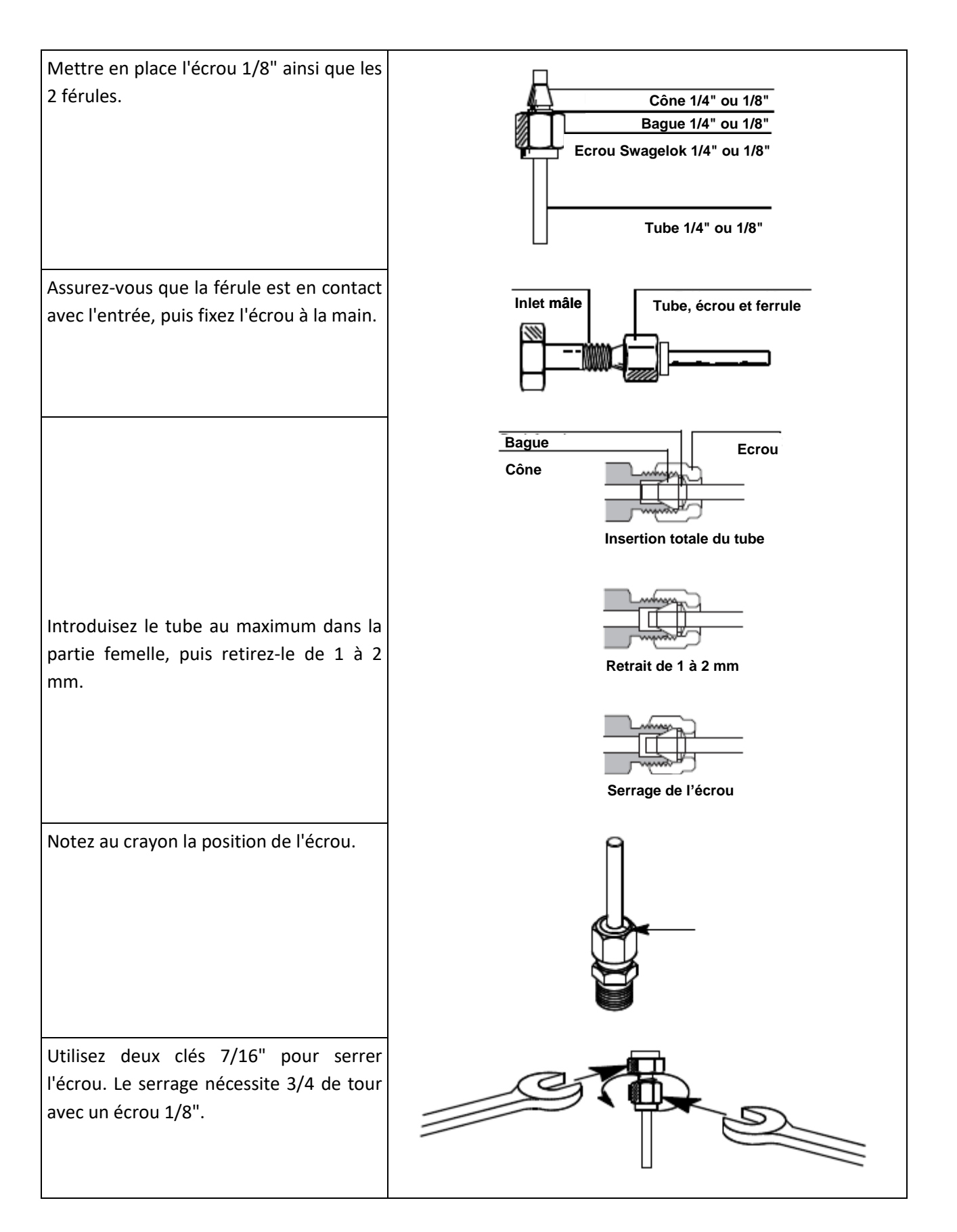

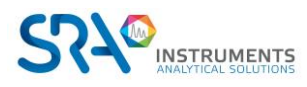

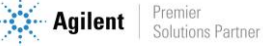

# <span id="page-21-0"></span>**6.Manipulation des échantillons de gaz**

### <span id="page-21-1"></span>**6.1 Echantillonnage**

### **ATTENTION**

**L'échantillon doit être propre et sec. Bien que le filtre interne élimine de nombreux contaminants particulaires, les échantillons contenant des aérosols, des quantités excessives de matières particulaires, des concentrations élevées en eau et d'autres contaminants peuvent endommager votre instrument. La présence d'acides (HF, HCl, H2SO<sup>4</sup> et HNO3) est interdite.**

**La pression d'entrée de l'échantillon doit être inférieure à 1 bar rel. et sa température doit être de 100 °C au maximum.**

### **6.1.1 Introduction**

<span id="page-21-2"></span>Pour une bonne représentativité des analyses de l'échantillon ou de l'étalon, le volume des lignes à balayer jusqu'à l'entrée de l'analyseur doit être le plus faible possible idéalement. Cela signifie que le conditionnement de l'échantillon ainsi que la vanne de sélection si celle-ci est présente doivent être à proximité immédiate de l'analyseur. Le débit d'échantillon circulant dans l'analyseur est également un paramètre critique pour une bonne représentativité des analyses, il doit être au minimum de 20 mL/min. A titre d'exemple et en considérant les deux critères ci-dessus, un échantillon mettra environ 1 minute à parcourir 10 mètres de tube INOX standard 1/8'' O.D. au débit de 25 mL/min

### **6.1.2 Modes d'échantillonnage**

<span id="page-21-3"></span>Vous devrez disposer d'un matériel de montage approprié pour connecter l'échantillon au MicroGC ou à un accessoire.

L'échantillonnage et le conditionnement sont des points essentiels pour obtenir une bonne analyse et des résultats corrects. Il est important d'étudier cette partie aussi bien que possible.

#### **Echantillon à pression supérieure à une atmosphère**

Les échantillons dont la pression est comprise entre 0 et 1 bar rel. peuvent être connectés directement au MicroGC. Au-delà de 1 bar rel., il est nécessaire d'utiliser un système de réduction de pression adapté entre l'échantillon et le MicroGC.

#### **Echantillon disponible à la pression atmosphérique**

Dans ce cas les pompes d'aspiration du MicroGC permettront de faire circuler l'échantillon pendant un temps réglable dans les boucles des injecteurs des modules analytiques avant l'injection. Voici quelques exemples d'échantillons à pression atmosphérique :

- air atmosphérique : (ex. contrôle pollution atmosphérique en ligne)
- sac Tedlar : il suffira d'adapter une aiguille de seringue sur l'entrée échantillon de l'analyseur, l'aiguille sortante sera plantée dans le septum du sac qui sera présenté.
- ampoule avec septum : c'est le même principe qu'avec le sac Tedlar mais ici on ne pourra faire que quelques analyses parce que l'ampoule sera rapidement mise en dépression.

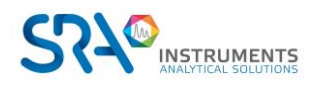

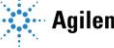

# <span id="page-22-0"></span>**6.2 Lignes d'échantillon chauffé**

Une ligne d'échantillon chauffé est toujours associée à un injecteur chauffé. Un injecteur chauffé avec une ligne d'échantillon est optionnel sur une voie et est utilisé pour empêcher toute condensation dans les lignes d'échantillon lors de l'analyse d'échantillons condensables. Lorsque cela est possible, éliminez l'humidité des échantillons introduits dans le MicroGC.

<span id="page-22-1"></span>L'injecteur et l'échantillon chauffés peuvent être contrôlés entre 30 °C et 110 °C.

### **6.3 Comment connecter votre échantillon au MicroGC**

**Avertissement :** Les surfaces métalliques du système de chauffage de la ligne d'échantillon peuvent être extrêmement chaudes. Avant de connecter une ligne d'échantillon, attendez que le système de chauffage de la ligne d'échantillon refroidisse jusqu'à atteindre une température ambiante.

#### **Entrée avant**

Reliez la ligne d'échantillon à l'entrée d'échantillon chauffée à l'avant du MicroGC en utilisant des raccords Swagelok femelles de 1/8 pouce.

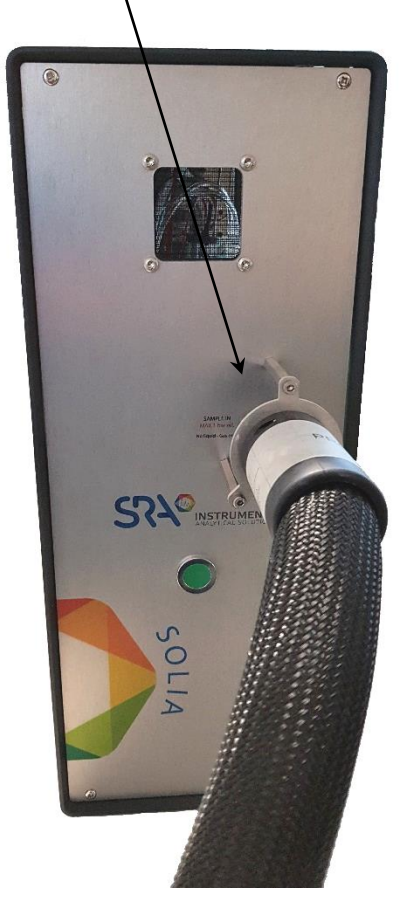

**!** Isolez la ligne d'échantillon reliée au MicroGC afin de ne pas endommager les câbles de communication.

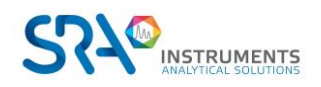

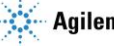

# <span id="page-23-0"></span>**7.Installation**

<span id="page-23-1"></span>Ce chapitre décrit comment installer l'instrument.

## **7.1 Installation du MicroGC**

Si vous installez le MicroGC SOLIA pour la première fois, suivez les étapes décrites ci-après. Si vous effectuez une réinstallation, voir "Procédure de récupération de stockage pendant une longue durée" dans le chapitr[e 8.4.](#page-28-0)

### **7.1.1 Etape 1 : Connecter le gaz vecteur**

#### <span id="page-23-2"></span>**Installer les régulateurs de gaz et définir les pressions**

Les cylindres de gaz vecteur doivent présenter un régulateur de pression à deux étages afin d'ajuster la pression de gaz vecteur à 550 kPa ± 10 % (80 psi ± 10 %). Réglez la pression du régulateur de cylindre afin qu'elle corresponde à la pression d'entrée de gaz.

### **Connecter le gaz vecteur au MicroGC**

Le MicroGC supporte l'utilisation de l'hélium, de l'azote, de l'argon et de l'hydrogène. La pureté du gaz vecteur recommandée est de 99,9996 % minimum. La ligne de gaz vecteur est connectée au MicroGC via les ports **CARRIER GAS IN 1** ou **CARRIER GAS IN 2** sur le panneau arrière (voir chapitre [4.4\)](#page-13-0). Connectez le gaz vecteur au raccord souhaité et ouvrez le débit de gaz.

**L'utilisation d'hélium en tant que gaz vecteur avec le MicroGC configuré pour Ar/N<sup>2</sup> diminuera la sensibilité du détecteur (environ 10 fois), inversera les pics, sans autre incidence.**

**L'utilisation de l'argon comme gaz vecteur avec le MicroGC configuré pour l'hélium détruira les filaments du TCD.**

### **7.1.2 Etape 2 : Installer une alimentation secteur**

<span id="page-23-3"></span>Branchez le connecteur d'alimentation au MicroGC puis branchez le cordon d'alimentation à une source d'alimentation appropriée. Voir chapitre [4.6.](#page-15-0)

Votre MicroGC est envoyé de l'usine avec des réglages par défaut. Les informations suivantes présentent les paramètres et les réglages par défaut en usine :

- Lorsque le MicroGC est en marche, le système commence la procédure de cycle de balayage. Le cycle de balayage est un cycle de 2 minutes durant lequel les différentes vannes sont activées ou désactivées afin de balayer l'air emprisonné dans l'embase, les vannes et les tubes.
- Une fois le cycle de balayage terminé, le procédé qui était le dernier actif avant l'arrêt de l'instrument, est activé :
	- Toutes les zones chauffées sont réglées sur 30 °C.
	- Les filaments du détecteur sont réglés sur OFF.

### **7.1.3 Etape 3 : Connecter à l'ordinateur ou au réseau local**

<span id="page-23-4"></span>Le SOLIA nécessite une connexion avec un ordinateur sur lequel est installé un logiciel de chromatographie. Cette connexion utilise un protocole TCP/IP avec Ethernet.

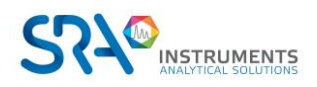

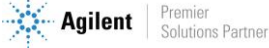

### **7.1.4 Etape 4 : Installer le Système de données chromatographiques**

<span id="page-24-0"></span>Pour de plus amples instructions relatives à l'installation du système de données chromatographiques, voir le manuel d'installation correspondant.

### **7.1.5 Etape 5 : Attribuer une adresse IP (facultatif)**

<span id="page-24-1"></span>A son arrivée depuis SRA Instruments, le MicroGC présente une adresse IP statique par défaut configurée. L'adresse IP active est spécifiée dans le tableau ci-dessous. L'adresse MAC et le numéro de série de la carte mère sont précisés sur un autocollant présent sur celle-ci.

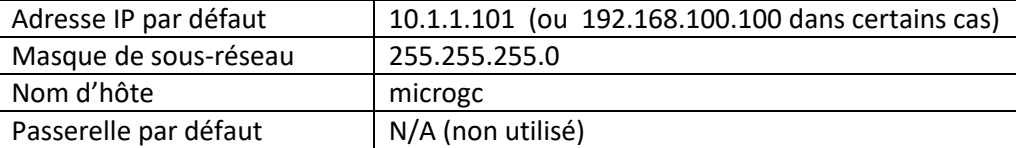

- 1. Changez l'adresse IP de votre ordinateur portable ou PC dans la même gamme que l'adresse IP actuelle du MicroGC.
- 2. Démarrez le navigateur web.
- 3. Connectez-vous au site web du MicroGC. Tapez l'adresse IP du MicroGC dans le champ d'adresse du navigateur web.
- 4. Sur la page web, cliquez sur **Réseau**.
- 5. Identifiez-vous en tant qu'administrateur. Utilisez l'identifiant et le mot de passe par défaut d'usine :
	- Identifiant : admin
	- Mot de passe : agilent

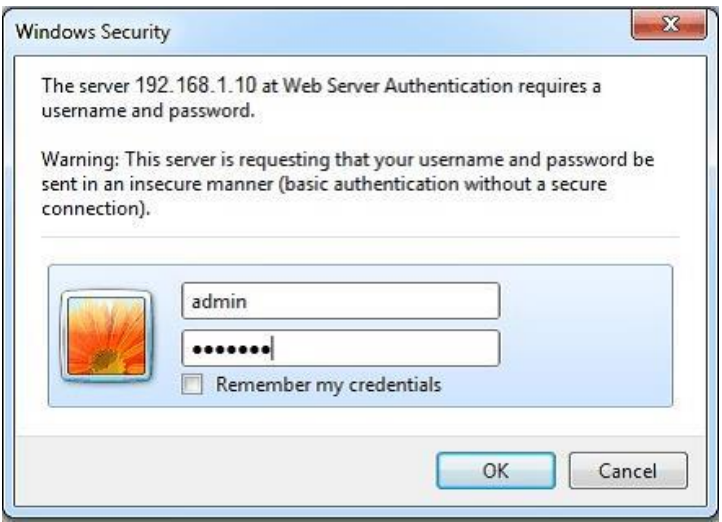

6. Sur le réseau, la section supérieure présente la configuration d'IP actuelle. Tapez l'**Adresse IP**, **Masque sous-réseau**, et **passerelle** que vous voulez attribuer au MicroGC dans les champs correspondants.

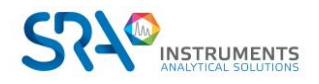

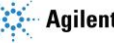

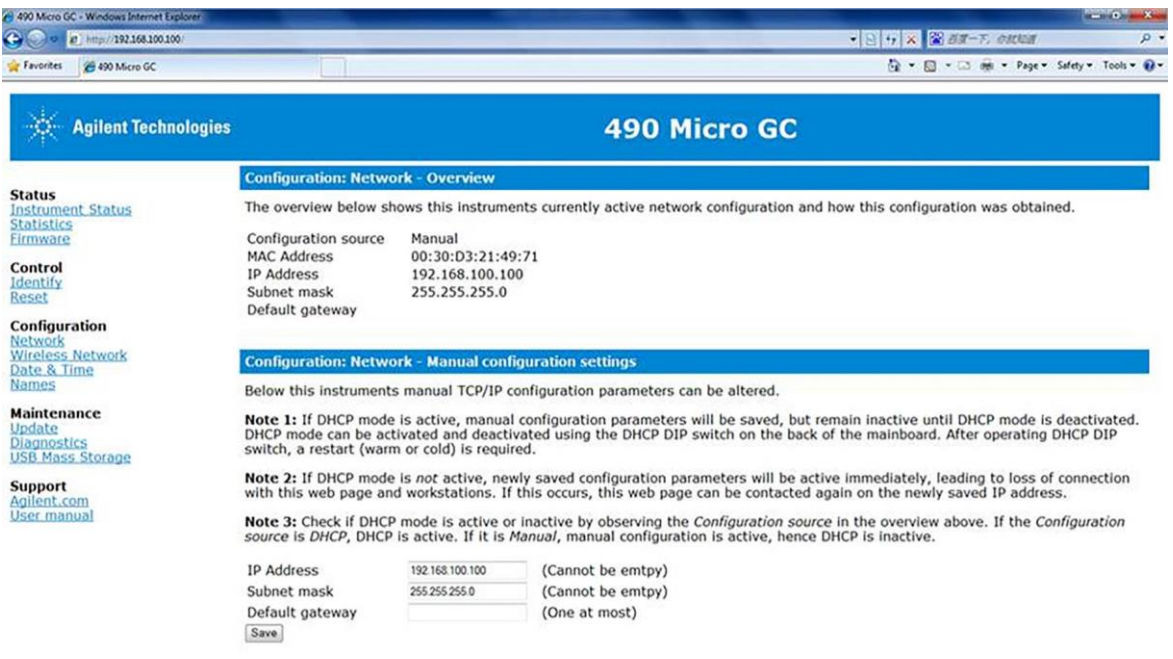

- 7. Cliquez sur **Enregistrer** pour enregistrer la configuration IP.
- 8. Cette adresse IP est maintenant l'adresse IP active. La communication avec le MicroGC sera perdue puisque l'adresse IP aura changé.
- 9. Modifiez l'adresse IP de votre ordinateur portable ou de votre PC pour une adresse dans la même gamme que la nouvelle adresse IP du MicroGC.
- 10. Pour rétablir la communication, tapez la nouvelle adresse IP dans la barre d'adresse du navigateur web.

### **7.1.6 Etape 6 : Finir la configuration du MicroGC dans le logiciel de chromatographie**

<span id="page-25-0"></span>Si ce n'est pas encore le cas, terminez la configuration additionnelle du MicroGC dans le logiciel de chromatographie utilisé. Assurez-vous que les types de gaz vecteurs correspondent au gaz fourni au MicroGC.

### <span id="page-25-1"></span>**7.2 Restaurer l'adresse IP d'usine par défaut**

En usine, le MicroGC (avec carte mère G3581-65000) est configuré avec une adresse IP statique par défaut (voir tableau ci-dessous pour les paramètres).

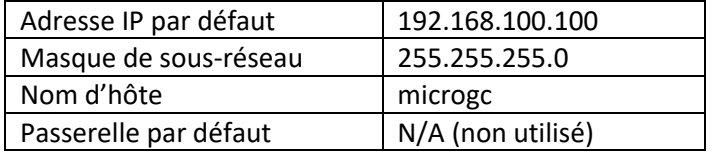

Un bouton de réinitialisation sur la carte mère permet de restaurer ces paramètres IP par défaut, si nécessaire. Lorsque les paramètres d'adresse IP ne sont pas connus, cette fonctionnalité peut être utilisée pour reconnecter l'instrument et modifier les paramètres IP personnalisés.

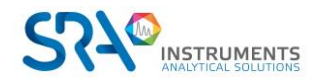

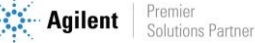

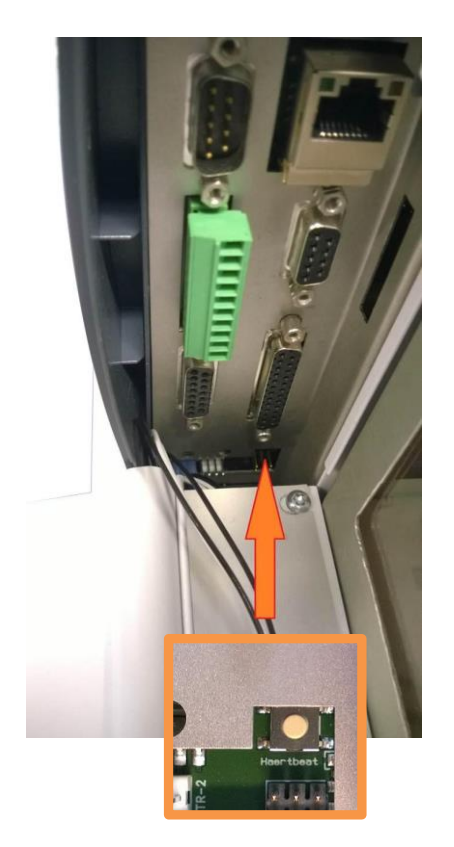

Le bouton de réinitialisation est accessible sur la carte mère (voir images ci-dessus). Pour restaurer l'adresse IP d'usine par défaut, suivez cette procédure :

- 1. Éteignez le MicroGC.
- 2. Maintenez le bouton de réinitialisation enfoncé et allumez le MicroGC.
- 3. Relâchez le bouton de réinitialisation rapidement une fois le MicroGC allumé (environ 3 secondes).

Remarque 1 : Lorsque le bouton de réinitialisation est relâché trop rapidement (moins d'une seconde), les paramètres IP ne redeviennent pas les paramètres d'usine.

Remarque 2 : Maintenir le bouton de réinitialisation enfoncé trop longtemps (plus de 10 secondes) redémarrera l'instrument sans avoir restauré les paramètres IP par défaut.

4. L'adresse IP par défaut est maintenant restaurée.

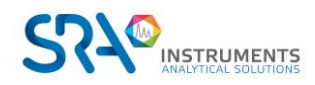

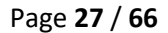

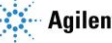

# <span id="page-27-0"></span>**8.Utilisation**

### <span id="page-27-1"></span>**8.1 Créer la méthode d'essai**

Au premier démarrage, effectuez une vérification afin de s'assurer que le MicroGC fonctionne correctement.

Une méthode d'essai pour chaque type de colonne standard a été fournie dans les sections répertoriées dans le Tableau ci-dessous.

**!** Si vous commandez une colonne Molsieve, assurez-vous qu'elle a été conditionnée avant l'utilisation. Voir Annexe II, chapitre [15.1](#page-58-1) pour les paramètres.

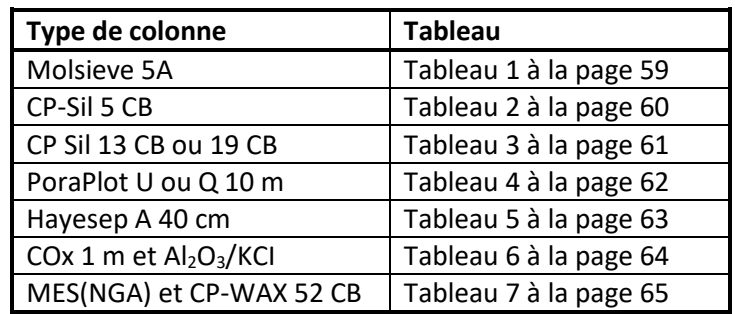

Utilisez le logiciel de chromatographie pour définir les paramètres de vérification pour chaque voie MicroGC. Appliquez les paramètres de procédure de vérification au MicroGC et laissez l'instrument se stabiliser aux conditions de fonctionnement initiales. Surveillez l'état de l'instrument en utilisant l'affichage de statut du logiciel (consulter le manuel correspondant pour plus de détails).

Chaque méthode d'essai a été établie pour déterminer si la voie de l'instrument fonctionne correctement et comprend un exemple de chromatogramme d'essai.

# <span id="page-27-2"></span>**8.2 Effectuer une série d'analyses**

- 1. Créez une courte séquence d'au moins trois analyses en utilisant un échantillon d'essai et une méthode d'analyse.
- 2. Lancez la séquence.
- 3. Après une première analyse, les résultats pour chaque voie doivent être similaires aux chromatogrammes d'exemples.

# <span id="page-27-3"></span>**8.3 Arrêter l'appareil**

- **!** Le détecteur peut être endommagé par une mauvaise interruption. Si l'arrêt de l'instrument dure plus que quelques jours, suivre la procédure ci-dessous.
	- 1. Créez une méthode pour toutes les voies avec ces paramètres :
		- Filaments éteints.
		- Température de colonne réglée sur 30 °C.
		- Température de l'injecteur réglée sur 30 °C.
		- Pression réglée sur 50 kPa.
	- 2. Appliquez la méthode au MicroGC.
	- 3. Attendez jusqu'à ce que la température des colonnes et des injecteurs soit < 50 °C (afin de protéger la colonne), puis éteignez le MicroGC.

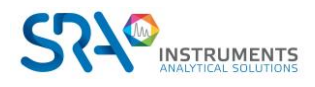

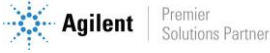

4. Retirez les tubes du gaz vecteur et branchez tous les évents et les connexions du gaz vecteur avec des écrous en laiton de 1/8 pouce ou des capuchons en plastique.

Avant d'utiliser à nouveau l'instrument, effectuez la procédure "Procédure de récupération de stockage pendant une longue durée" décrite dans le chapitre suivant.

### <span id="page-28-0"></span>**8.4 Procédure de récupération de stockage pendant une longue durée**

Suivez cette procédure de récupération si votre MicroGC a été stocké pendant une longue durée.

- 1. Retirez les écrous en laiton de 1/8 pouce et les capuchons en plastique de tous les évents et les connexions de gaz vecteur.
- 2. Connectez les tubes du gaz vecteur et appliquez une pression au MicroGC.
- 3. Attendez au moins 10 minutes avant d'allumer le MicroGC.
- 4. Vérifiez immédiatement si les filaments du détecteur sont éteints. Éteignez si nécessaire.
- 5. Réglez la (les) température(s) de la (des) colonne(s) sur la température maximale autorisée (160 °C ou 180 °C selon la limite de la colonne).
- 6. Conditionnez la colonne MicroGC, de préférence pendant toute la nuit. On s'assure ainsi que toute l'eau a été éliminée du module de colonne et qu'aucun dommage ne surviendra sur les filaments du TCD.

### <span id="page-28-1"></span>**8.5 Conditionnement de colonne**

Suivez cette procédure afin de vous assurer que l'eau pouvant être présente dans la colonne analytique est retirée avant que le TCD ne soit démarré.

Suivez également cette procédure si le module MicroGC a été stocké pendant une longue période.

**!** Les filaments du détecteur peuvent être endommagés par un conditionnement inapproprié. Suivez cette procédure afin d'éviter tout dommage aux filaments du détecteur.

#### **Procédure de conditionnement de colonne**

- 1. Éteignez les filaments TCD durant le procédé.
- 2. Établissez la température de colonne du module à la température maximale (160 °C ou 180 °C selon la limite de colonne). Laissez les filaments éteints.
- 3. Téléchargez ce procédé sur le MicroGC.
- 4. Effectuez le procédé téléchargé pour conditionner la colonne, de préférence durant la nuit.

Vous vous assurez ainsi que toute l'eau a été retirée de la colonne et que les filaments TCD ne subiront aucun dommage.

#### **Co-élution de l'azote et de l'oxygène dans les colonnes Molsieve**

Dans une colonne activée de manière conforme, l'azote et l'oxygène seront bien séparés. Toutefois, vous remarquerez que ces deux pics commenceront à fusionner. Ceci est dû à l'eau et au dioxyde, présents dans l'échantillon ou le gaz vecteur, s'adsorbant à la phase stationnaire.

Pour retrouver l'efficacité de la colonne, conditionnez la colonne, comme décrit ci-dessus, pendant une heure environ. Après le reconditionnement, vous pouvez soumettre à essai la performance de la colonne en injectant de l'air. Si vous avez une bonne séparation entre l'azote et l'oxygène de nouveau, le pouvoir de séparation de la colonne a été restauré. Si la fréquence d'utilisation du MicroGC est élevée, vous devez laisser de manière constante la température du four à 180 °C la nuit. Plus la période de reconditionnement est longue, plus la performance de la colonne sera excellente.

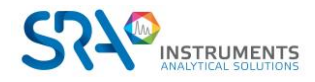

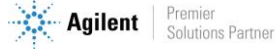

# <span id="page-29-0"></span>**9.Voies MicroGC**

L'instrument comprend jusqu'à 4 voies. Une voie MicroGC comprend un régulateur de gaz, un injecteur, une colonne et un catharomètre. Voir schéma ci-dessous.

Ce chapitre fournit une brève analyse des composants majeurs du MicroGC et de l'option de rétrobalayage.

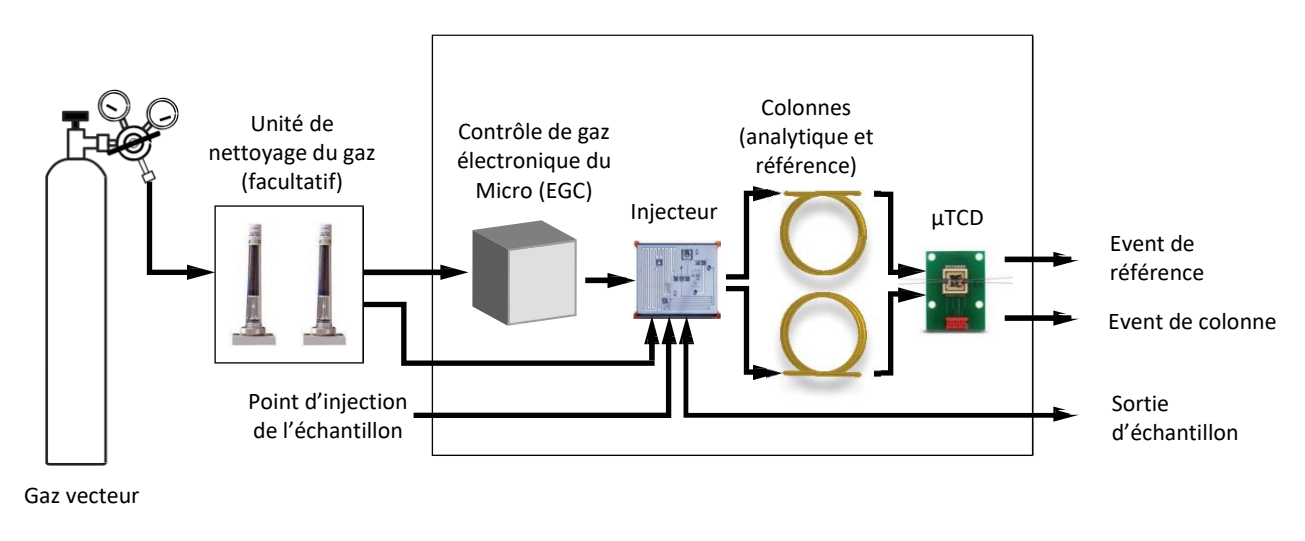

Schéma du flux de gaz

# <span id="page-29-1"></span>**9.1 Contrôle électronique de la pression (EPC)**

L'instrument contrôle précisément la température, la pression et les débits par voie électronique pendant la l'analyse et entre les analyses, sans intervention de l'opérateur.

# <span id="page-29-2"></span>**9.2 Circuit d'échantillonnage inerte**

Le SOLIA est équipé d'un circuit d'échantillonnage traité Ultimetal™. Ce procédé de désactivation garantit l'intégrité de l'échantillon et aide à atteindre les meilleures limites de détection possibles. La désactivation s'applique au tubing allant de l'entrée d'échantillon jusqu'à l'injecteur.

# <span id="page-29-3"></span>**9.3 Injecteur**

L'échantillon gazeux entre dans le collecteur chauffé du MicroGC. Le collecteur règle la température de l'échantillon et dirige celui-ci vers l'injecteur.

L'injecteur conduit ensuite l'échantillon sur la colonne, tandis qu'une pompe à vide aide à conduire l'échantillon dans le système.

# <span id="page-29-4"></span>**9.4 Colonne**

Plusieurs configurations de colonne sont possibles sur le MicroGC. Les colonnes nécessaires pour vos analyses spécifiques ont été installées en usine. D'autres configurations sont bien sûr possibles. Toutefois, la modification des voies GC est délicate et ne peut être effectuée que par un technicien SRA Instruments. Le tableau ci-dessous présente différentes colonnes standard comme fournies dans les MicroGC et les applications sélectionnées. Les autres colonnes sont disponibles en contactant Agilent Technologies.

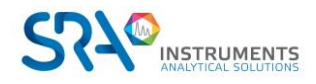

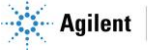

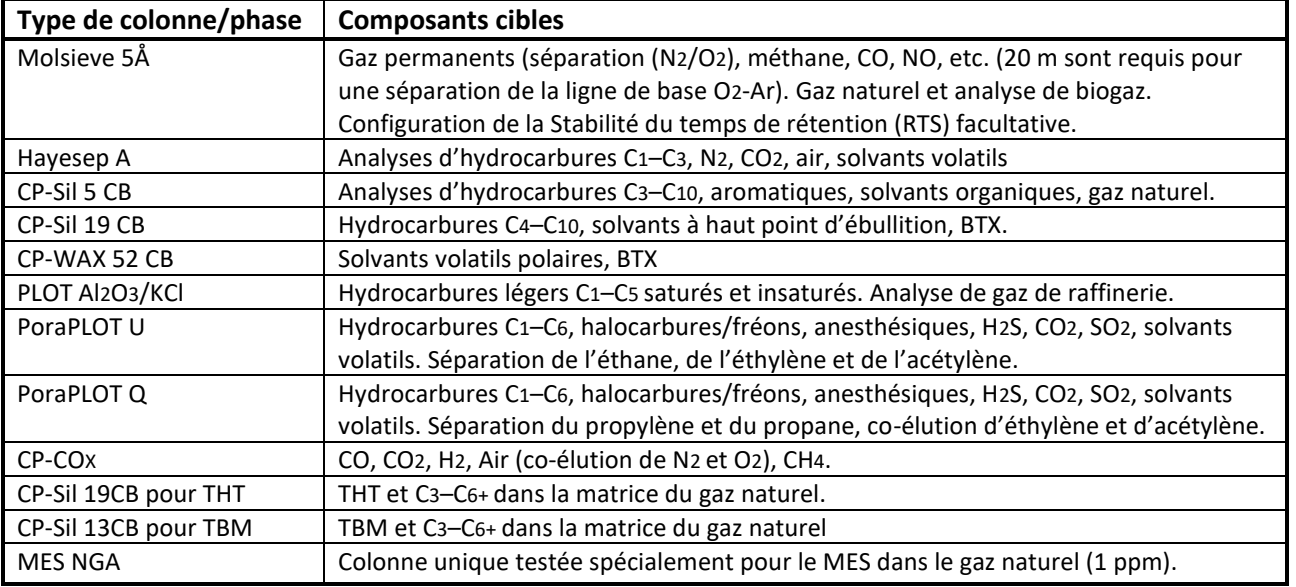

**!** Toutes les colonnes, à l'exception des colonnes HayeSep A (160 °C) et MES (110 °C) peuvent être utilisées jusqu'à 180 °C, la température maximale du four de colonne. Si vous dépassez cette température, la colonne perdra de son efficacité de manière instantanée et le module de colonne devra être remplacé. Toutes les voies comportent une protection empêchant un point de consigne au-dessus de la température maximale.

Voir Chapitre [15,](#page-58-0) Annexe II pour plus de détails sur les colonnes.

# <span id="page-30-0"></span>**9.5 Option de rétrobalayage**

Les modules analytiques du SOLIA peuvent être équipées de manière facultative d'un rétrobalayage. Celuici a l'avantage de permettre la protection de la phase stationnaire de la colonne contre l'humidité et le dioxyde de carbone. De plus, les durées d'analyse sont réduites puisque les composés à élution tardive, donc ne présentant pas d'intérêt, n'entrent pas dans la colonne analytique.

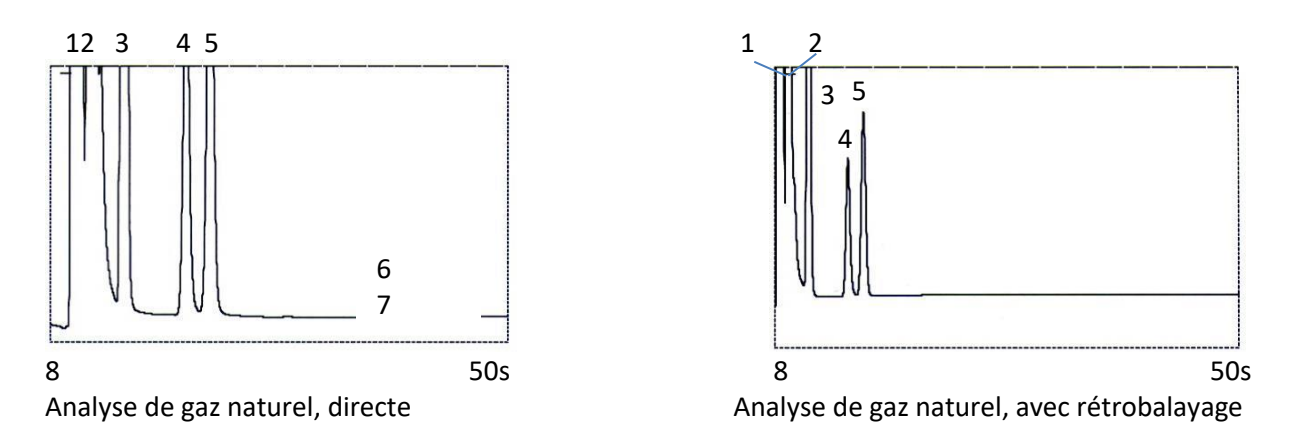

Un système de rétrobalayage comprend toujours une pré-colonne et une colonne analytique. Les deux colonnes sont couplées à un *point de pression*, rendant possible l'inversion de la direction du flux gazeux dans la pré-colonne à un moment prédéfini, appelé le *moment de rétrobalayage*. Voir Figure 2.

L'injecteur, les deux colonnes et le détecteur sont en série.

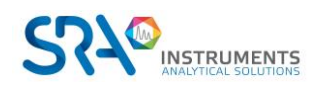

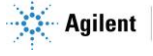

L'échantillon est injecté dans la pré-colonne lorsque la pré-séparation a lieu. L'injection se déroule en mode normal. Voir Figure 1.

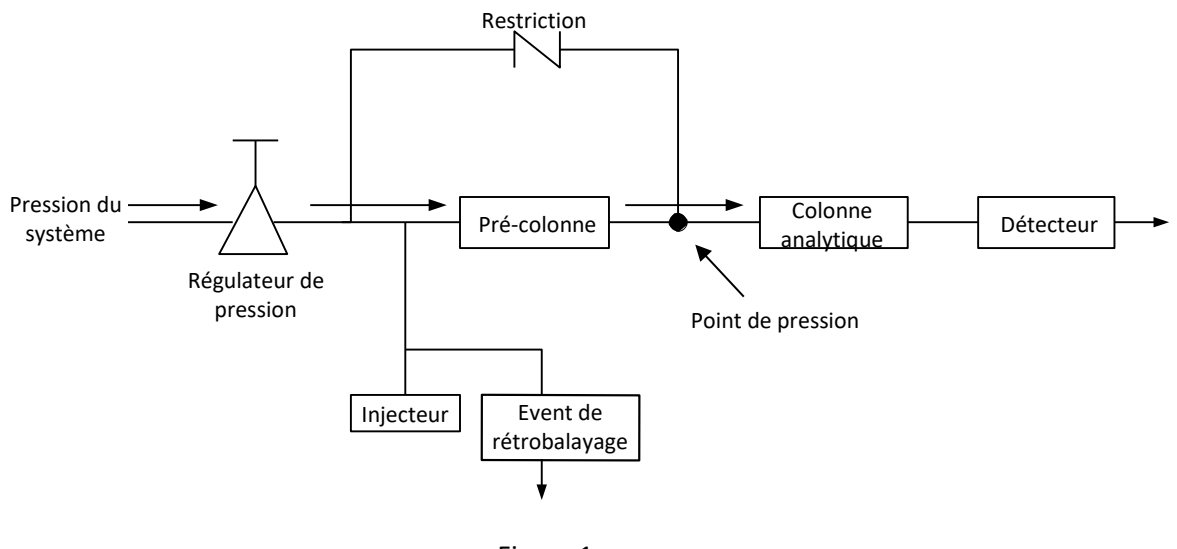

Figure 1

Lorsque tous les composants à quantifier sont transférés dans la colonne analytique, la vanne de rétrobalayage commute (au moment du rétrobalayage). Dans la pré-colonne, le flux est inversé et tous les composants laissés dans la pré-colonne sont rétrobalayés dans l'évent. Dans la colonne analytique, la séparation continue car le flux n'est pas inversé. Voir Figure 2.

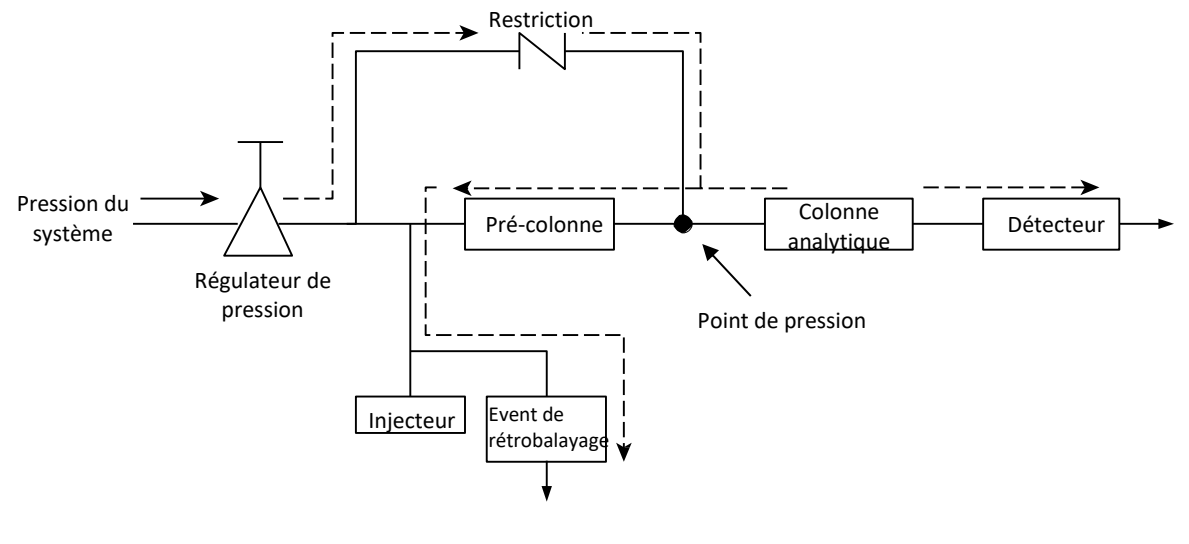

Figure 2

Le mode de veille est la configuration du rétrobalayage (si l'instrument est équipé d'une vanne de rétrobalayage facultative).

Le rétrobalayage permet d'économiser le temps nécessaire pour éluer les composants à haut point d'ébullition ne présentant pas d'intérêt et garantit que la pré-colonne fonctionnera dans de bonnes conditions.

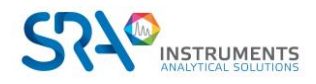

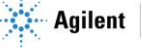

### **9.5.1 Mise au point du moment de rétrobalayage (sauf pour une voie HayeSep A)**

<span id="page-32-0"></span>Mettre au point le moment de rétrobalayage est nécessaire pour chaque nouvelle voie. Ce chapitre décrit comment mettre au point le moment de rétrobalayage sur toutes les voies sauf sur HayeSep A.

#### **Procédure de mise au point du moment de rétrobalayage**

- 1. Réglez le moment de rétrobalayage à 0 s et analysez l'échantillon de vérification ou un échantillon propre à une voie spécifique. Cette opération a pour but d'identifier les composants du mélange d'étalonnage.
- 2. Modifiez le moment de rétrobalayage à 10 s et mettez en route. On observe que :
	- Lorsque le rétrobalayage est trop précoce, les pics visés sont partiellement ou totalement rétrobalayés.

• S'il est trop tardif, les composants non désirés ne sont pas rétrobalayés et présentés dans le chromatogramme.

3. Mettez en fonctionnement avec différents moments de rétrobalayage jusqu'à ce qu'il n'y ait aucune différence importante dans le pic visé. Pour une mise au point précise du moment de rétrobalayage, établissez des étapes plus petites (par exemple 0,10 seconde) jusqu'à ce que vous trouviez le moment de rétrobalayage optimal.

La figure ci-dessous donne un exemple de réglage du temps du rétrobalayage pour la voie CP-Molsieve 5 A.

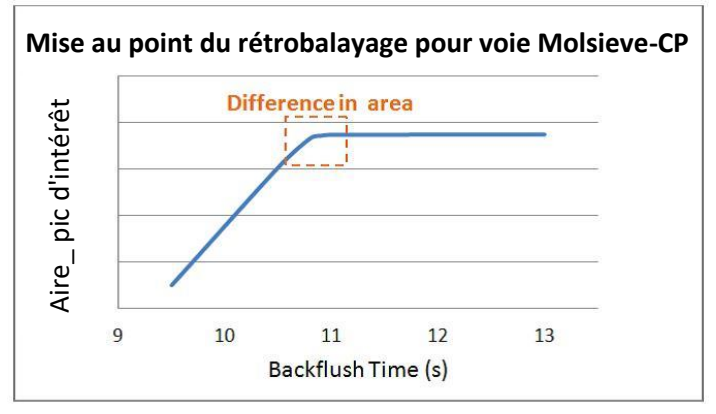

Effet du rétrobalayage sur le pic d'intérêt

#### **9.5.2 Pour désactiver le rétrobalayage**

<span id="page-32-1"></span>Pour désactiver le rétrobalayage, définissez le **Moment de rétrobalayage** à 0. Le système est ainsi en mode normal durant tout le fonctionnement.

### <span id="page-32-2"></span>**9.6 Détecteur**

Après la séparation sur la colonne, l'échantillon passe à travers un détecteur de conductivité thermique (TCD), qui est un pont de Wheatstone standard. Une voie est réservée au gaz de référence (gaz vecteur pur). La deuxième voie est réservée au flux de la colonne analytique. Ce flux est constitué par un gaz vecteur pur ou contient des molécules de l'échantillon.

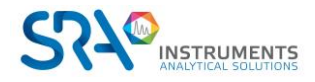

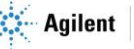

Lorsque le flux analytique est un gaz vecteur pur, le pont est équilibré et le signal est nul.

Lorsque le flux analytique contient d'autres molécules, les capacités thermiques des molécules d'échantillons polyatomiques provoquent des fluctuations de la température du filament. Le pont est déséquilibré et le signal est amplifié par l'électronique pour obtenir le chromatogramme.

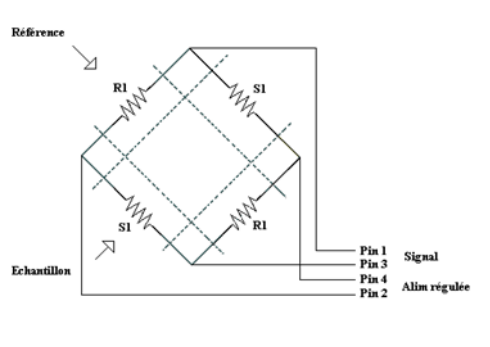

Chaque module a son propre détecteur avec un volume ultra-miniaturisé (µTCD).

Le TCD du µGC est un détecteur universel, facile à utiliser. Avec un temps de réponse de 5 ms, le µTCD effectue une analyse très rapide sur les colonnes capillaires.

Ce µTCD est sensible et linéaire. La réponse dynamique commence à partir de plusieurs ppm jusqu'à 100 % avec une excellente linéarité (± 10% sur 6 décades).

Le µTCD a 2 échelles de gain différentes (standard et haute). Le logiciel compensera automatiquement le niveau du signal. La surface du pic reste la même dans les 2 sensibilités, seul le rapport Signal/Bruit change. Il est pratique de n'utiliser qu'une méthode d'étalonnage pour les deux gains.

### **ATTENTION : flux de gaz dans le détecteur !**

### **Il est strictement recommandé de purger toutes les conduites de gaz vecteur avant d'alimenter le TCD. Les traces d'air dans les tubulures, le module et les colonnes peuvent endommager gravement les filaments de TCD.**

Bien que chaque module analytique soit équipé de systèmes de sécurité pour imposer la décharge du détecteur en l'absence de gaz vecteur, soyez prudent, en particulier lors du changement des bouteilles de gaz vecteur, ou lors du démarrage de l'analyseur après une période d'inutilisation prolongée.

Si la bouteille de gaz vecteur est vide, les systèmes de sécurité imposent la coupure du régulateur de pression et du TCD.

Le problème est que lorsque vous changez de bouteille, l'air entre dans les tubes et traverse le TCD, ce qui engendre un risque d'endommager le détecteur lorsque vous le mettez de nouveau en marche.

Pour éviter ce risque, il est nécessaire de purger correctement le régulateur de pression et le circuit de distribution de la bouteille jusqu'à l'entrée de gaz vecteur du MicroGC. Pour cela, vous devez télécharger une méthode « purge » sur l'instrument, pour purger les pièces internes avec le nouveau gaz vecteur, en maintenant le détecteur éteint.

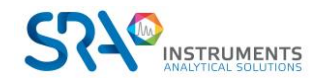

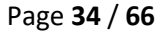

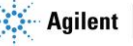

# <span id="page-34-0"></span>**10.Communication**

Ce chapitre décrit les ports d'entrée et de sortie accessibles dans les SOLIA pour l'interface avec des dispositifs externes.

## <span id="page-34-1"></span>**10.1 Accès aux ports de connexion**

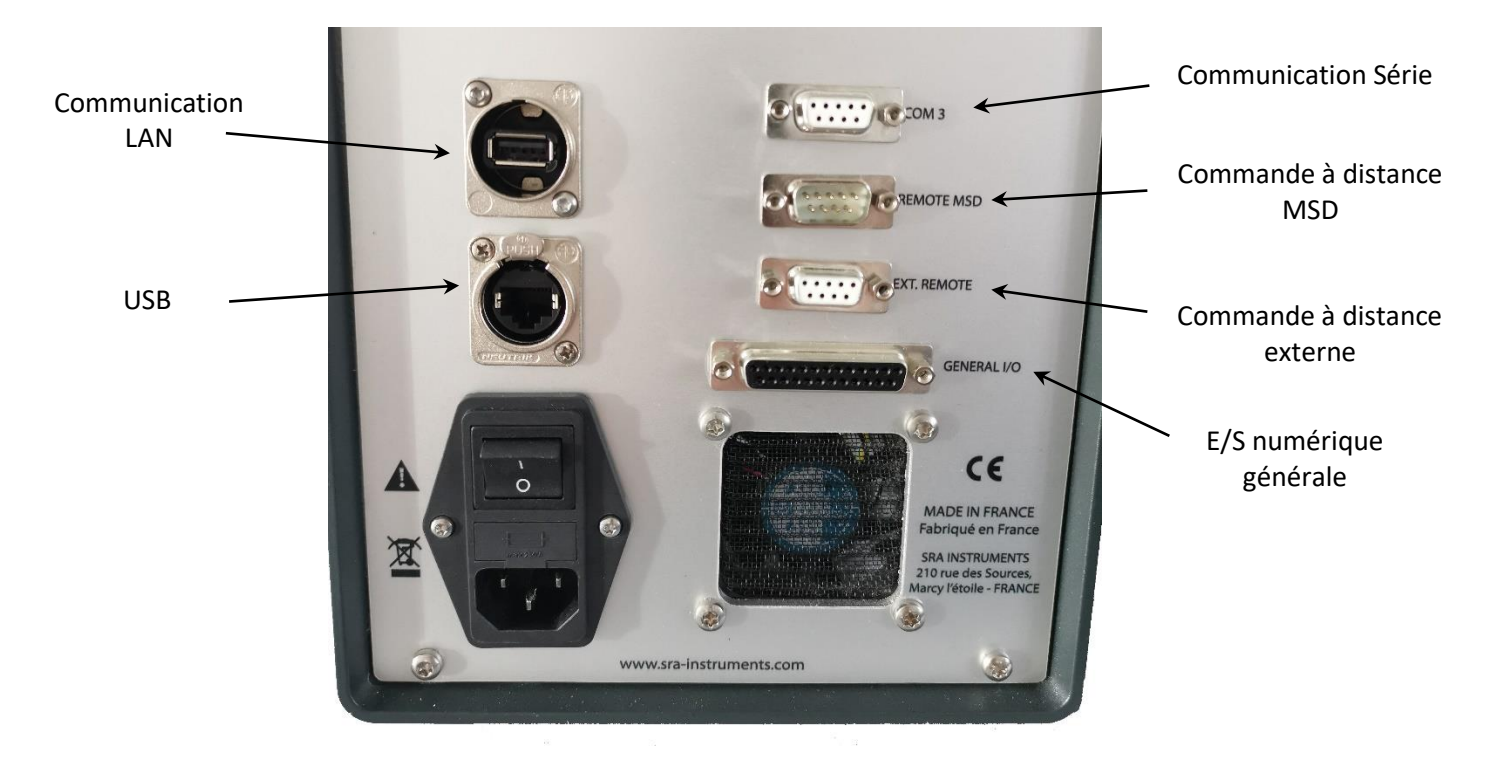

# <span id="page-34-2"></span>**10.2 Logiciel de chromatographie**

Le SOLIA nécessite un logiciel pour le contrôle, l'identification de pic, l'intégration, l'analyse de données, le rapport, etc… Une connexion (Ethernet) LAN est nécessaire pour le contrôle depuis un ordinateur. Le nombre maximal de MicroGC contrôlés est limité par votre licence de logiciel. Pour de plus amples informations sur les procédures d'installation, consultez les manuels dédiés pour chaque logiciel.

# <span id="page-34-3"></span>**10.3 FAQ et Glossaire**

### **10.3.1 Foire aux questions**

<span id="page-34-4"></span>**Q :** Est-ce que je peux connecter le MicroGC à mon réseau de site ?

**R :** Oui, si le réseau fonctionne avec un Ethernet standard et utilise un protocole TCP/IP avec câblage UTP.

**Q :** J'utilise un serveur DHCP, puis-je l'utiliser pour attribuer une adresse IP au MicroGC ? **R :** Si vous disposez d'un MicroGC avec carte principale G3581-65000 installée, oui.

**Q :** Comment puis-je attribuer une adresse IP au MicroGC ?

**R :** Voir paragraph[e 7.1.5«](#page-24-1) Attribuer une adresse IP »

**Q :** Les paramètres du réseau sont-ils sauvegardés si le MicroGC est redémarré, ou bien après une coupure d'alimentation ?

**R :** Oui, les paramètres du réseau du MicroGC sont stockés dans la mémoire flash et ne seront pas effacés en cas de coupure de courant.

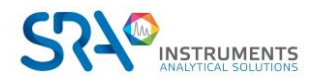

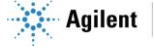

**Q :** Puis-je contrôler mon MicroGC n'importe où dans le monde via Internet ?

**R :** Oui, si votre réseau est conçu pour ça et comporte un accès internet ou des systèmes d'accès à distance (les ports 4900, 4901 et 4902 peuvent être ouverts).

#### **10.3.2 Glossaire des termes relatifs au réseau**

<span id="page-35-0"></span>**Câble croisé** Câble utilisé pour connecter deux, et **seulement deux**, périphériques Ethernet directement sans avoir à utiliser un concentrateur ou un commutateur.

**Domaine** Un des nombreux paramètres dans la configuration TCP/IP qui identifie les chemins utilisés pour communiquer avec des périphériques Ethernet. Le Domaine est une adresse IP.

**Adresse Ethernet (Adresse MAC)** Il s'agit d'un identifiant unique que chaque dispositif de communication Ethernet lui a attribué. Généralement, l'adresse Ethernet ne peut pas être modifiée et est le moyen permanent d'identifier un périphérique matériel particulier. L'adresse Ethernet se compose de 6 paires de chiffres hexadécimaux.

Passerelle II s'agit de l'un des nombreux paramètres dans la configuration TCP/IP qui identifie les chemins utilisés pour connecter les périphériques Ethernet à un sous-réseau différent. La passerelle est attribuée à une adresse IP.

**Nom d'hôte** Le nom d'hôte est un chemin alternatif pour identifier un périphérique de manière plus simple pour les personnes. En général, le nom d'hôte et l'adresse IP peuvent être utilisés de manière interchangeable.

**Adresse IP** Il s'agit d'un numéro unique pour un périphérique Ethernet dans l'ensemble des périphériques connectés. Deux PC peuvent avoir des adresses IP identiques aussi longtemps qu'ils ne sont pas interconnectés l'un l'autre via Internet. L'adresse IP se compose d'une série de quatre suites de chiffres (entre 1 et 255) fournissant des informations sur le routage utilisées par le protocole TCP/IP pour établir une connexion fiable. Sans adresse IP, les communications seraient ralenties en essayant d'établir une communication entre des adresses Ethernet et des emplacements inconnus.

**Câble de raccordement** Câble utilisé pour connecter des périphériques Ethernet à des concentrateurs, des commutateurs ou à un réseau d'entreprise.

**Protocole** Série de règles régissant comment les ordinateurs envoient et reçoivent des informations.

**Connecteur RJ45** Connecteur de type prise de téléphone utilisé pour une connexion de matériel universel paires torsadées (UTP) pour des connexions Ethernet Base-T 10/100. Les connecteurs RJ45 sont utilisés par le MicroGC.

**TCP/IP** Protocole international standard utilisé par Internet. Nous utilisons ce protocole pour la communication du MicroGC. Vous trouverez de nombreux protocoles, tels que IPX/SPX et NetBEUI installés dans votre ordinateur.

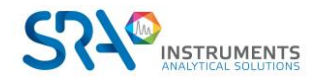

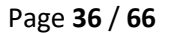

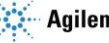

# <span id="page-36-1"></span><span id="page-36-0"></span>**10.4 Brochage des connecteurs sur le panneau arrière**

### **10.4.1 Port série**

a) Configuration COM 3 à partir de la carte mère du MicroGC

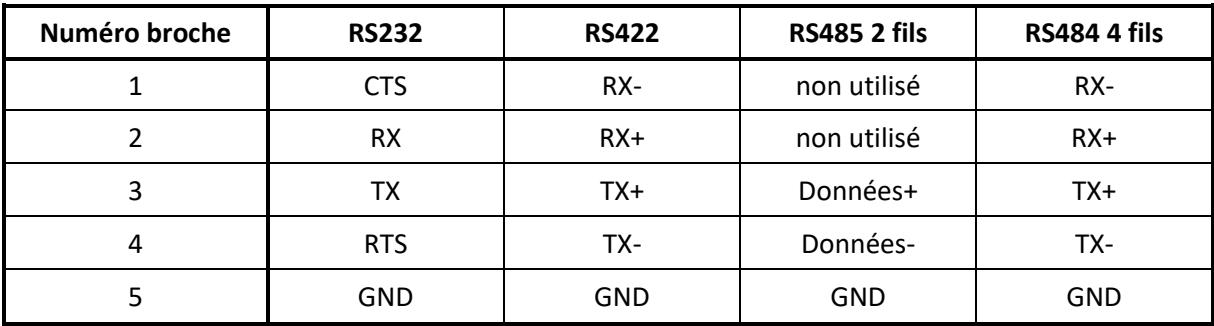

b) COM 3 - DB9 F sur la panneau arrière du SOLIA 990 : Paramétrage RS-232 en usine

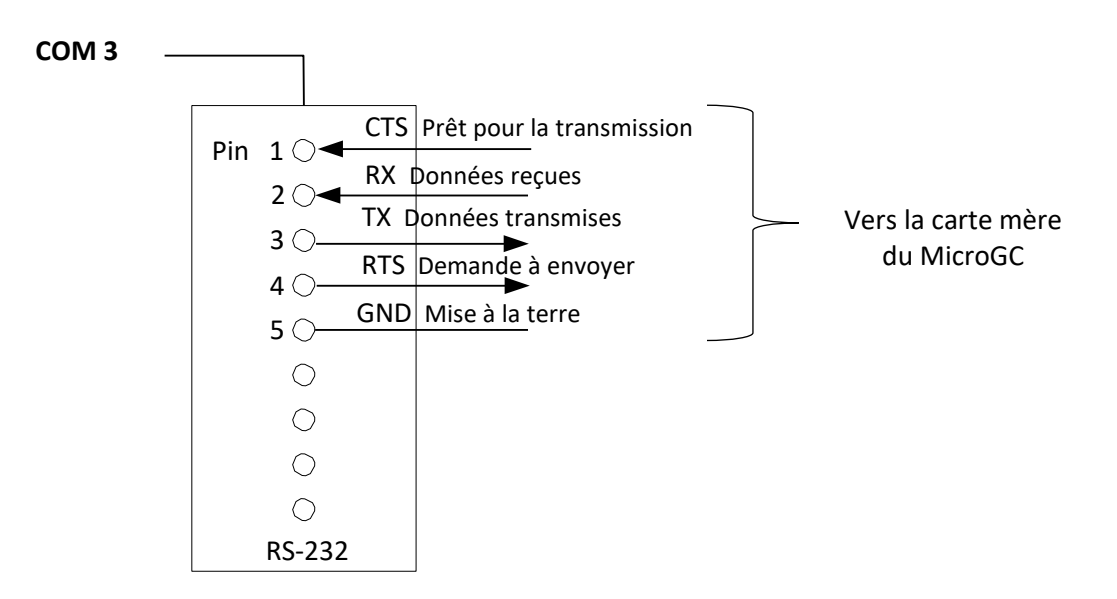

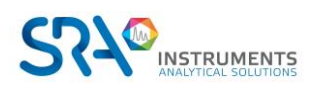

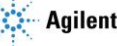

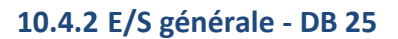

<span id="page-37-0"></span>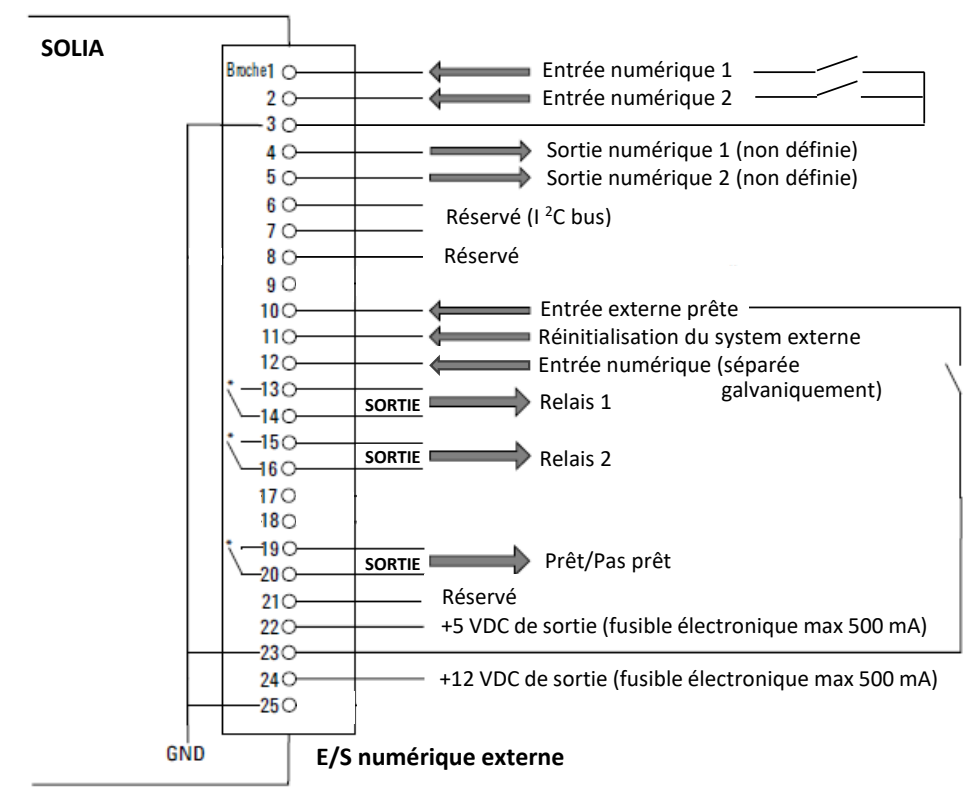

\* Contacts de relais maximum 24 Volt 1 Ampère

### <span id="page-37-1"></span>**10.4.3 Commande à distance - DB9 M**

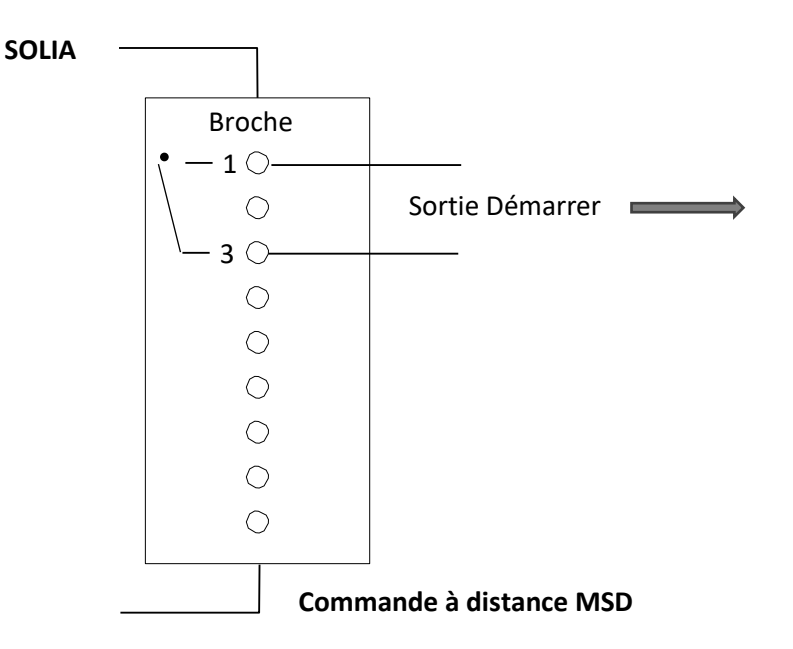

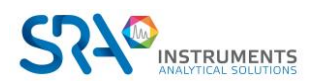

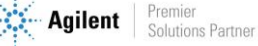

### <span id="page-38-0"></span>**10.4.4 Commande à distance externe - DB9 F**

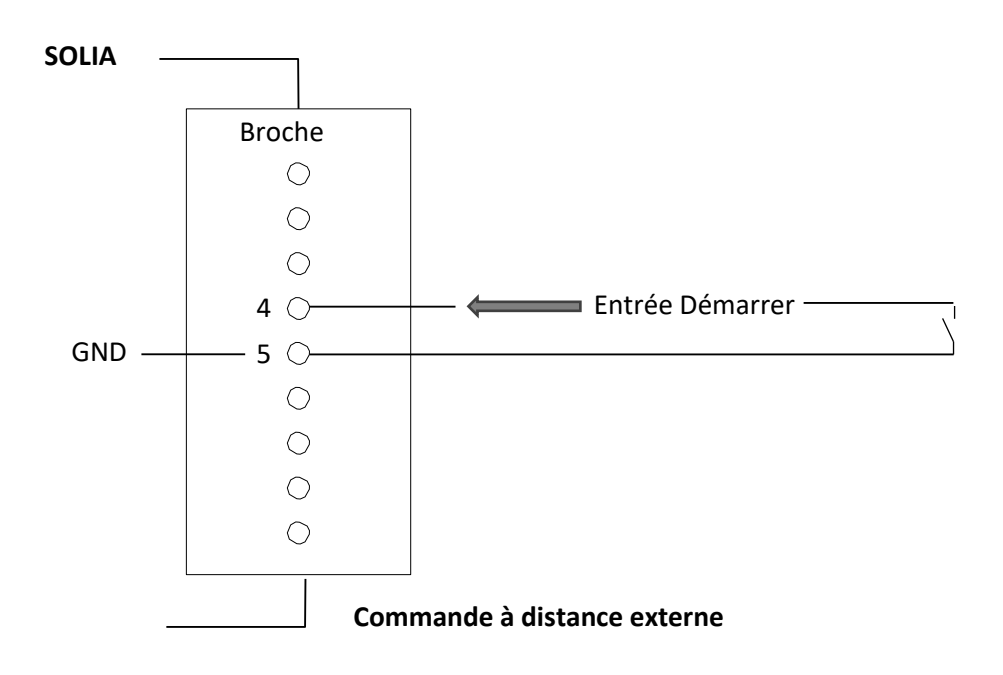

# <span id="page-38-1"></span>**11. Erreurs**

### <span id="page-38-2"></span>**11.1 Gestion des erreurs**

Durant le fonctionnement, une série d'évènements et de messages d'erreurs sont générés, indiquant le début ou la fin de certaines actions et de procédures, ainsi que de petites erreurs ou des erreurs fatales au sein de l'instrument. Cette section décrit comment le MicroGC réagit à ces évènements ou messages.

Les classes d'erreurs suivantes ainsi que les actions résolutoires sont disponibles :

**Classe 0** *Événement interne***.** Ces évènements indiquent qu'une certaine procédure a commencé ou est terminée. Ils n'influencent en aucune façon le fonctionnement propre de l'instrument.

**Classe 1** *Erreur consultative* **; l'instrument continue.** Il s'agit des erreurs consultatives les moins critiques ne nécessitant pas d'action immédiate par l'utilisateur. Le fonctionnement en cours peut être affecté de manière minime, il ne nécessite donc pas d'être arrêté. Les messages d'erreur de la classe 1 indiquent certains dysfonctionnements de l'instrument. Certaines erreurs de ce type empêchent l'instrument d'être prêt.

**Classe 2** *Erreurs critiques* **pour l'enregistrement ; activation de la LED erreur.** Ces erreurs sont critiques et l'utilisateur doit être averti immédiatement (un popup ou un avertissement peut apparaître dans le système de données et la LED d'erreur s'éclaire). Le fonctionnement en cours s'arrête car cela pourrait endommager gravement l'instrument. Une action corrective par l'utilisateur ou l'instrument peut être requise.

**Classe 3** *Erreurs fatales* **pour enregistrement ; arrêt de l'instrument, LED d'erreur et alarme activées.** Il s'agit d'erreurs fatales pour lesquelles l'utilisateur nécessite un avertissement immédiat. La LED d'erreur s'éclaire. L'instrument s'arrête. Une action corrective par l'utilisateur ou le service est requise.

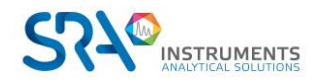

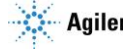

Toutes les erreurs, peu importe la classe, sont disponibles dans le système de données sous le statut de l'instrument (pour dysfonctionnement). Toutes les erreurs de classe 1 ou plus sont également enregistrées dans la mémoire flash de l'instrument.

Des numéros individuels identifient toutes les erreurs ; ces numéros sont établis en utilisant la classe d'erreur et un chiffre. Les évènements ne sont pas numérotés.

# <span id="page-39-0"></span>**11.2 Liste d'erreurs**

L'État d'Erreur Général est composé des éléments suivants.

L'erreur doit être traitée en tant que CLNNN pour lesquels :

- C = classe d'erreur (gravité)
- L = emplacement

NNN = numéro d'erreur ou numéro d'évènement.

La classe d'erreur peut être l'une des valeurs suivantes :

- $\bullet$  0 = erreur de diagnostic.
- $\bullet$  1 = erreur consultative.
- $\bullet$  2 = erreur critique.
- $\bullet$  3 = erreur fatale.

Il y a cinq emplacements :

- 0 = carte mère.
- $\bullet$  1 = voie 1.
- $\bullet$  2 = voie 2.
- $\bullet$  3 = voie 3.
- $\bullet$  4 = voie 4.

Le Tableau ci-dessous liste les erreurs possibles.

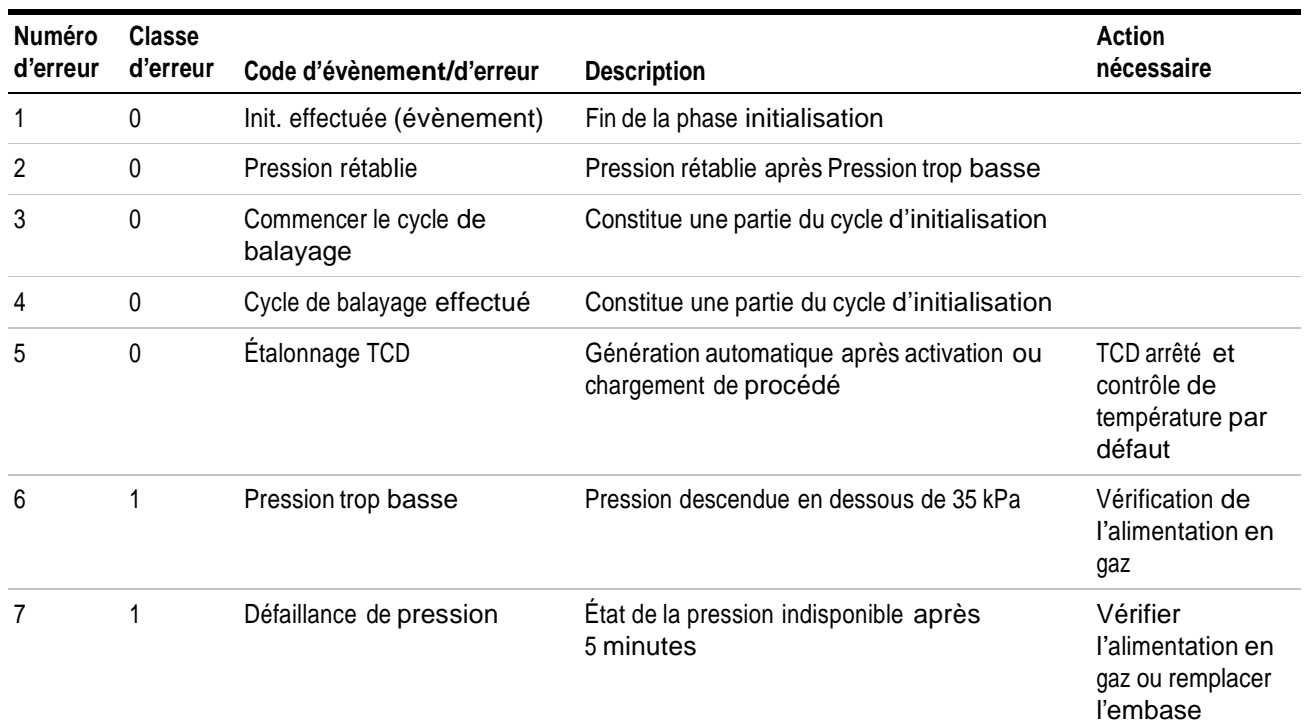

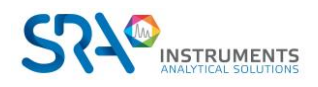

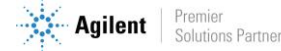

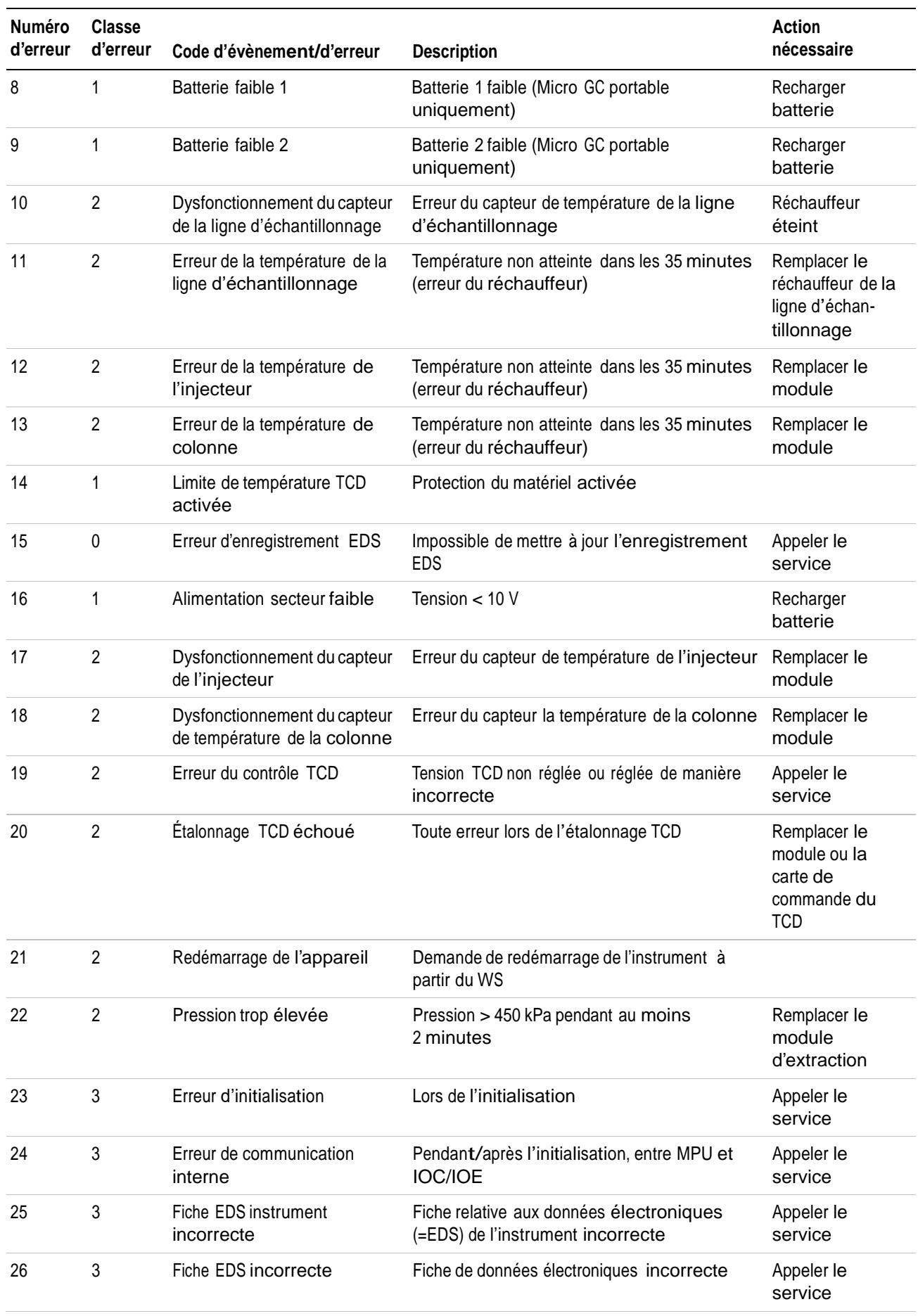

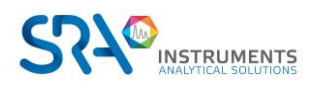

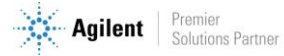

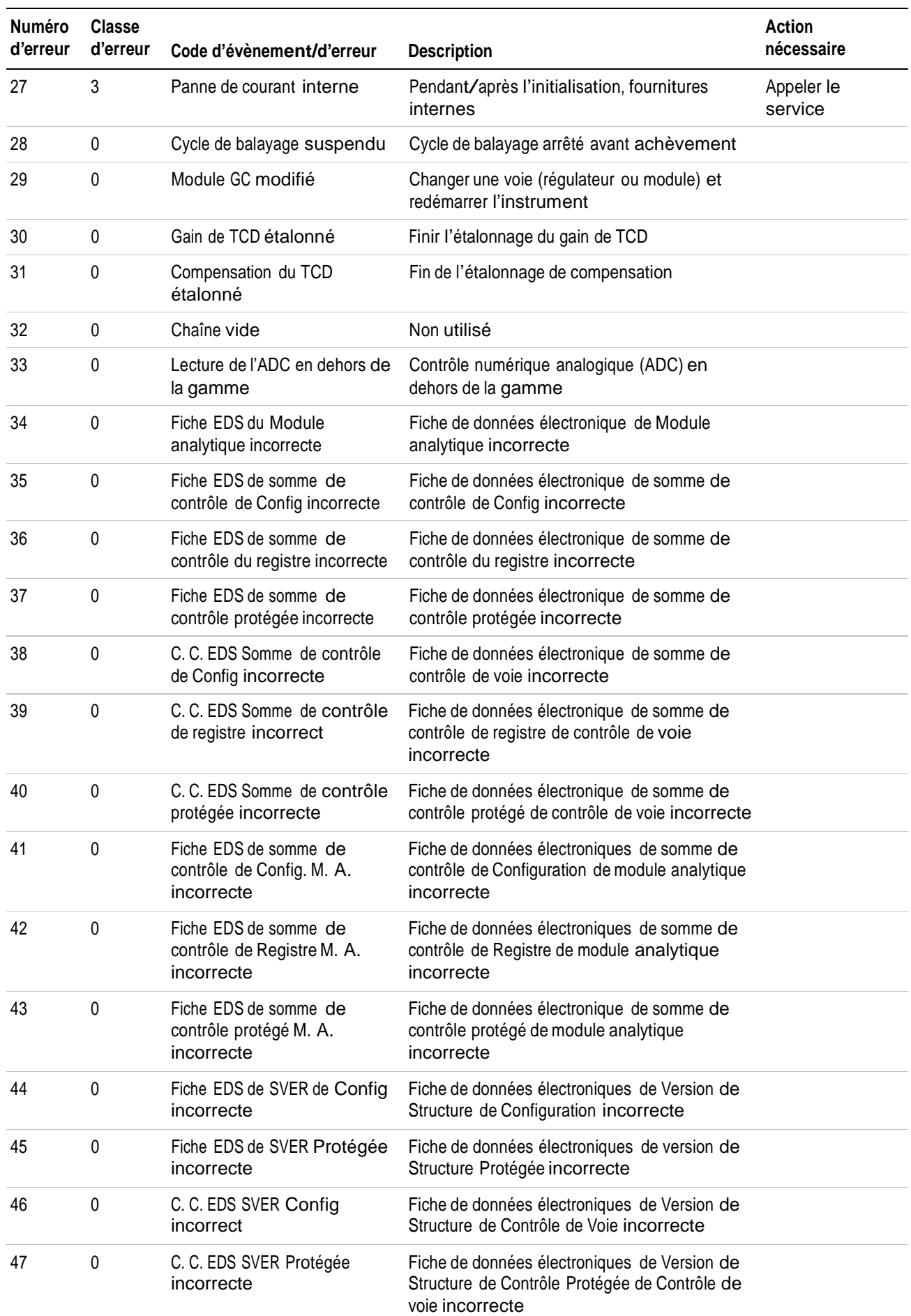

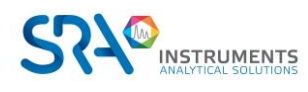

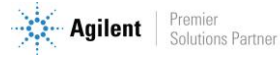

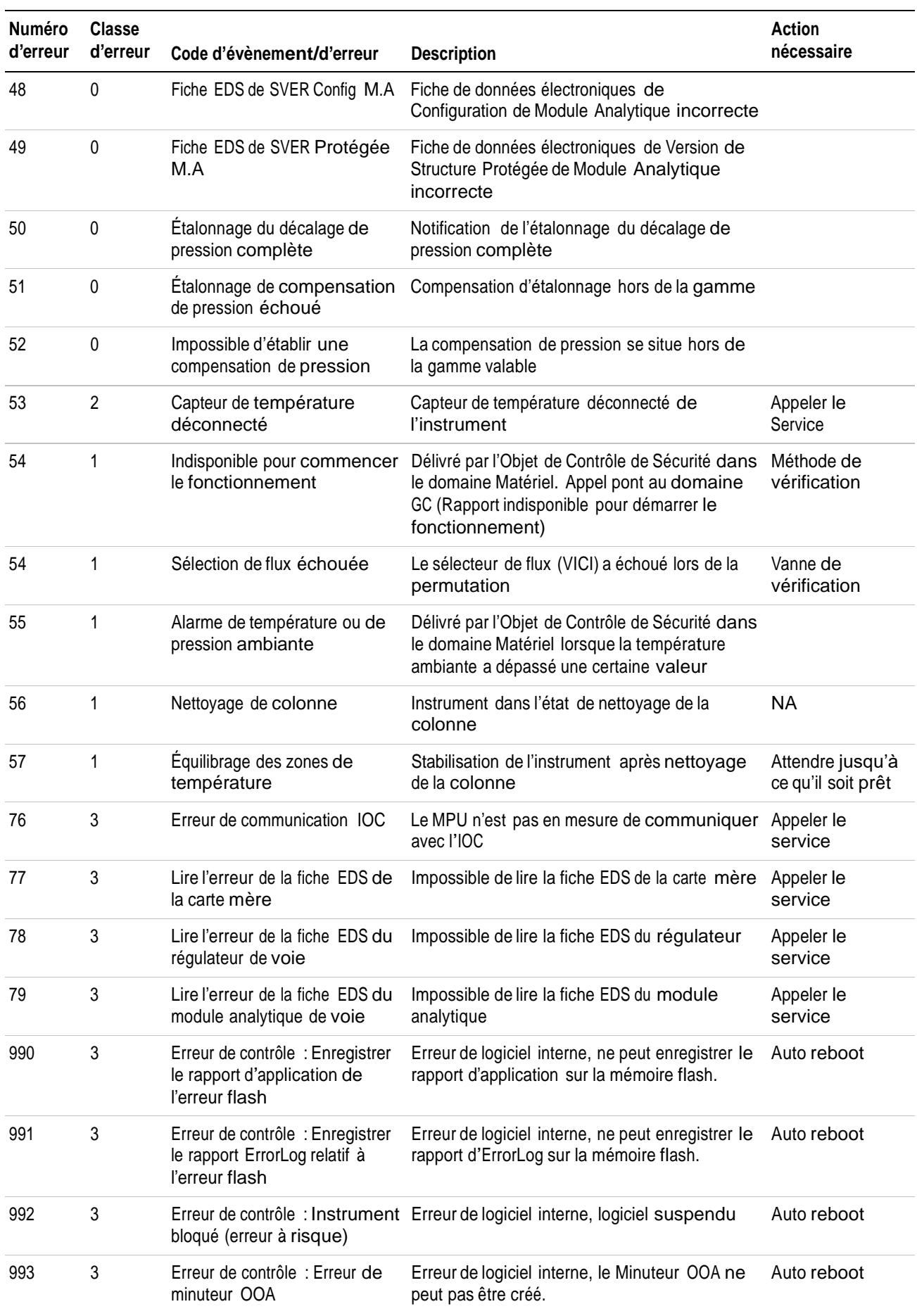

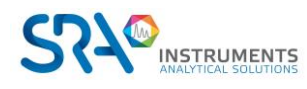

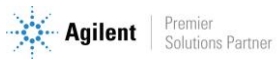

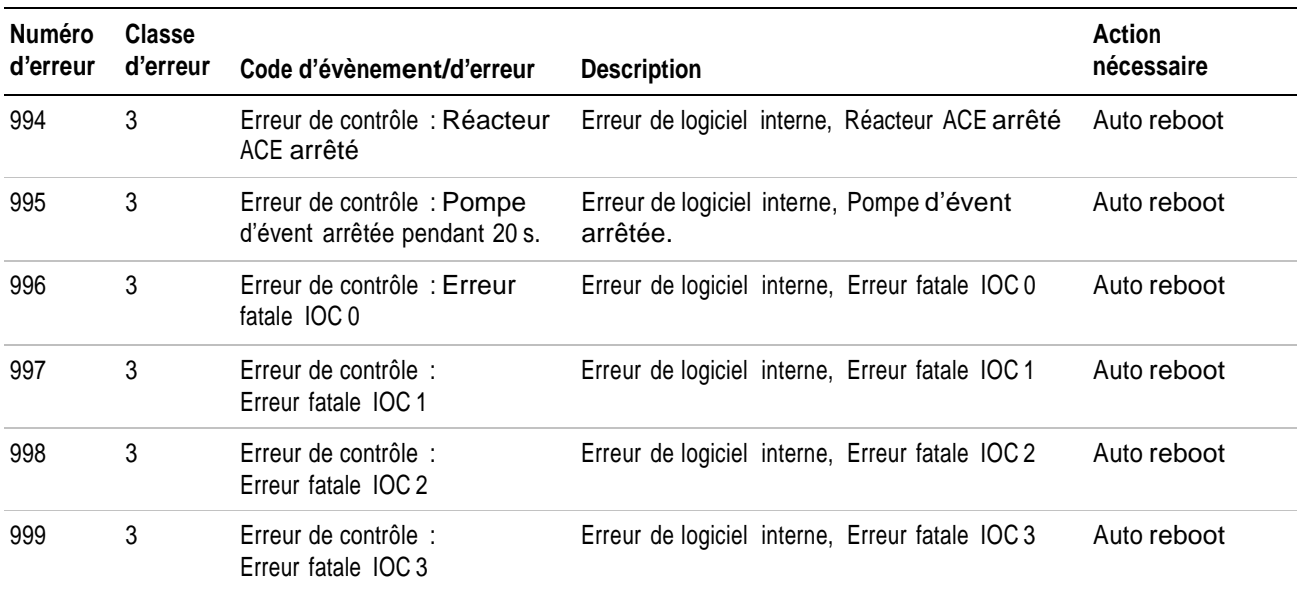

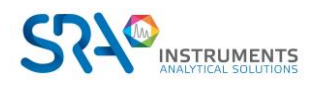

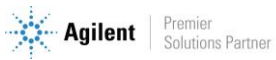

# <span id="page-44-0"></span>**12.Données techniques**

# <span id="page-44-1"></span>**12.1 Alimentation électrique**

<span id="page-44-2"></span>220-240 VAC, 50-60 Hz

# **12.2 Dimensions et poids**

### **SOLIA (MicroGC seul)**

Largeur : 191 mm Hauteur : 480 mm Profondeur : 525 mm

### **SOLIA (MicroGC + Interface de couplage)**

Largeur : 383 mm Hauteur : 480 mm Profondeur : 525 mm Poids :  $\approx$  15 kg

### **SOLIA couplé à MS**

Largeur : 700 mm Hauteur : 480 mm Profondeur : 542 mm Poids :  $\approx$  85 kg

### <span id="page-44-3"></span>**12.3 Environnement de travail**

- Humidité relative : 0 à 95 %
- Sans condensation
- Température ambiante :
	- o Température : 0 °C à 40 °C
	- o Le MicroGC s'arrête automatiquement si la température ambiante est supérieure à 65 °C.
- Pression ambiante : Le MicroGC s'arrête automatiquement si la pression est supérieure à 120 kPa.
- Altitude de fonctionnement maximale : certifié jusqu'à 2000 m au-dessus du niveau de la mer.
- Utilisation en intérieur

# <span id="page-44-4"></span>**12.4 Modules chromatographiques**

- Jusqu'à 4 modules
- <span id="page-44-5"></span>• 1 ou 2 gaz vecteurs

### **12.4.1 Gaz vecteurs**

- Compatible avec hélium, hydrogène, azote et argon avec raccords 1/8" Swagelok.
- Pression d'entrée : minimum =  $550 \pm 20$  Kpa (80  $\pm$  3 psi) 5.5 bars
- <span id="page-44-6"></span>• Pureté minimum : 99,9996% (pour l'analyse de traces 99,9999 % est recommandé)

### **12.4.2 Echantillon et injection**

- Gaz ou vapeurs uniquement
- Pression de l'échantillon : de l'atmosphérique à 14,5 psi max (1 bar)

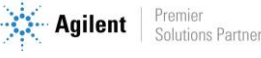

### **12.4.3 Injecteur**

- <span id="page-45-0"></span>• Injecteur micro-usiné sans pièces mobiles
- Volume d'injection de 1 à 10 µL
- Injecteur chauffé jusqu'à 110 °C, incluant une ligne de transfert d'échantillon chauffée
- Possibilité de backflush

#### **12.4.4 Colonne**

<span id="page-45-1"></span>Gamme de température, jusqu'à 180 °C, isotherme

#### **12.4.5 Détecteur**

- <span id="page-45-2"></span>• Détecteur de conductivité thermique (TCD) micro-usiné
- Double voie (flux d'échantillon et flux de référence)
- Volume interne par voie de 200 nL
- Filaments, four

#### **12.4.6 Gamme de fonctionnement du TCD**

- <span id="page-45-3"></span>• Concentration, de 1 ppm à 100 %
- Gamme linéaire dynamique,  $10^6$

### **12.4.7 Limites de détection du TCD**

<span id="page-45-4"></span>Les limites de détection sont typiques pour des composants sélectionnés, à partir du moment où la longueur de la colonne et les conditions utilisées sont appropriées.

- 0,5 ppm pour des colonnes capillaires WCOT de longueur comprise entre 4 et 10 m.
- 2 ppm pour des colonnes PLOT

#### **12.4.8 Répétabilité**

<span id="page-45-5"></span>< 0,5 % RSD pour le propane à un niveau de 1 % molaire pour les colonnes WCOT à température et pression constantes.

### <span id="page-45-6"></span>**12.5 Logiciel de pilotage**

Soprane II par défaut

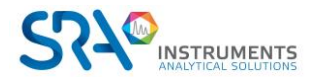

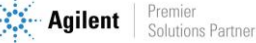

# <span id="page-46-0"></span>**13.Déclaration UE de conformité**

Nous,

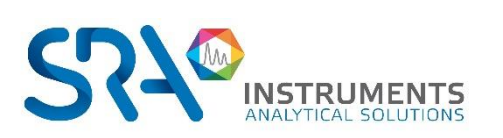

SRA Instruments 210 Rue des Sources 69280 MARCY L'ETOILE FRANCE

En tant que fabricant, nous déclarons sous notre seule responsabilité que le type d'appareil

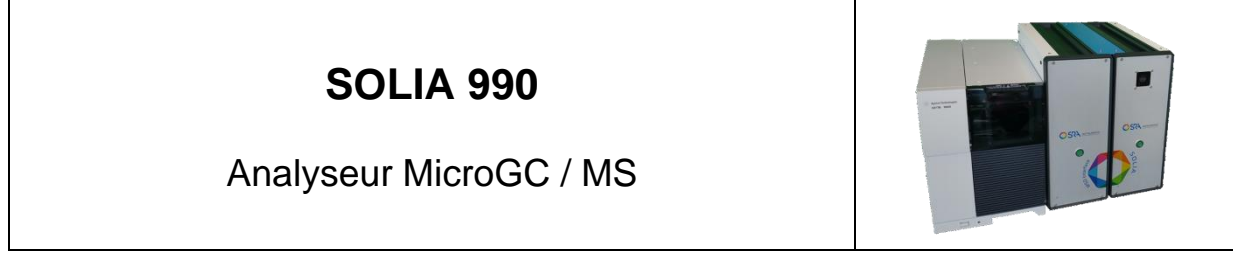

auquel cette déclaration se rapporte, répond aux Exigences Essentielles de Santé et de Sécurité qui lui sont applicables et qui sont définies par les Directives suivantes ainsi que les ajouts et/ou modifications ultérieurs :

#### **1/ Directive 2014/35/UE, Annexe I 2/ Directive 2014/30/UE, Annexe I**

Le respect des exigences ci-dessus a été assuré en appliquant les normes suivantes :

#### **1/ Directive 2014/35/UE – Basse tension**

- NF EN 61010-1:2010+A1:2019 "Règles de sécurité pour appareils électriques de mesurage, de régulation et de laboratoire – Partie 1 : Exigences générales"
- NF EN IEC 61010-2-081:2020 "Règles de sécurité pour appareils électriques de mesurage, de régulation et de laboratoire – Partie 2-081 : Exigences particulières pour les appareils de laboratoire, automatiques et semiautomatiques, destinés à l'analyse et autres usages"

#### **2/ Directive 2014/30/UE – Compatibilité électromagnétique**

- NF EN IEC 61326-1:2021 "Matériel électrique de mesure, de commande et de laboratoire Exigences relatives à la CEM – Partie 1 : Exigences générales"
- NF EN 61000-4-2:2009 "Compatibilité électromagnétique (CEM) Partie 4-2 : techniques d'essai et de mesure – Essai d'immunité aux décharges électrostatiques"
- NF EN IEC 61000-4-3:2020 "Compatibilité électromagnétique (CEM) Partie 4-3 : techniques d'essai et de mesure – Essai d'immunité aux champs électromagnétiques rayonnés aux fréquences radioélectriques"

Conformément aux directives susmentionnées (Module A), l'équipement mentionné ci-dessus est soumis, en ce qui concerne les aspects de conception et de production, au *contrôle interne de la fabrication* : **E FAB 24**

Marcy l'Etoile, le 20 Janvier 2023

Représentant légal, Armando MILIAZZA

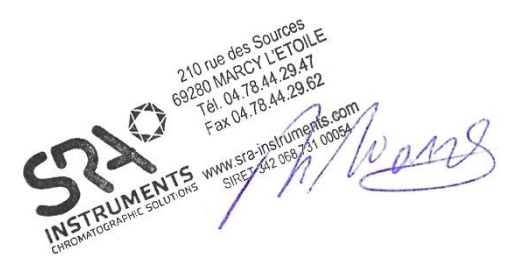

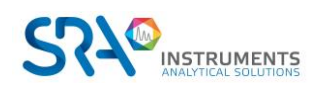

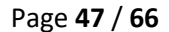

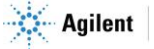

# <span id="page-47-0"></span>**14.Annexe I : Piloter un SOLIA depuis Soprane II**

Soprane II, lorsqu'il est associé à MassHunter GC-MS Acquisition et MSD Chemstation Data Analysis, permet de piloter le couplage MicroGC/MS SOLIA.

### <span id="page-47-1"></span>**14.1 Installation**

La communication entre Soprane II, MassHunter et MSD Chemstation Data Analysis s'effectue par l'intermédiaire de macros informatiques. Ces macros sont déployées automatiquement dans l'arborescence de MassHunter et de MSD Chemstation Data Analysis, lors de l'installation de Soprane II. Il est donc nécessaire d'installer les logiciels Agilent avant de procéder à l'installation de Soprane II. Installer dans cet ordre : MassHunter GC-MS Acquisition, MSD Chemstation Data Analysis (version MassHunter) puis Soprane II en tant qu'administrateur et en suivant les paramètres recommandés.

### <span id="page-47-3"></span><span id="page-47-2"></span>**14.2 Configuration des instruments**

### **14.2.1 Création de l'instrument SOLIA dans Soprane II**

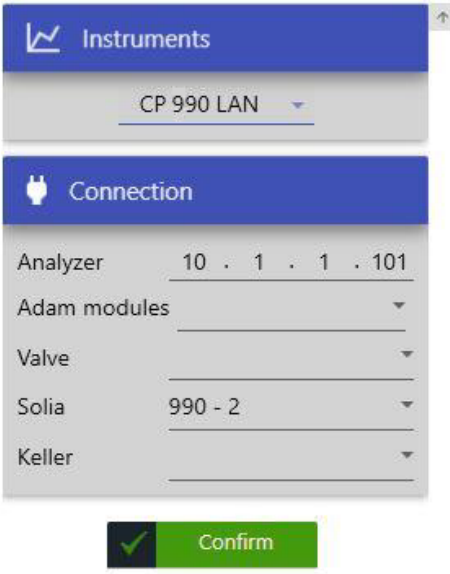

Depuis Soprane Configurateur, créer un nouvel analyseur en cliquant sur l'icône « + ». Renseigner ensuite l'adresse IP de l'instrument. Sélectionner « 990 – 2 » pour la catégorie SOLIA (comme sur l'image ci-dessus).

### <span id="page-47-4"></span>**14.2.2 Création de l'instrument MSD dans Agilent GCMS Configuration**

- Démarrer Agilent GCMS Configuration en tant qu'administrateur
- $\Box$  Sélectionner le numéro d'instrument à configurer (par défaut « 1 »)
- Renseigner le nom de l'instrument (« MSD » par exemple) et l'identité (ID) du laboratoire (facultatif)
- Sélectionner le modèle de MSD
- Renseigner l'adresse IP du MSD. L'adresse IP de l'instrument s'affiche sur l'écran à l'intérieur du capot supérieur du MSD.

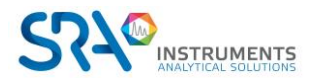

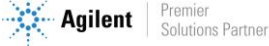

- □ Spécifier la polarité du quadripôle dans « DC Polarity ». Cette information se trouve à l'intérieur du capot supérieur (« Pos » ou « Neg »)
- □ Sélectionner « None » pour le modèle du GC
- □ Sélectionner « Workflow mode : Enhanced »

### <span id="page-48-0"></span>**14.3 Configuration du couplage**

Afin de piloter le couplage, il est nécessaire de paramétrer le couplage dans chacun des logiciels. Dans Soprane II, l'activation du couplage s'effectue depuis l'onglet « option » puis « couplage ».

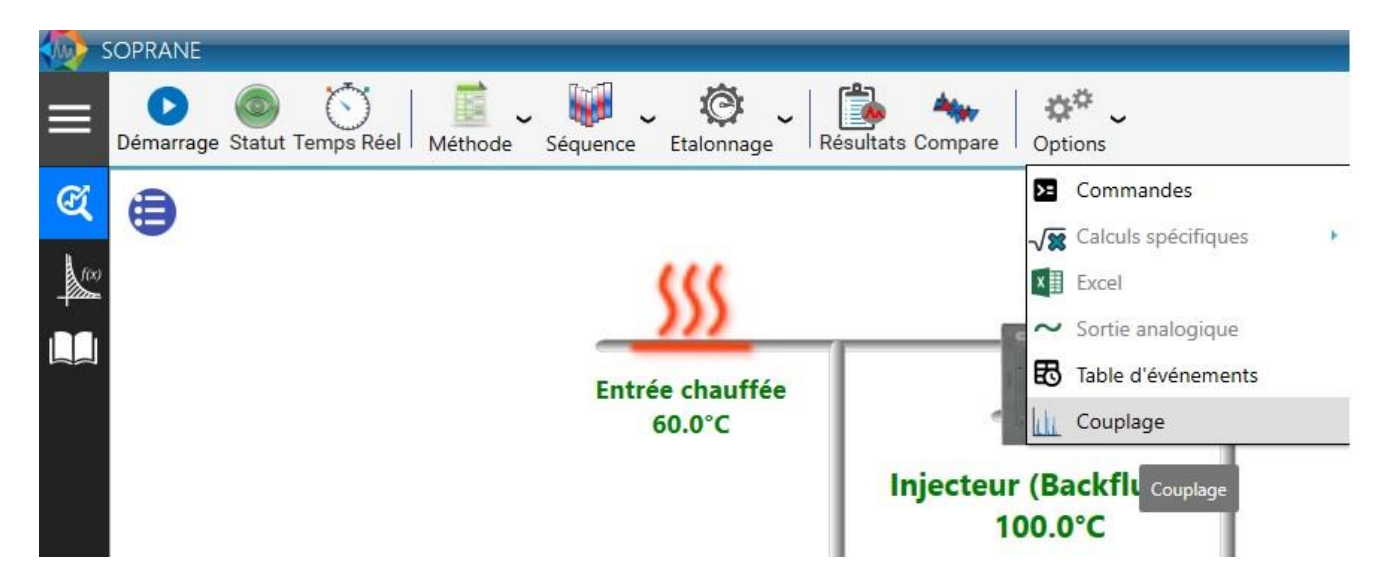

Une fenêtre s'ouvre ensuite. Sélectionner « SOLIA » puis le nom de l'instrument MS créé dans le configurateur GCMS Agilent, comme ci-dessous :

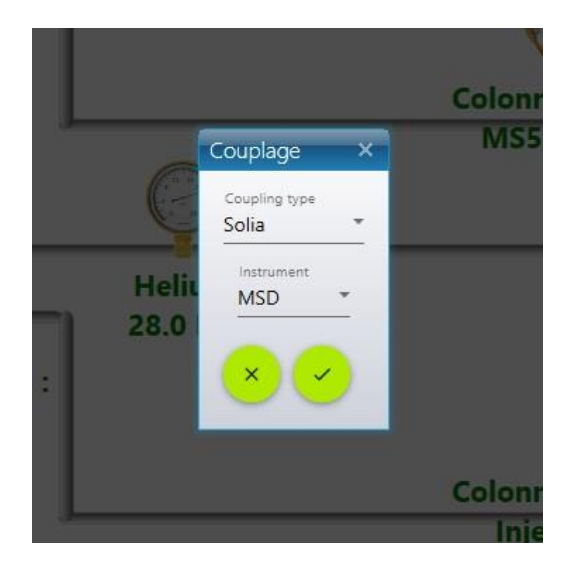

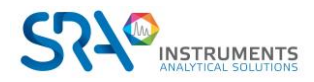

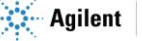

Dans MassHunter, cocher la ligne « Use MSD ChemStation Data Analysis » dans le menu « Method ».

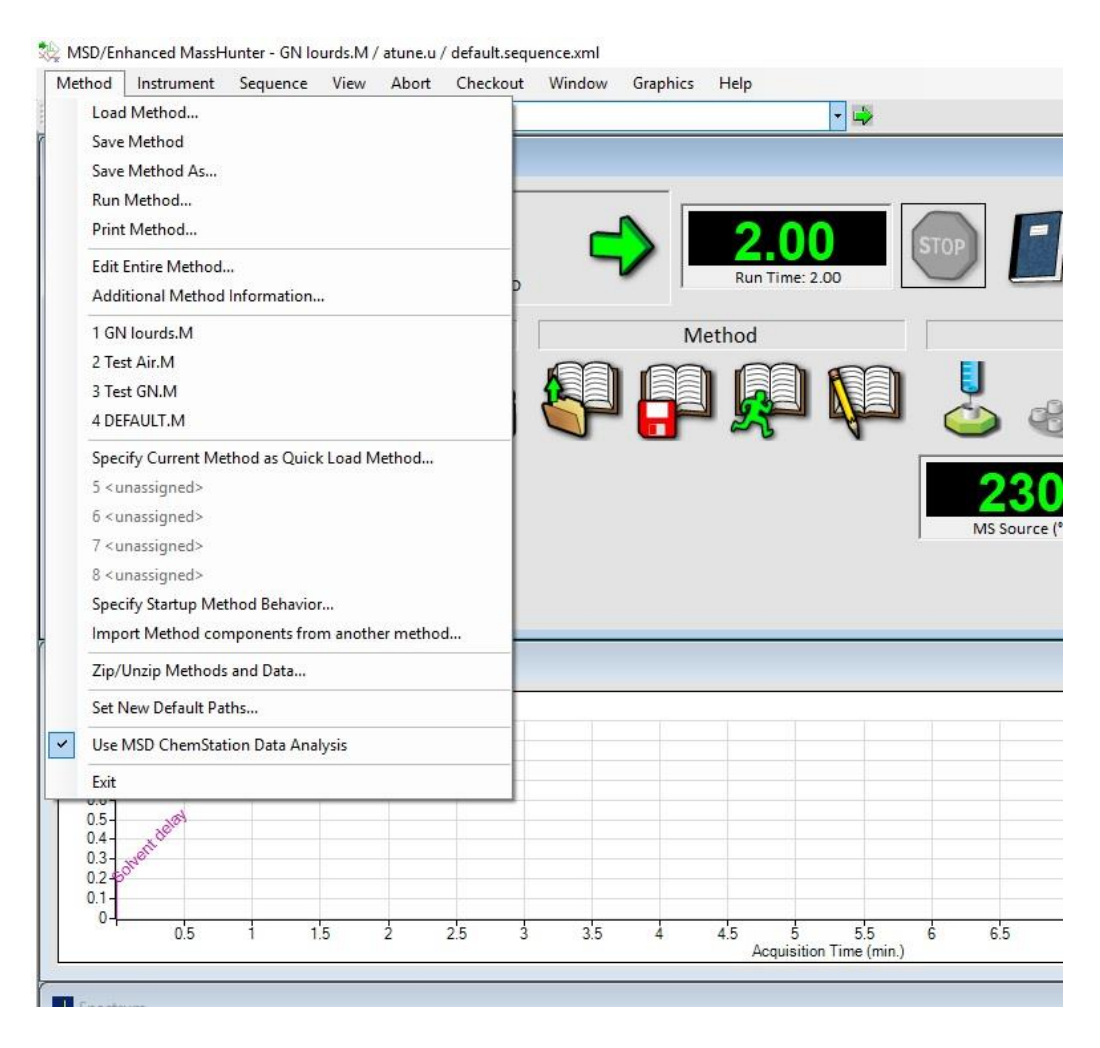

# <span id="page-49-0"></span>**14.4 Contrôle du SOLIA**

Une fois ces prérequis de configuration effectués, il est possible de contrôler la vanne de sélection de voie entre les modules µGC et le détecteur MS. Il existe plusieurs moyens de modifier la position de cette vanne. Depuis l'onglet « Statut », en cliquant sur la barre située au-dessus du schéma :

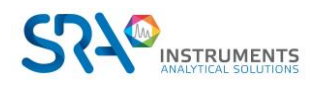

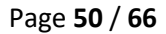

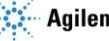

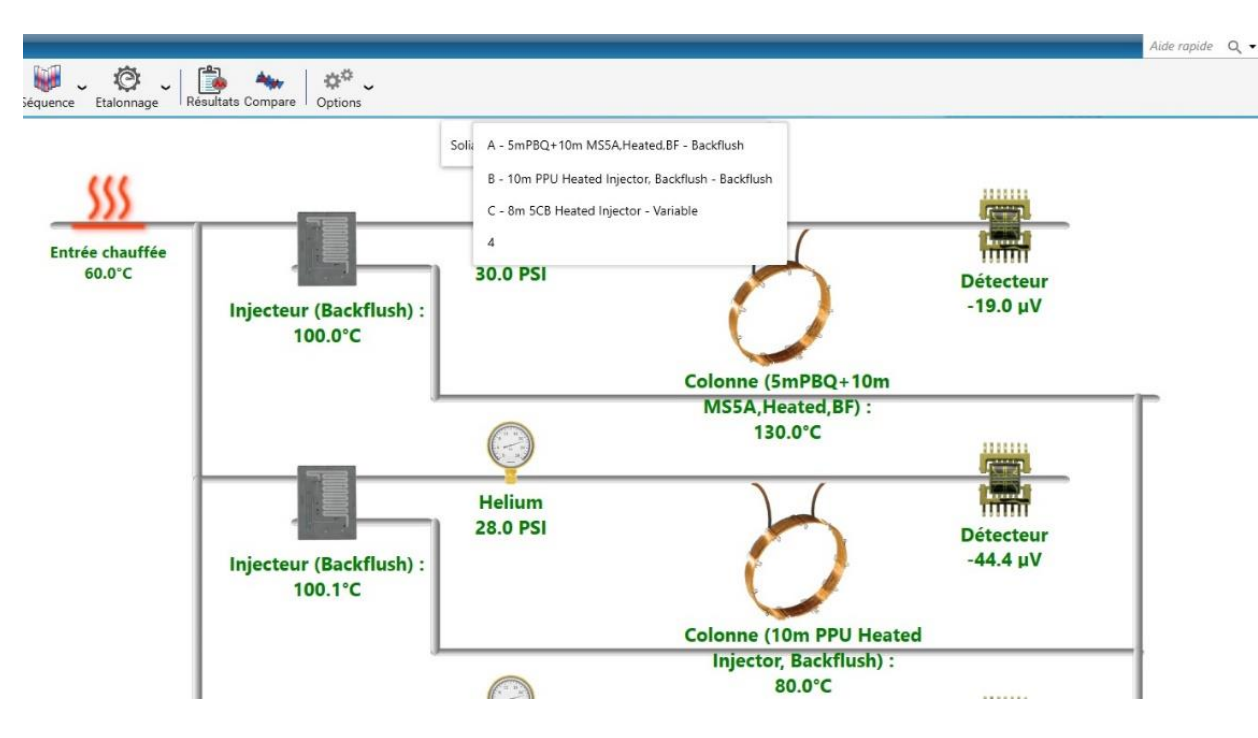

Les noms des différents modules s'affichent à l'écran. Cliquer sur le module à coupler au détecteur MS.

Lors du lancement d'analyses, dans l'onglet « Démarrage » :

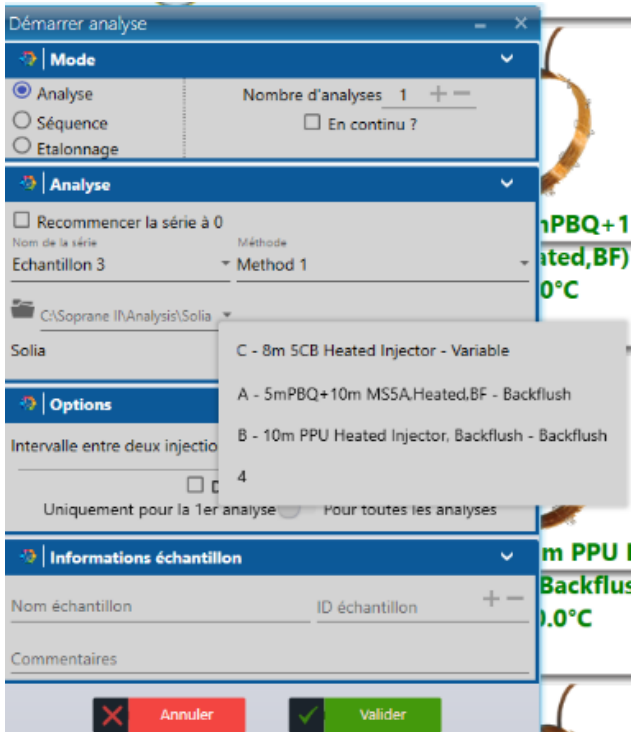

Lors de l'écriture d'une séquence d'analyses : la position de la vanne changera entre les analyses et au cours de la séquence, afin de coupler le module µGC souhaité au détecteur MS pour chaque analyse :

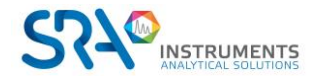

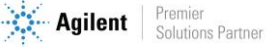

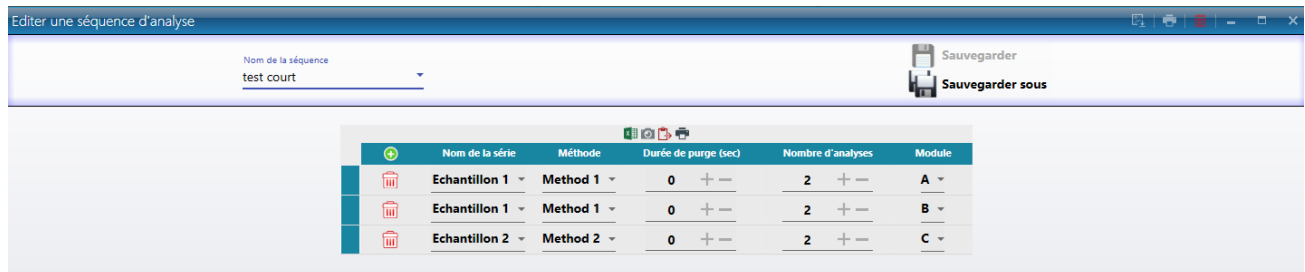

### **14.4.1 Création d'une méthode d'analyse**

<span id="page-51-0"></span>Une méthode d'analyse SOLIA comprend une méthode d'analyse Soprane et une méthode d'analyse MassHunter.

### **14.4.2 Création d'une méthode d'analyse Soprane II**

<span id="page-51-1"></span>Se référer au chapitre 4.3.1.

### **14.4.3 Création d'une méthode d'analyse MassHunter**

<span id="page-51-2"></span>Depuis l'onglet « File », sauvegarder la méthode sous le nom souhaité. Editer ensuite la méthode.

Cocher les trois cases :

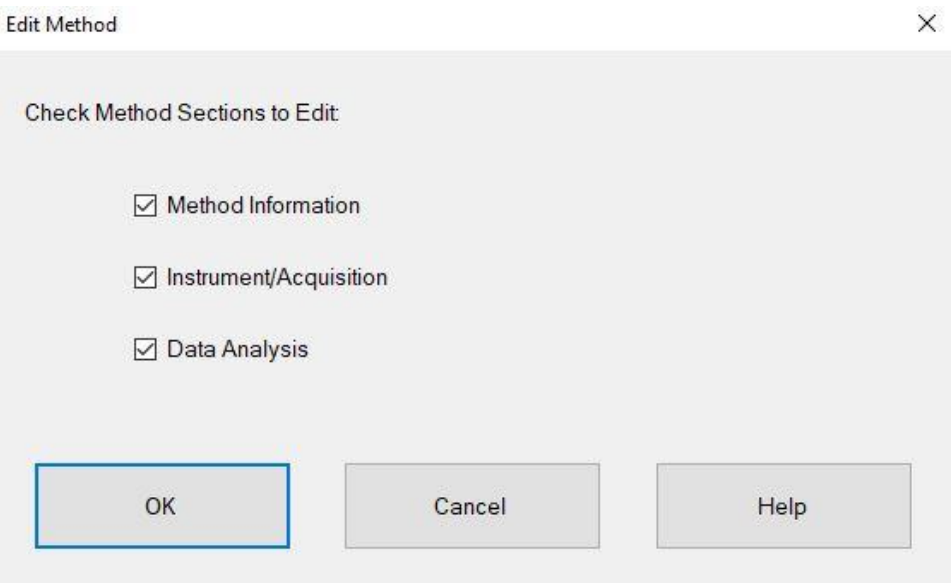

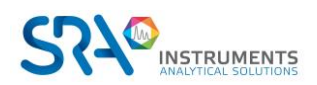

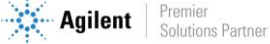

### Cocher « Data Acquisition » et « Data Analysis » :

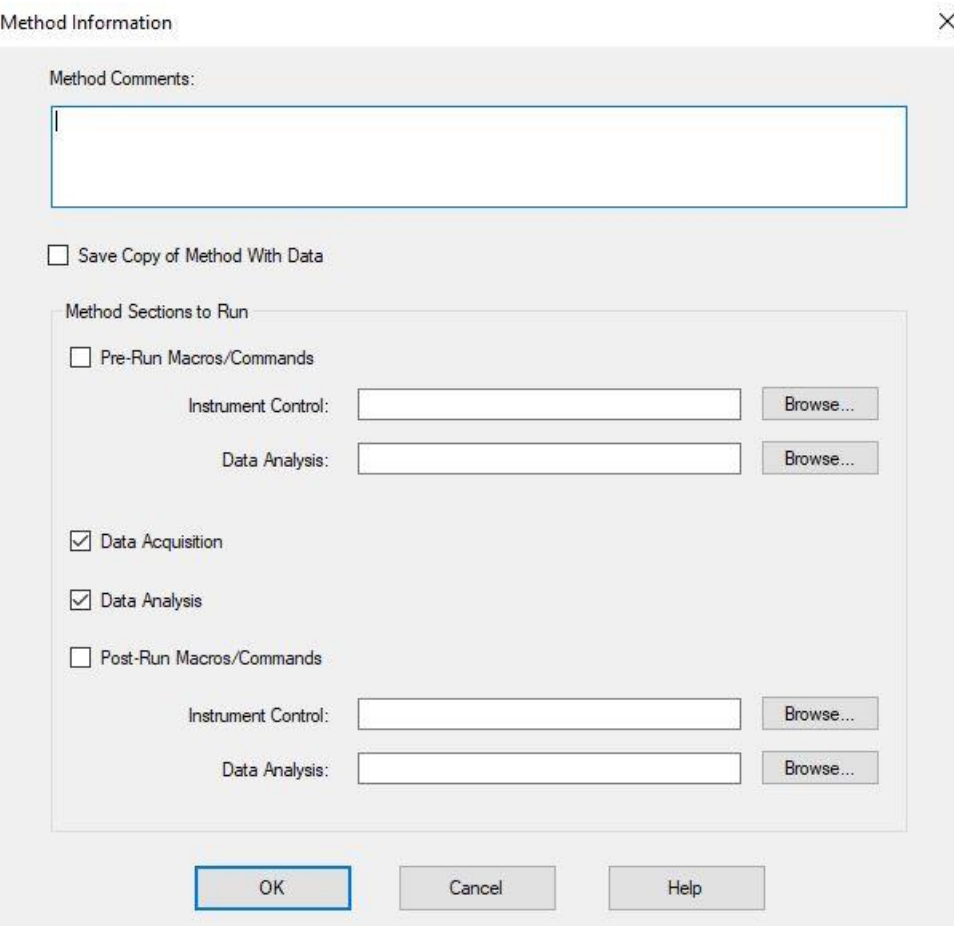

Sélectionner « Sample Inlet : Other/None » et « Injection Source : External Device »

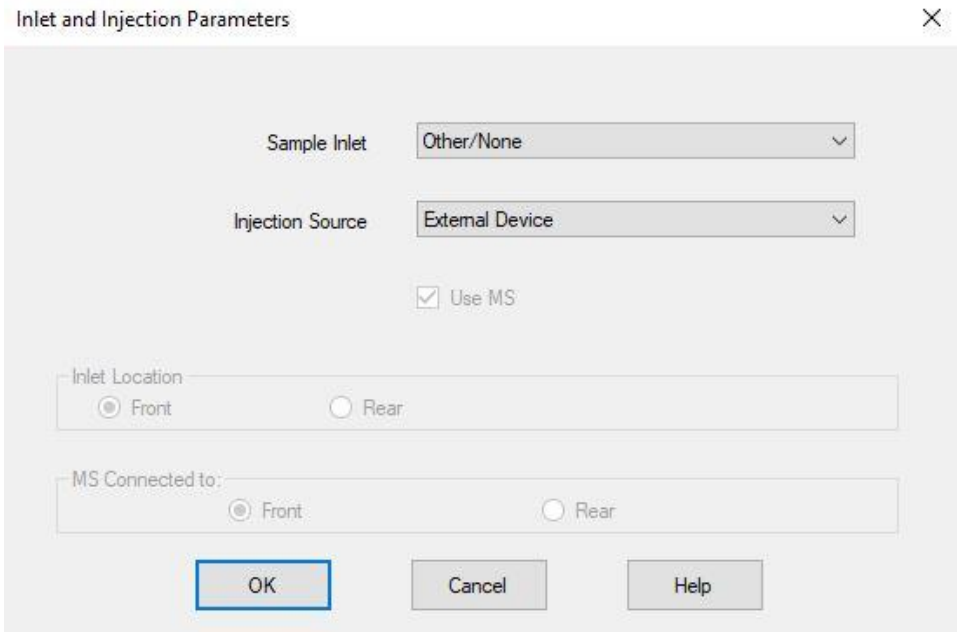

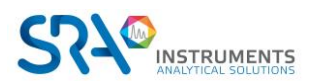

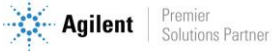

#### Définir les paramètres MS :

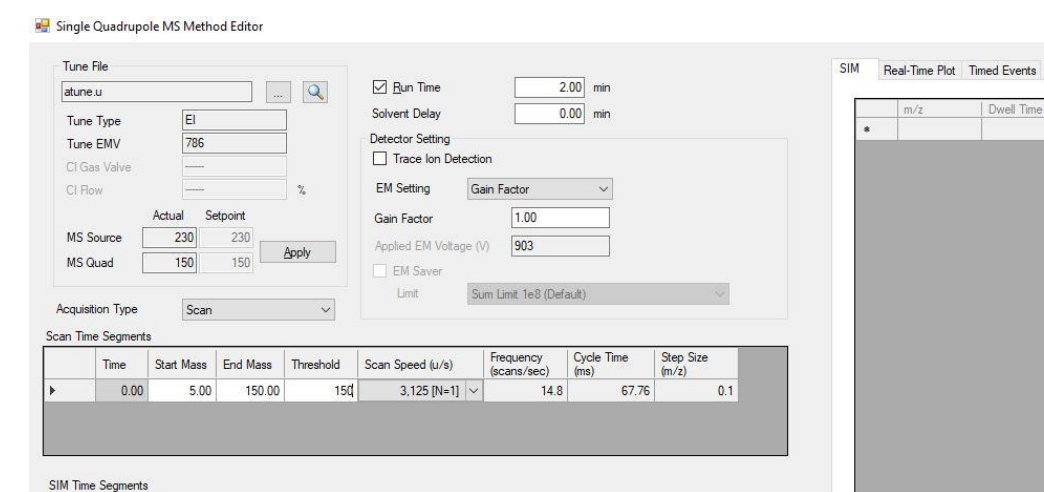

Time Group Name Number | Total Dwell<br>of lons | Time (ms) Cycle<br>Time (Hz) Resolution Gain<br>Factor Calculated<br>EMV  $0.00$  $\overline{\mathbf{v}}$ OK Cancel Help

Method Last Saved: 10/19/2018 4:01:52 PM

*SRA recommande les paramètres ci-dessus par défaut, à modifier en fonction de l'application. Le « Run Time » doit être égal ou plus grand que la durée d'analyse Soprane II.* 

Cocher « Quant Report » (essentiel pour la transmission des résultats vers Soprane II) puis sauvegarder la méthode.

**Select Reports** 

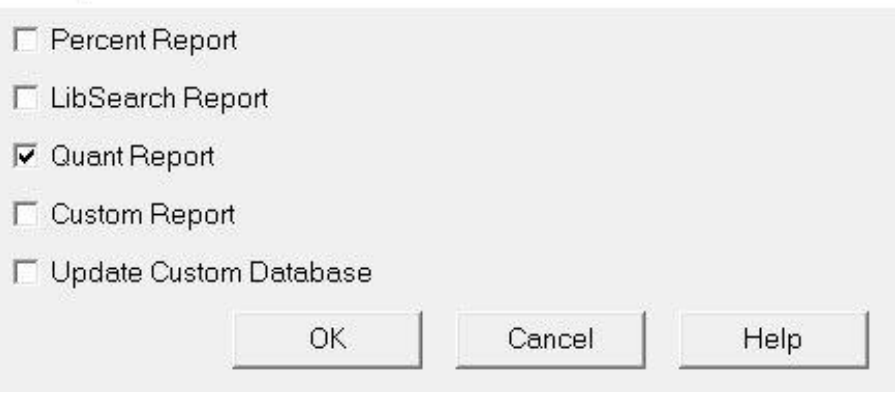

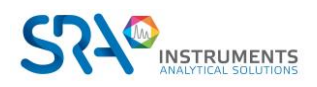

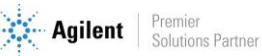

 $\times$ 

 $\begin{tabular}{c} Plot Ion \\ \hline \end{tabular}$ 

## <span id="page-54-0"></span>**14.5 Traitement des résultats**

Soprane II offre la possibilité de réunir l'ensemble des résultats µGC (détection TCD) et MS dans un même tableau, comme ci-dessous.

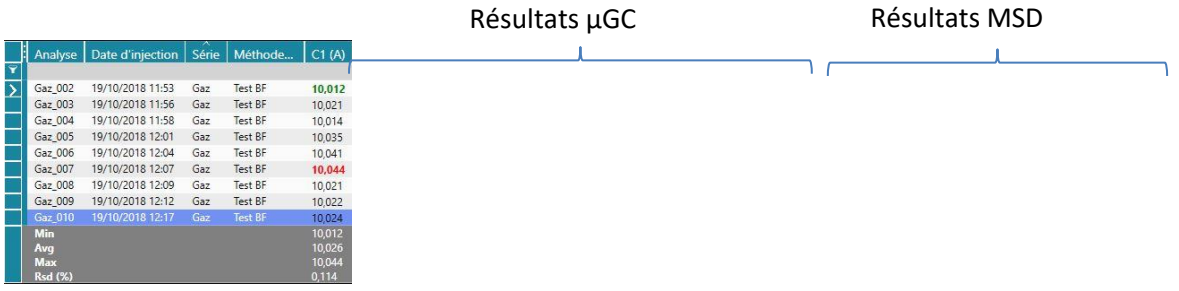

Le tableau ci-dessus réunit les résultats TCD des modules µGC (indiqués par les lettres (A), (B) et (C)), ainsi que les résultats MSD.

### **14.5.1 Création d'une méthode de traitement Soprane II**

<span id="page-54-1"></span>Se référer au chapitre 4.5.

### **14.5.2 Création d'une méthode de traitement MSD Chemstation Data Analysis**

<span id="page-54-2"></span>Ouvrir MSD Chemstation Data Analysis et charger la méthode d'acquisition utilisée. La méthode de traitement doit être la même que celle d'acquisition pour que la transmission des résultats vers Soprane II puisse se faire.

Dans l'onglet « SOLIA Coupling » de MSD Chemstation Data Analysis, cliquer sur « Add Custom macro in method ».

Enhanced Data Analysis - GN LOURDS.M / REPET 10\_009.D (MS Data: Quantitated Multi Pt., Not Reviewed)

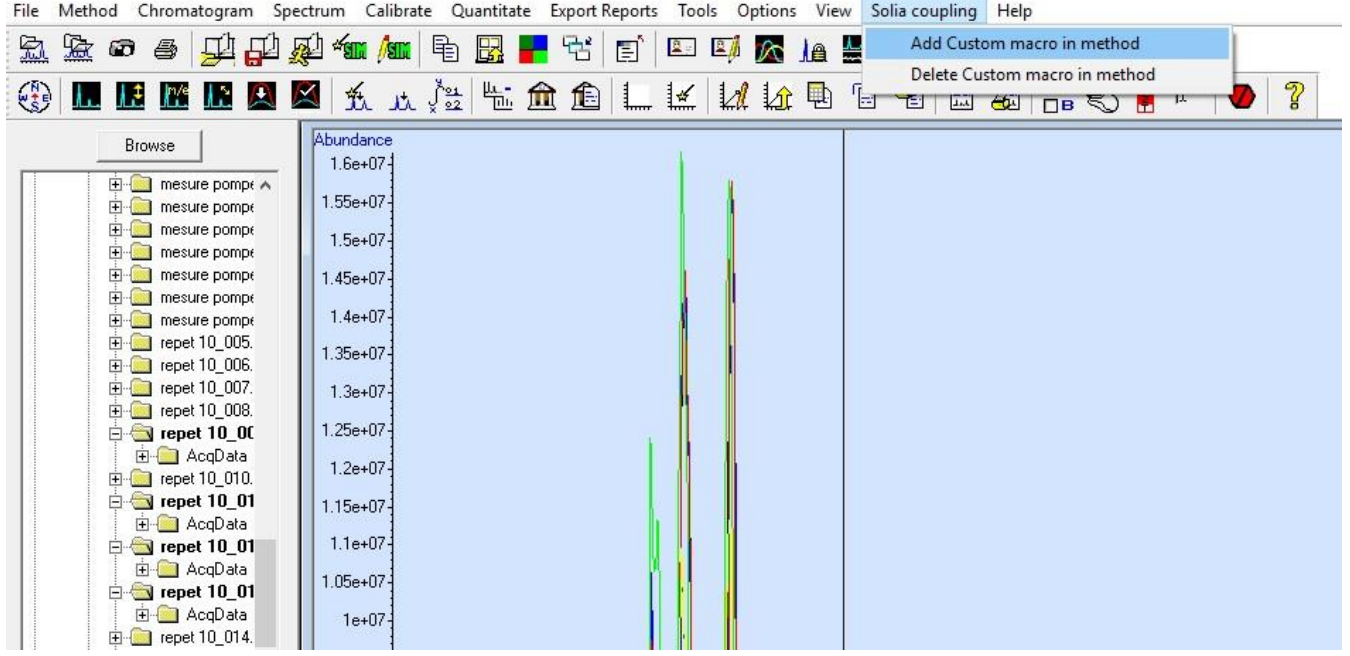

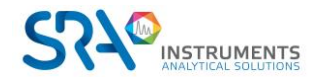

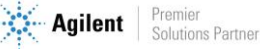

Depuis l'onglet « Chromatogram », cliquer sur « AutoIntegrate » puis modifier les paramètres d'intégration dans « MS Signal Integration parameters » si nécessaire. Sauvegarder ensuite les paramètres d'intégration sous le nom souhaité :

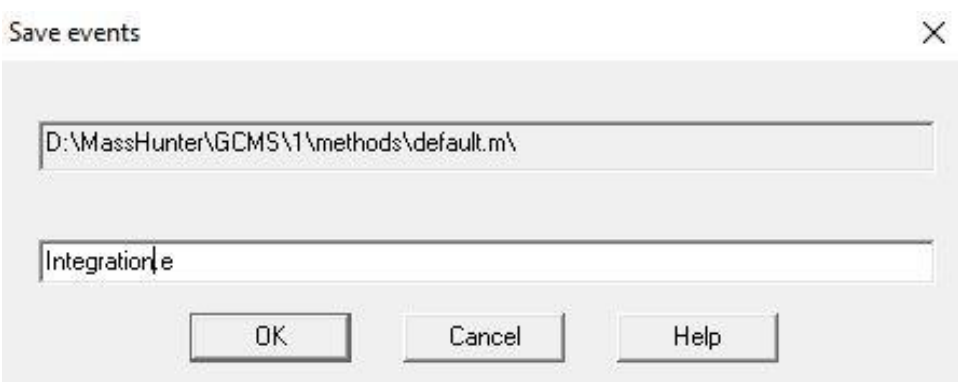

#### Depuis l'onglet Calibration, cliquer sur « Set Up Quantitation »

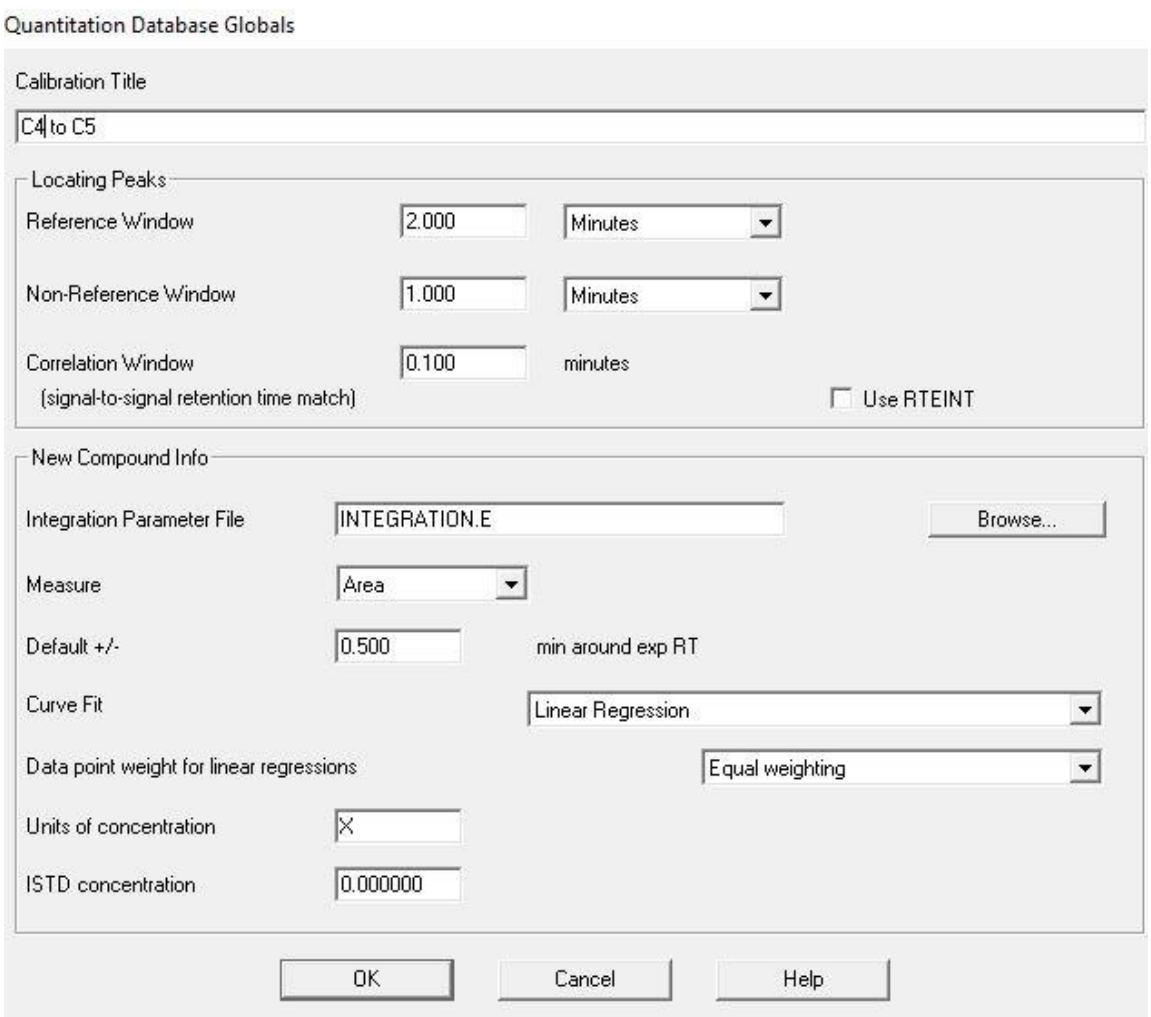

Renseigner les champs « Calibration Title », « Integration Parameter File » (cliquer sur browse et charger le fichier d'intégration précédemment sauvegardé) et « Units of concentration ». Décocher « Use RTEINT » puis cliquer sur OK.

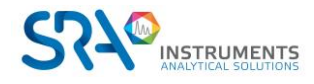

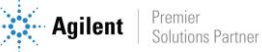

La fenêtre suivante permet d'ajouter les composés souhaités à la table d'étalonnage. Cliquer sur « Insert Above »

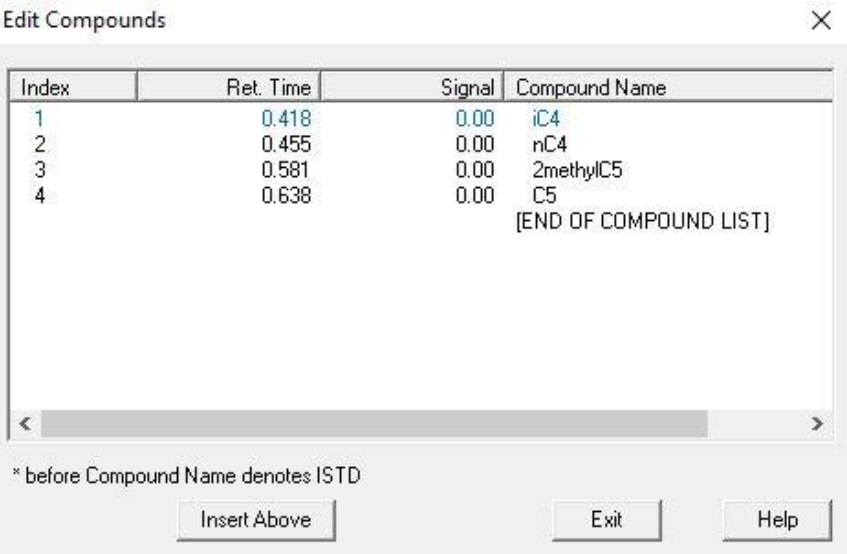

Effectuer un double clic droit sur le sommet du pic chromatographique à ajouter afin de définir son temps de rétention dans l'étalonnage. Définir le nom du composé.

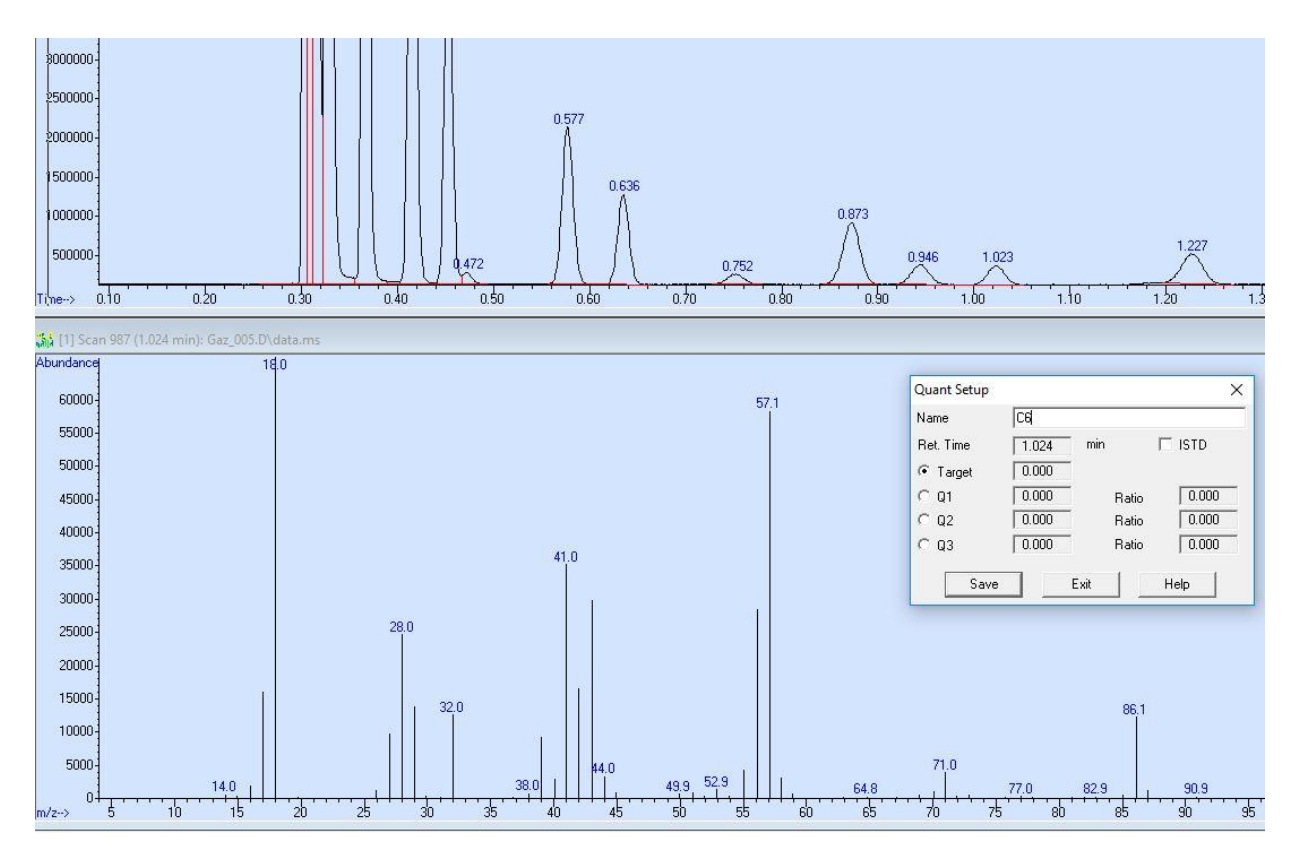

A ce stade, il est également possible de sélectionner des ions target utilisés pour la quantification. Pour ce faire, cliquer simultanément sur clic gauche et clic droit sur le pic m/z du spectre de masse à prendre en compte.

Cliquer sur « Save » pour passer au composé suivant, et sur « Exit » lorsque tous les composés ont été ajoutés à la table.

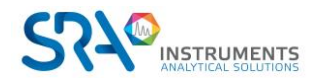

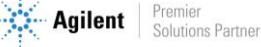

#### Renseigner les champs « Compound concentration » et « New Level ID »

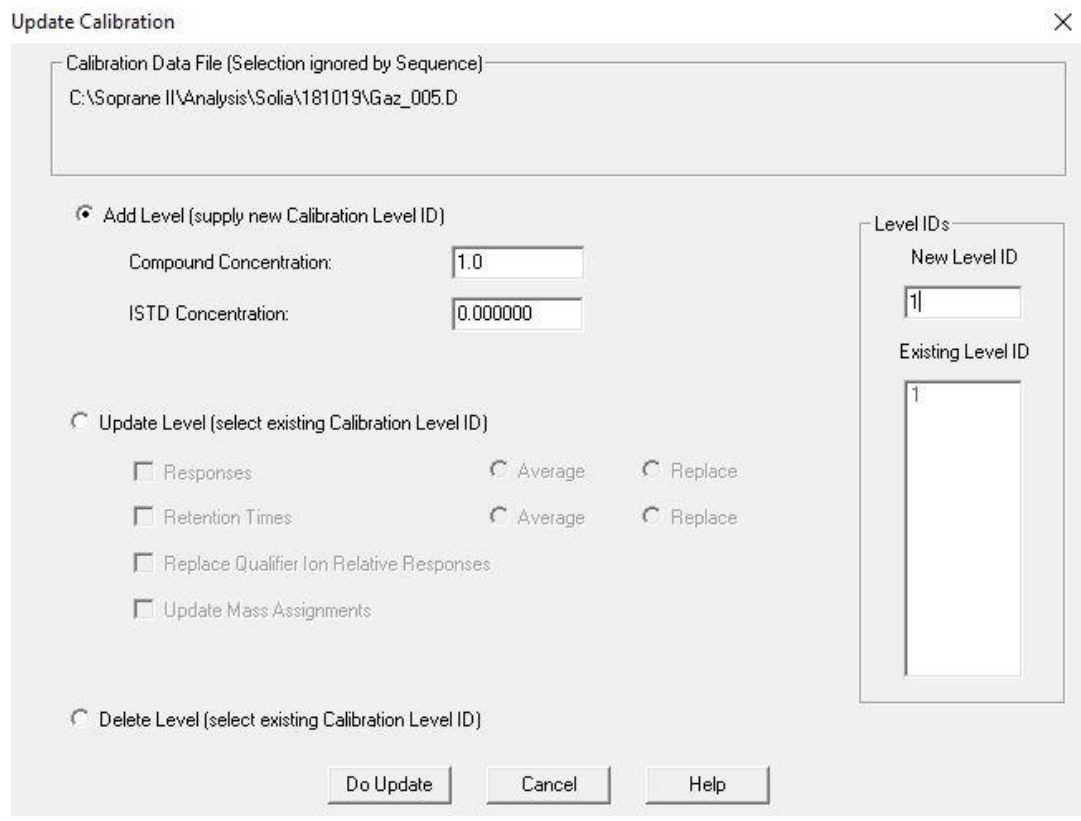

La fenêtre ci-dessous s'ouvre ensuite, résumant l'ensemble des paramètres d'étalonnage par composé. La concentration de chaque composé peut être modifiée par niveau depuis l'onglet « Calibration ».

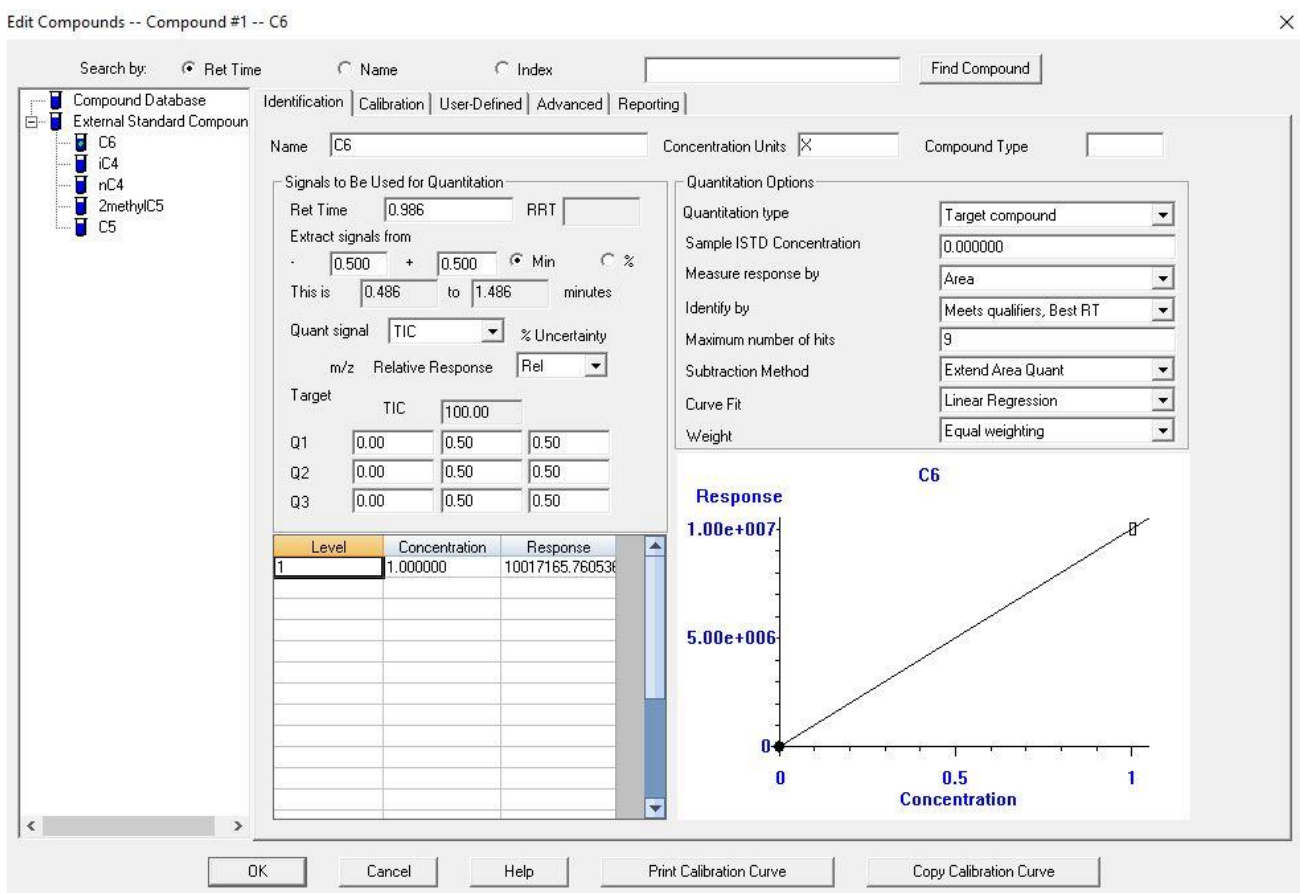

Cliquer sur « OK » et sauvegarder la méthode depuis l'onglet « Method ».

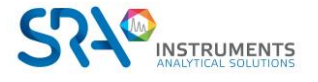

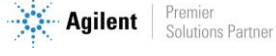

# <span id="page-58-0"></span>**15.Annexe II : Colonnes**

# <span id="page-58-1"></span>**15.1 Colonnes Molsieve 5Å**

La colonne Molsieve 5Å est conçue pour séparer : l'hydrogène, le monoxyde de carbone, le méthane, l'azote, l'oxygène et certains gaz nobles. Les composants à masse moléculaire plus élevée présentent des temps de rétention plus élevés dans cette colonne.

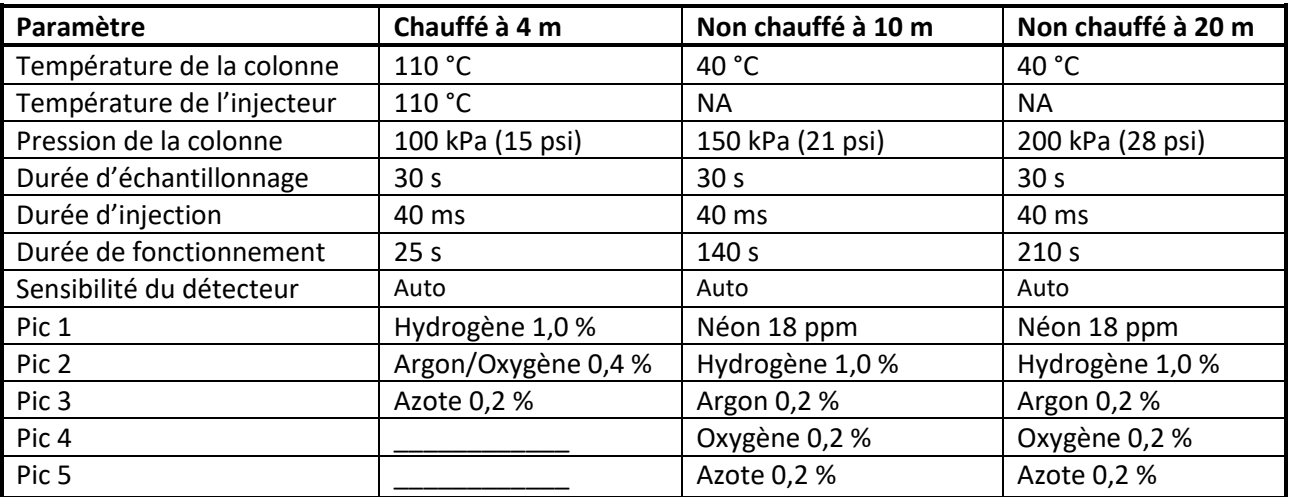

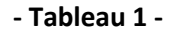

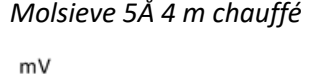

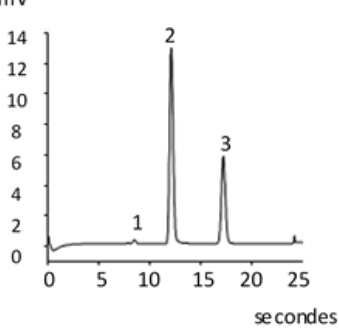

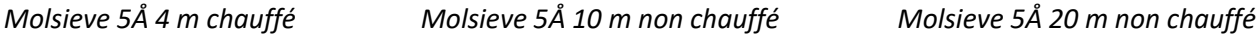

3

 $1^2$ 

 $mV$ 

 $4,5$ 

 $3,5$ 

 $2,5$ 

 $1,5$ 

 $0.5$ 

0

 $\Omega$ 

 $\overline{4}$ 

 $\overline{3}$ 

 $\overline{2}$ 

 $\,1\,$ 

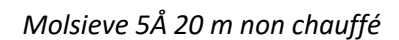

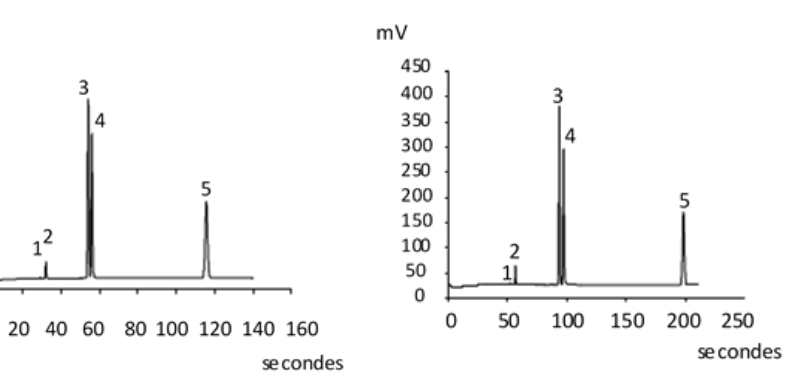

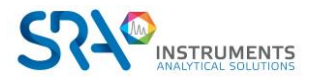

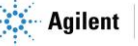

# <span id="page-59-0"></span>**15.2 Colonnes CP-Sil 5 CB**

Les composants du gaz naturel, pour la plupart des hydrocarbures, sont séparés dans le même ordre dans les colonnes CP-Sil CB non polaires et moyennement polaires. L'azote, le méthane, le dioxyde de carbone et l'éthane ne sont pas séparés dans ces colonnes. Ils produisent un pic composite. Pour la séparation de ces composants prévoir une colonne HayeSep A.

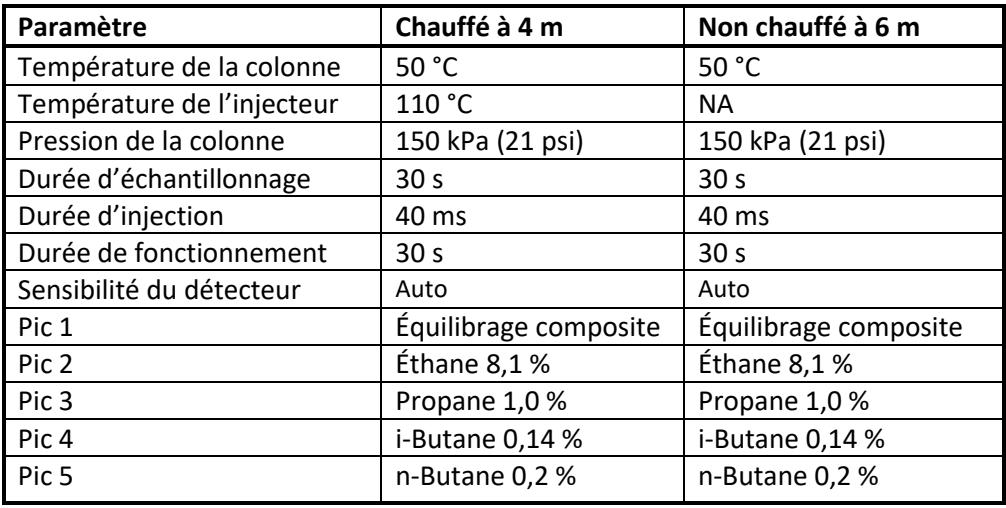

**- Tableau 2 -**

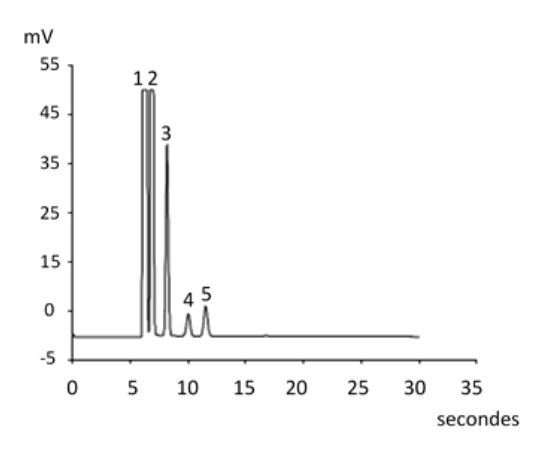

 *CP Sil 5 CB 4 m chauffé CP Sil 5 CB 6 m non chauffé*

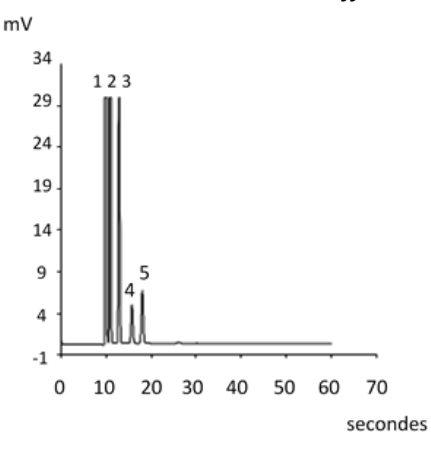

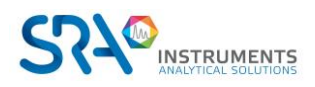

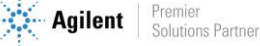

# <span id="page-60-0"></span>**15.3 Colonnes CP Sil 13 et 19 CB**

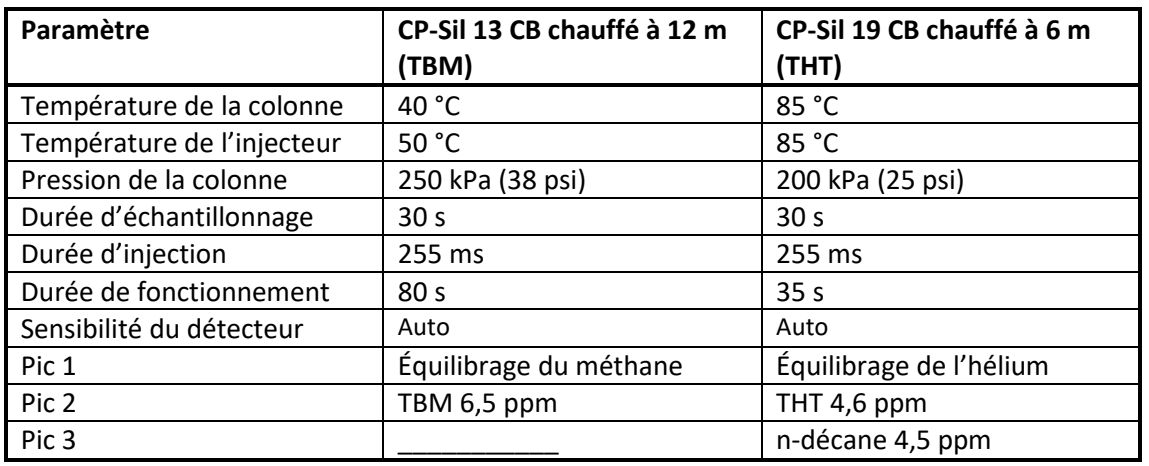

**- Tableau 3 -**

mV  $_{0,6}$  $\mathbf 1$  $0,4$  $0,2$  $\overline{2}$  $\,$  0  $\,$  $-0,2$  $-0,4$  $-0,6$  $-0,8$  $\mathbf 0$ 10 20 30 40 50 60 70 80 90 secondes

 *CP Sil 13 CB 12 m chauffé (TBM) CP Sil 19 CB 6 m non chauffé (THT)*

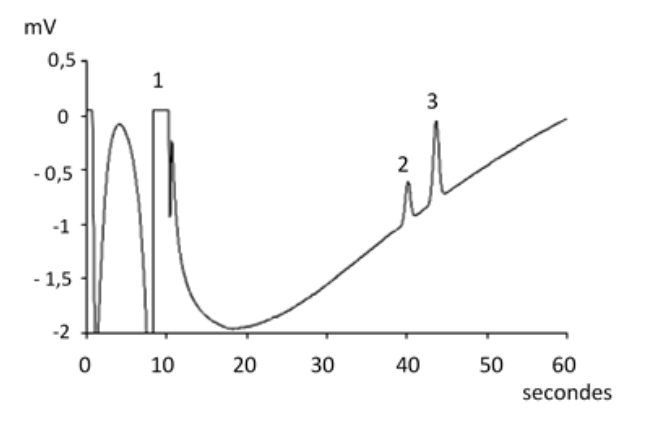

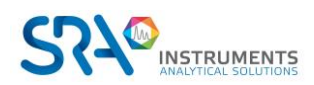

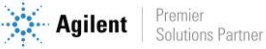

# <span id="page-61-0"></span>**15.4 Colonne PoraPlot 10 m**

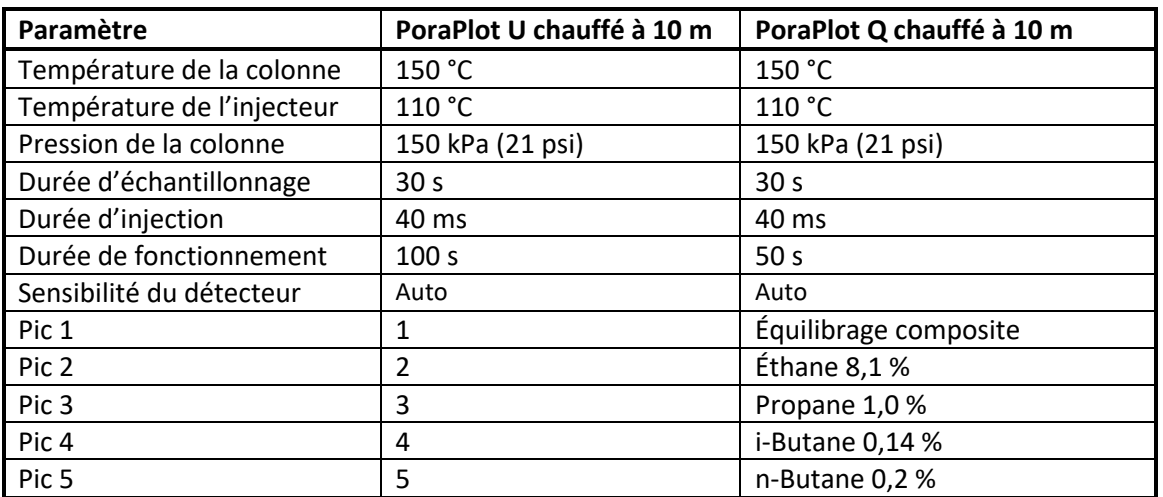

**- Tableau 4 -**

 *PoraPlot U 10 m chauffé PoraPlot Q 10 m chauffé*

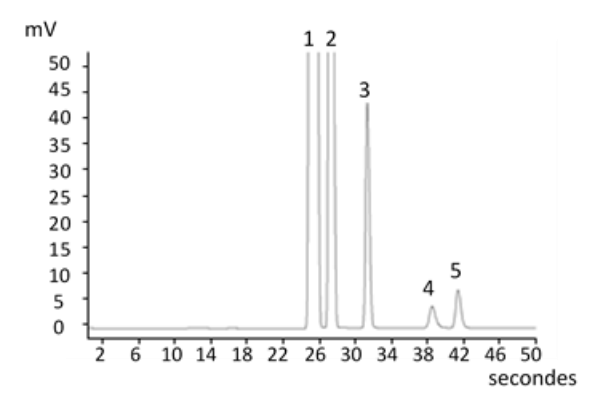

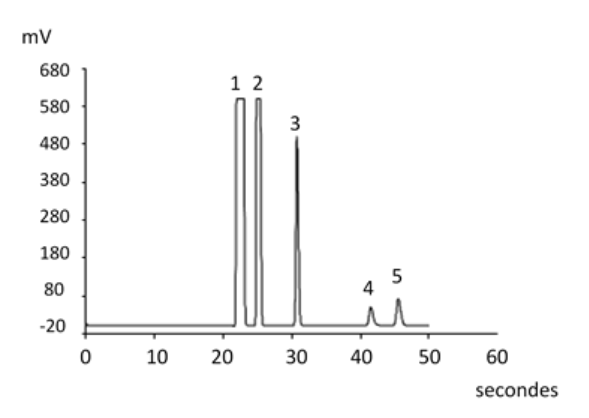

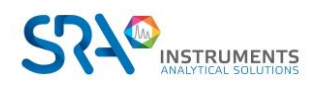

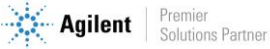

# <span id="page-62-0"></span>**15.5 Colonne Hayesep A 40 cm chauffée**

La colonne HayeSep A sépare l'oxygène, le méthane, le dioxyde de carbone, l'éthane, l'acétylène, l'éthylène et des gaz à teneur en soufre sélectionnés. L'azote co-élue avec l'oxygène. Les composants avec une masse moléculaire plus élevée que le propane présentent des temps de rétention plus longs dans cette colonne.

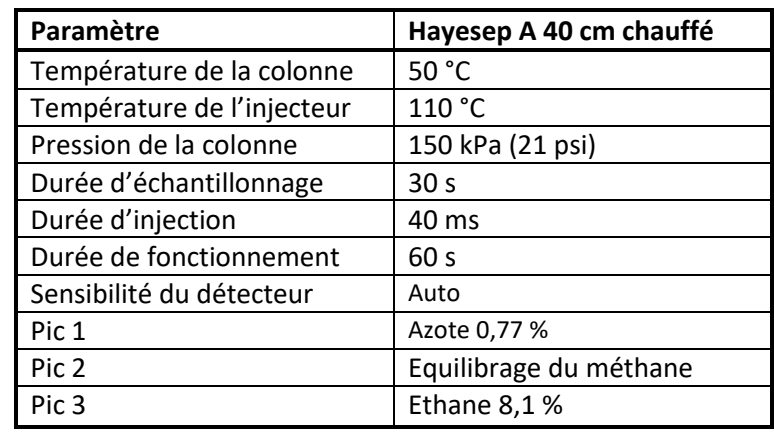

**!** La température maximale permise dans cette colonne est de 160 °C.

**- Tableau 5 -**

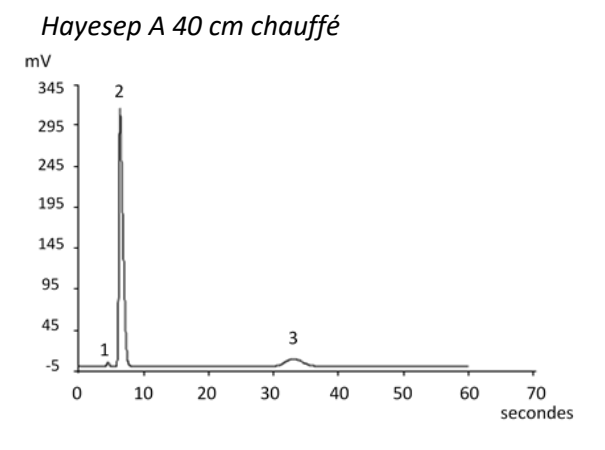

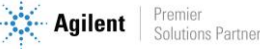

# <span id="page-63-0"></span>**15.6 Colonnes CO<sup>X</sup> et Al2O3/KCl**

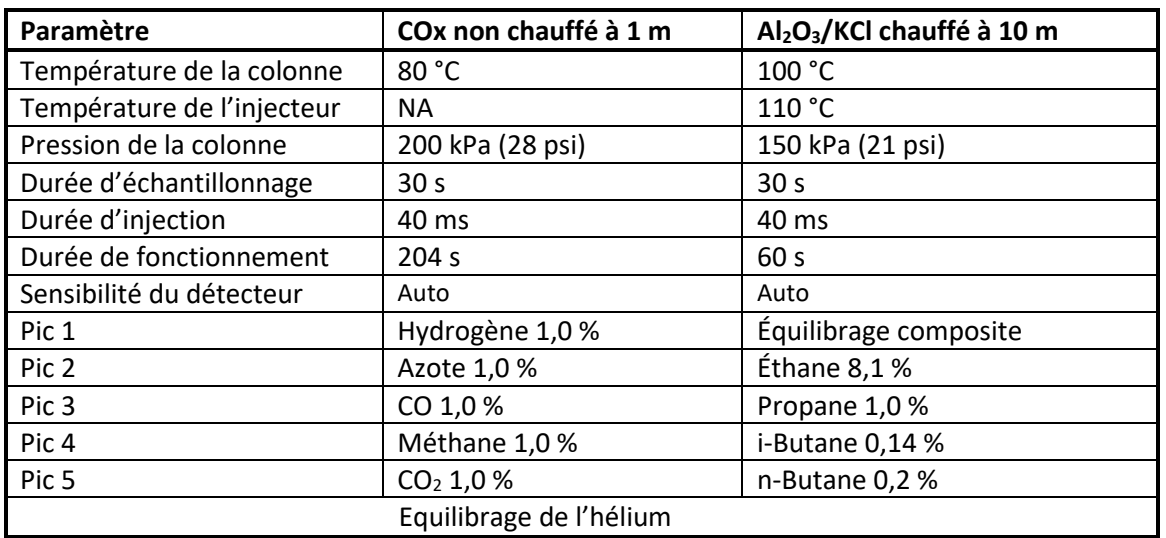

**- Tableau 6 -**

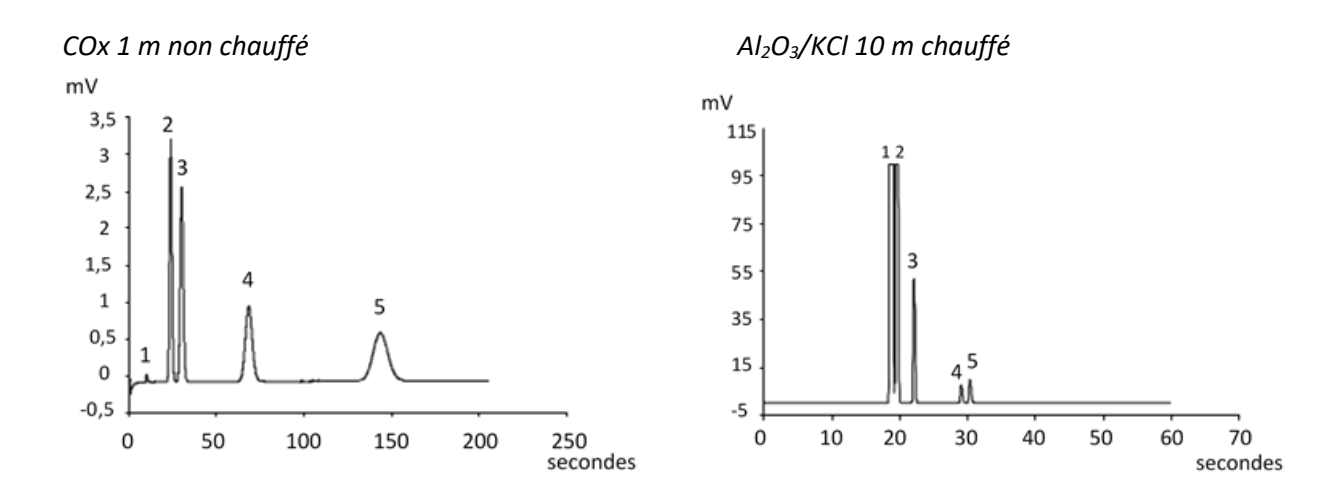

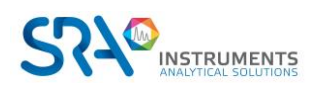

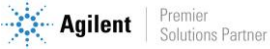

# <span id="page-64-0"></span>**15.7 Colonnes MES (NGA) et CP-WAX 52 CB**

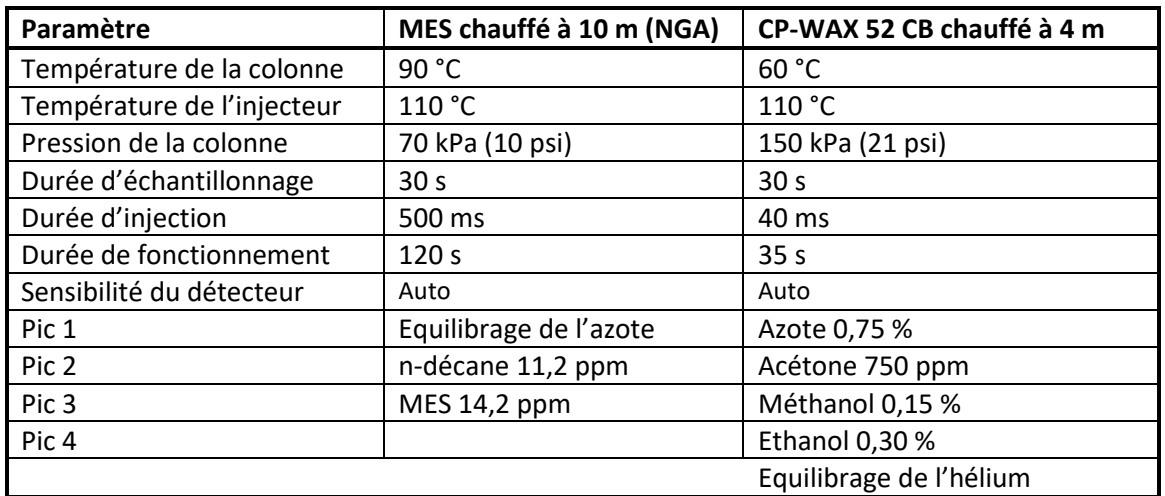

**- Tableau 7 -**

*MES 10 m chauffé (NGA) CP-WAX 52 CB 4 m chauffé*

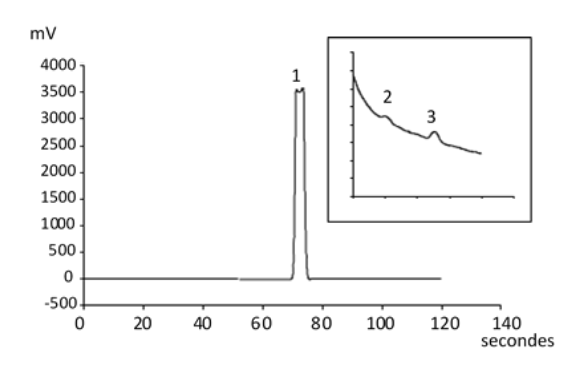

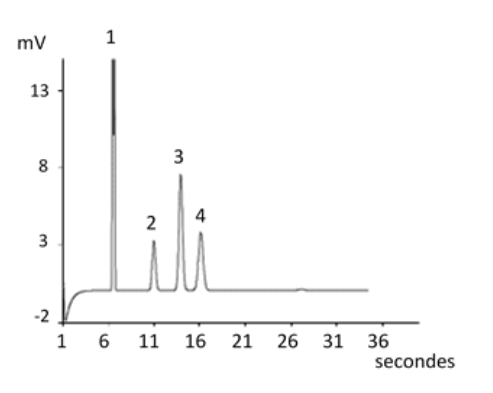

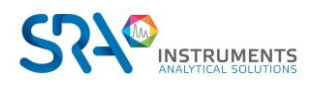

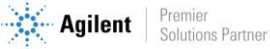

# <span id="page-65-0"></span>**16.Annexe III : Questions fréquemment posées (FAQ)**

# <span id="page-65-1"></span>**16.1 Mon détecteur indique un défaut au niveau du statut, que dois-je faire ?**

Si le détecteur affiche un défaut dans le statut de Soprane :

- 1. Vérifiez que vous avez correctement purgé les colonnes en téléchargeant une méthode de purge avant de démarrer le détecteur, que la tubulure de gaz vecteur est serrée et de qualité, et reliée à un tube en acier inoxydable à une pression de 5,6 bars.
- 2. Vérifiez qu'un flux de gaz vecteur est présent à la sortie des colonnes (à l'arrière du MicroGC). Si ce n'est pas le cas sur l'une des deux sorties, contactez le service après-vente SRA Instruments.
- 3. Vérifiez que le gaz vecteur utilisé est correctement configuré dans le logiciel Soprane Setup.

Si toutes ces vérifications sont effectuées et correctes, veuillez télécharger à nouveau la méthode de purge et regarder le statut.

<span id="page-65-2"></span>Si le détecteur est de nouveau en défaut, contactez le service après-vente SRA Instruments.

## **16.2 Mon capteur de pression indique un défaut au niveau du statut, que dois-je faire ?**

- 1. Vérifiez que la tubulure du gaz vecteur est correctement alimentée, serrée et avec une pression de 5,6 bars.
- 2. S'il y a deux entrées de gaz vecteur sur le MicroGC, vérifiez que les deux entrées sont correctement connectées.
- 3. Si nécessaire, vérifiez que le gaz vecteur arrive effectivement à la sortie du tube de gaz vecteur, à l'entrée MicroGC.
- 4. Vérifiez que les sorties des colonnes sont à la pression atmosphérique et qu'elles ne sont pas obstruées.

Si toutes ces vérifications sont effectuées et correctes, téléchargez à nouveau la méthode et regardez le statut.

<span id="page-65-3"></span>Si le capteur de pression est de nouveau en défaut, contactez le service après-vente SRA Instruments.

# **16.3 Je change de gaz vecteur, que dois-je faire ?**

Avant de changer le type de gaz vecteur, suivez la procédure pour éteindre votre MicroGC.

Ensuite, configurez le type de gaz vecteur tel qu'il est décrit dans le paragraphe [7.1.1.](#page-23-2)

Il est ensuite fortement recommandé de réaliser une régénération pendant une nuit minimum pour purger toutes les colonnes et rééquilibrer la colonne avec l'utilisation d'un nouveau gaz.

N'oubliez pas qu'une mauvaise configuration de gaz vecteur peut endommager irrémédiablement le détecteur.

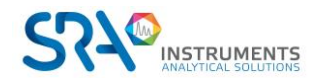

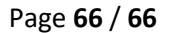

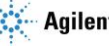